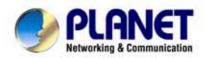

# Hot Spot Wireless Subscriber Gateway WSG-403

**User's Manual** 

#### Copyright

Copyright (C) 2006 PLANET Technology Corp. All rights reserved.

The products and programs described in this User's Manual are licensed products of PLANET Technology, This User's Manual contains proprietary information protected by copyright, and this User's Manual and all accompanying hardware, software, and documentation are copyrighted.

No part of this User's Manual may be copied, photocopied, reproduced, translated, or reduced to any electronic medium or machine-readable form by any means by electronic or mechanical. Including photocopying, recording, or information storage and retrieval systems, for any purpose other than the purchaser's personal use, and without the prior express written permission of PLANET Technology.

#### Disclaimer

PLANET Technology does not warrant that the hardware will work properly in all environments and applications, and makes no warranty and representation, either implied or expressed, with respect to the quality, performance, merchantability, or fitness for a particular purpose.

PLANET has made every effort to ensure that this User's Manual is accurate; PLANET disclaims liability for any inaccuracies or omissions that may have occurred.

Information in this User's Manual is subject to change without notice and does not represent a commitment on the part of PLANET. PLANET assumes no responsibility for any inaccuracies that may be contained in this User's Manual. PLANET makes no commitment to update or keep current the information in this User's Manual, and reserves the right to make improvements to this User's Manual and/or to the products described in this User's Manual, at any time without notice.

If you find information in this manual that is incorrect, misleading, or incomplete, we would appreciate your comments and suggestions.

#### **FCC Warning**

This equipment has been tested and found to comply with the limits for a Class A digital device, pursuant to Part 15 of the FCC Rules. These limits are designed to provide reasonable protection against harmful interference when the equipment is operated in a commercial environment. This equipment generates, uses, and can radiate radio frequency energy and, if not installed and used in accordance with the Instruction manual, may cause harmful interference to radio communications. Operation of this equipment in a residential area is likely to cause harmful interference in which case the user will be required to correct the interference at his own expense.

#### **CE mark Warning**

The is a class B device, In a domestic environment, this product may cause radio interference, in which case the user may be required to take adequate measures.

Trademarks

The PLANET logo is a trademark of PLANET Technology. This documentation may refer to numerous hardware and software products by their trade names. In most, if not all cases, these designations are claimed as trademarks or registered trademarks by their respective companies.

#### **WEEE Warning**

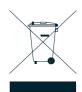

To avoid the potential effects on the environment and human health as a result of the presence of hazardous substances in electrical and electronic equipment, end users of electrical and electronic equipment should understand the meaning of the crossed-out wheeled bin symbol. Do not dispose of WEEE as unsorted municipal waste and have to collect such WEEE separately.

#### Revision

User's Manual for PLANET Hot Spot Wireless Subscriber Gateway

Model: WSG-403 Rev: 1.0 (Jul. 2006)

Part No. EM-WSG403V1 (2081-B41050-000)

# **Table of Contents**

| 1. Introduction                           | 5  |
|-------------------------------------------|----|
| 1.1 Package Contents                      | 5  |
| 1.2 Features                              | 5  |
| 1.3 Precautions                           | 6  |
| 1.4 Outlook                               | 6  |
| 1.4.1 Top Panel                           | 6  |
| 1.4.2 Rear Panel                          | 8  |
| 1.5 Technical Specifications              | 8  |
| 1.5.1 Hardware Specifications             | 8  |
| 1.5.2 Software Specifications             | 9  |
| 2. Installation                           | 12 |
| 2.1 Wall-Mounting                         | 12 |
| 2.2 Connecting the Antennas               | 12 |
| 2.3 Installation Requirements             | 13 |
| 2.3.1 System Requirements                 | 13 |
| 2.3.2 ISP Requirements                    | 13 |
| 2.3.3 Your PC Requirements                | 14 |
| 2.4 Getting Start                         | 14 |
| 2.5 POE (Power over Ethernet) Application | 15 |
| 3. Configuring the WSG-403                | 16 |
| 3.1 Setting Wizard                        | 16 |
| 3.2 Advanced Setup                        | 32 |
| 3.2.1 System                              | 33 |
| 3.2.2 WAN/LAN                             | 36 |
| 3.2.3 Server                              | 40 |
| 3.2.4 Authentication                      | 42 |
| 3.2.5 RADIUS Authentication               | 44 |
| 3.2.6 Billing                             | 45 |
| 3.2.7 Accounting                          | 49 |
| 3.2.8 Credit Card                         | 59 |
| 3.2.9 Keypad                              | 64 |
| 3.2.10 Customization                      | 70 |
| 3.2.11 Pass Through                       | 86 |
| 3.2.12 Filtering                          | 88 |
| 3.2,13 Share                              | 89 |
| 3.2.14 Portal Page                        | 90 |
| 3.2.15 Advertisement                      | 91 |
| 3.2.16 Walled Garden                      | 92 |
| 3.2.17 DDNS                               | 93 |
| 3.2.18 LAN Devices                        | 95 |
| 3.2.19 Syslog                             | 96 |

| 3.2.20 Session Trace                      | 101 |
|-------------------------------------------|-----|
| 3.2.21 Bandwidth                          | 101 |
| 3.2.22 Secure Remote                      | 102 |
| 3.2.23 SNMP                               | 103 |
| 3.2.24 Wireless                           | 104 |
| 3.2.25 Account Generator                  | 107 |
| 3.3 System Status                         | 108 |
| 3.3.1 System                              | 109 |
| 3.3.2 Account List                        | 110 |
| 3.3.3 Account Log                         | 111 |
| 3.3.4 Current User                        | 111 |
| 3.3.5 DHCP Clients                        | 112 |
| 3.3.6 Session List                        | 112 |
| 3.3.7 LAN Devices                         | 112 |
| 3.4 System Tools                          | 113 |
| 3.4.1 Configuration                       | 113 |
| 3.4.2 Firmware Upgrade                    | 114 |
| 3.4.3 Boot Code                           | 116 |
| 3.4.4 System Account                      | 116 |
| 3.4.5 SSL Certificate                     | 115 |
| 3.4.6 Ping Command                        | 115 |
| 3.4.7 Restart                             | 120 |
| 3.4.8 Logout                              | 120 |
| Appendix A Signal Connection Arrangements | 121 |
| Appendix B Regulations/EMI Compliance     | 122 |
| LIMITED WARRANTY                          | 123 |

## 1. Introduction

The PLANET Wireless Subscriber Gateway – WSG-403 is a compact intelligent gateway integrated with a four-port port-based VLAN switch. It provides Plug' Play Internet access, advanced security and network management.

The WSG-403 is designed for service providers, system integrator or hotspot venue operator without backend-RADIUS-Server to have integrated solution for rapid deployment, which can start hotspot service quickly and easily and enhance service performance.

The WSG-403 is an ideal solution for hotel lobbies, coffee bars, airport lounges, conference facilities and other sites that commonly host business travelers, and offers instant high-speed Internet connections. With its IP Plug and Play technology, it accepts any client configuration login, when client open browser the WSG-403 immediately recognizes new end-user and redirects their browser to customized Web pages. There's no need for end-user to change any of their default network (Static IP), e-mail (SMTP Server behind firewall), or browser settings (HTTP Proxy) or load any special software to access hotspot service. It's completely Plug' Play with any browser.

#### 1.1 Package Contents

Please inspect your package. The following items should be included in the WSG-403 packages:

- One Wireless Subscriber Gateway
- Two antennas
- One AC Power Adapter for Wireless Subscriber Gateway
- One CD containing User's Manual
- Two screws for wall-mount
- One UTP Ethernet/Fast Ethernet cable (Cat.5 Twisted-pair)

If any of the above items are damaged or missing, please contact your dealer immediately.

Optional Product that can co-work with WSG-403:

WSG-ACG3 Account Generator Printer

- One AC Power Adapter for mini account generator printer
- One UTP Ethernet/Fast Ethernet cable (Cat.5 Twisted-pair)
- One Account Generator Printer User's Guide

In this guide, the information of WSG-ACG3 will also be included in some sections. This Account Generator is an optional device that can work with WSG-403. With this Account Generator it is much easier for operator to create the accounts for any guests. Without the Account Generator, all the account generation can be done through Administrator's Web management page. The demand of this Account Generator can vary on the install site.

## 1.2 Features

- Wireless data rates up to 54Mbps
- Supports 100 Simultaneous Users
- IP Plug and Play (iPnP)
- Comprehensive security

64/128-bit WEP encryption

WPA encryption

## IP/URL filtering

- Intelligent Management
- Built-in AAA (Authentication/Accounting/Authorization) and Billing mechanism

Note: The "PnP" Function only can be used with TCP/IP-based Network.

## 1.3 Precautions

- Never remove or open the cover. You may suffer serious injury if you touch these parts.
- Never install the system in the wet locations.
- Use only the original fitting AC power adapter otherwise there is a danger of severe electrical shock.
- Avoid exposing the WSG-403 to direct sunlight or another heat source.
- Choose a well-ventilated area to position your WSG-403.

## 1.4 Outlook

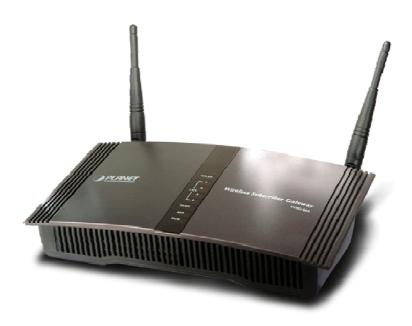

Figure 1-1 WSG-403 Outlook

## 1.4.1 Top Panel

The top panel of the WSG-403 is shown below.

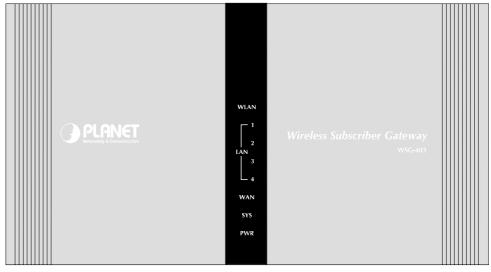

Figure 1-2 WSG-403 Top Panel

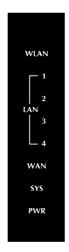

Figure 1-3 LEDs

## LEDs Indication

| LED    | State                                                     | Description                                                     |  |
|--------|-----------------------------------------------------------|-----------------------------------------------------------------|--|
| PWR    | Off                                                       | The WSG-403 is not receiving electrical power.                  |  |
|        | Green*                                                    | The WSG-403 is receiving electrical power.                      |  |
| SYS    | Off                                                       | The WSG-403 status is defective while PWR LED steady ON.        |  |
|        | Green                                                     | The WSG-403 status is complete.                                 |  |
|        | Green (Blinking)*                                         | During firmware upgrades, this system LED will blink.           |  |
| WAN    | Off                                                       | WAN Port has not established any physical network connection.   |  |
|        | Green The port has established a valid 10/100Mbps network |                                                                 |  |
|        | Green (Blinking)                                          | 10/100Mbps traffic is traversing WAN port.                      |  |
| LAN-1~ | Off                                                       | The Port has not established any physical network connection.   |  |
| LAN-4  | Green                                                     | The port has established a valid 10/100Mbps network connection. |  |
|        | Green (Blinking)                                          | 10/100Mbps traffic is traversing the port.                      |  |
| WLAN   | Off                                                       | The Wireless is not ready.                                      |  |
|        | Green                                                     | The WSG-403 has established a valid wireless connection.        |  |
|        | Green (Blinking) The Wireless connection is active.       |                                                                 |  |

#### Note:

- 1. Use only the bundled AC-DC adapter for the power system, other power adapter could damage the device permantly.
- 2. During the firmware upgrade process, please do not power off the device, otherwise it could damage the device permantly.

#### 1.4.2 Rear Panel

The rear panel of the WSG-403 is shown below.

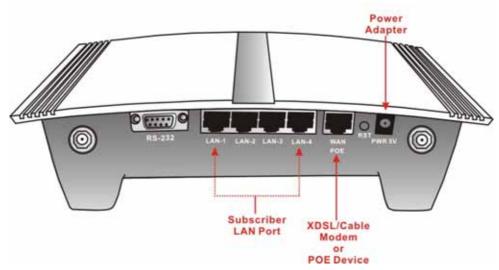

Figure 1-4 WSG-403 Rear Panel

1. RS-232: Reserve for manufacture use.

#### 2. LAN (1-4):

The rear panel supports four auto-sensing RJ-45 ports and all ports can be auto-switched to MDI-II connections. The LAN ports used for linking hosts or other network devices. The individual port can be either connected to 100Base-TX networks or 10Base-T networks. When connecting to a 100Base-TX network, the ports operate at 100Mbps in half-duplex mode or 200Mbps in full-duplex mode. When connecting to a 10Base-T network, the ports operate at 10Mbps in half-duplex mode or 20Mbps in full-duplex mode.

3. WAN: One Ethernet port used for linking xDSL or Cable Modem. 10/100Base-TX auto-negotiation and auto MDI also supported. This WAN port also complied with IEEE802.3af Power over Ethernet that can direct connect to IEEE802.3af complied injector (Mid-span) or PSE (End-span) for WSG-403's power system.

## Note:

- 1. Either 5C DC power or IEEE802.3af PoE is allowed for the device. Use of both power systems could damage the device permantly.
- Please consult your local dealer about the IEEE802.3af Power over Ethernet equipments. Use of non 802.3af complied Power over Ethernet equipments could damage the device permantly.

#### 4. Reset Button:

The WSG-403 has a reset button at the rear panel of the device. Use this function to reset the system back to factory defaults. One push and release will reboot the system. Hold the button for 5 seconds and release will factory reset the WSG-403.

5. Power Jack: Used to connect the external power supply with the WSG-403.

#### 1.5 Technical Specifications

## 1.5.1 Hardware Specifications

## **Network Specification**

IEE802.3 10Base-T Ethernet

IEE802.3u 100Base-TX Fast Ethernet

IEE802.11g Wireless LAN

IEEE802.3af Power over Ethernet (mid-span)

Wi-Fi Compatible

#### Connectors

One RS-232 Port

Four LAN Ports (10Base-T/100Base-TX Auto MDI)

One WAN Port (10Base-T/100Base-TX Auto MDI)

#### **Encryption**

WEP (Wired Equivalent Privacy) 64/128-bit RC4

WPA (Wi-Fi Protected Access)

#### External Antenna Type

2dBi (Max) Dual detachable diversity antenna with reverse SMA

#### **LED Indicators**

One POWER LED

One WAN 10/100M Link/Activity LED

Four LAN 10M/100M Link/Activity LEDs

One Wireless Link/Activity LED

One System LED

## Power Requirement

External Power Adapter

Input: 100-240 VAC, 50/60 Hz

Output: 5V DC, 2A

## **Environment Conditions**

Operating Temperature: 0 to 50°C Storage Temperature: -10 to 60°C

Operating Humidity: 10~80% non-condensing

Storage Humidity: 10% to 90% non-condensing

## Certifications

FCC part 15 Class B, CE, CSA, VCCI Class B, CE / R&TTE, C-Tick

## **Dimension**

Size: 242 (L) x 130.5 (W) x 77 (H) mm

Weight: About 420g (Net)

#### **Mounting**

Desktop, Wall mounted

## 1.5.2 Software Specifications

#### **Networking**

- IEEE802.3 10Base-T Ethernet
- IEEE802.3u 100Base-TX Fast Ethernet
- IEEE802.3af Power over Ethernet (mid-span)

- IEEE802.11b Wireless LAN
- IEEE802.11g Wireless LAN
- Supports 100 Simultaneous Users
- IP Plug and Play (iPnP)
- HTTP Proxy Support
- SMTP Server Redirection
- DHCP Server
- DHCP Relay
- Static IP WAN Client
- DHCP WAN Client
- PPPoE WAN Client
- PPTP WAN Client
- NAT
- NTP (Network Time Protocol) Support
- DDNS

## **Marketing Cooperation**

- Advertisement URL link
- Walled garden
- Customizable log-on and log-off pages
- Portal Page
- WISPr Smart Client

## User Accounting and Authentication

- Built-in Authentication
- Web-based Authentication
- RADIUS AAA Support (RFC 2865, 2866)
- Secondary RADIUS
- User Authentication and Accounting
- Logout Window Timer Control

## Security and Firewall

- Layer 2 Isolation Security
- SSL User Login page/ Configuration Page
- SSL Administration
- VPN Pass through (IPSec/PPTP)
- Customize SSL Certificate
- Pass Through IP/MAC/URL Address
- Restricted Destination Filtering IP/URL
- VPN (IPSec/PPTP) Pass through
- PPTP VPN Client
- WEP

WPA

## Management

- Web-based Management Tool
- Firmware Upgrade via HTTP/TFTP
- Wizard setup for step-by-step Configuration
- Backup/Restore/Factory Default Setting
- Remote Authorized Management
- Real-time Session List
- LAN Device Management
- Syslog (System/Subscriber/LAN device)
- E-mail logs
- SNMP v1/v2 (MIB II, Private MIB)
- System Information Table
- Status Report (Daily/Monthly/System/Network)
- SSL certificate upload

## Extra Function with optional WSG-ACG3

- Local Authentication
- Local Accounting
- Local Billing

## WSG-ACG3 Account Generator (Thermal Printer)

Interface: Ethernet

Print Width: 48mm (Paper width: 58mm)

Paper Length: 50 M

## 2. Installation

The followings are instructions for setting up the WSG-403. Refer to the illustration and follow the simple steps below to quickly install your WSG-403.

## 2.1 Wall-Mounting

The WSG-403 can be wall-mounted on a wall by applying the two mounting brackets on screws.

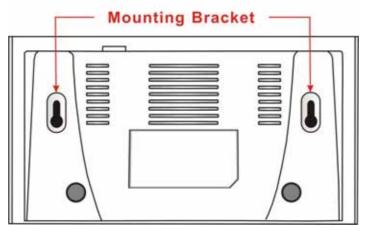

Figure 2-1 Wall-Mounting Bracket - Bottom of WSG-403

Please refer to the following instructions for mounting a WSG-403 on a wall or other surface.

1. Install two screws on a wall according to the relative positions shown below.

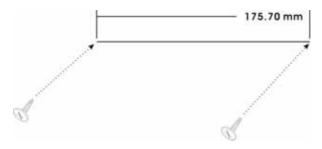

Figure 2-2

2. Hang WSG-403 on the wall by sliding the two screws in the mounting brackets.

**Note**: If the screws are not properly anchored, the strain of the cables connected to the WSG-403 rear panel connectors could pull out the WSG-403 from the wall.

## 2.2 Connecting the Antennas

The WSG-403 provides two antenna connectors on the rear of the unit.

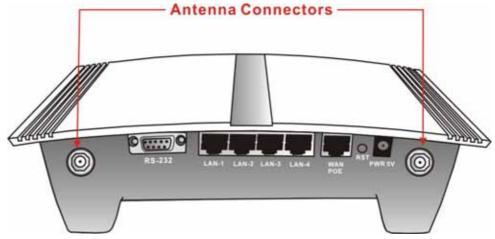

Figure 2-3 Antenna Connectors

## 2.3 Installation Requirements

Before installing the WSG-403, make sure your network meets the following requirements.

#### 2.3.1 System Requirements

The WSG-403 requires one of the following types of software:

- Windows 98 Second Edition/NT/2000/XP
- Red Hat Linux 7.3 or later version
- MAC OS X 10.2.4 or later version
- Any TCP/IP-enabled systems like Mac OS and UNIX (TCP/IP protocol installed)
- Standard phone line for xDSL modem

Oı

Coaxial cable for Cable modem

- Web Browser Software (Microsoft I.E 5.0 or later version or Netscape Navigator 5.0 or later version)
- One computer with an installed 10Mbps, 100Mbps or 10/100Mbps Ethernet card
- UTP network Cable with a RJ-45 connection (Package contents)

**Note:** Prepare twisted-pair cables with RJ-45 plugs. Use Cat.5 cable for all connections. Make sure each cable not exceed 328 feet (Approximately 100 meters).

## 2.3.2 ISP Requirements

Verify whether your ISP use fixed or dynamic IP. If it is a fixed IP, be sure to get the IP from your ISP. For dynamic IP, which is mostly used, the PC will get the IP automatically whenever it hooks up on the modem.

## Dynamic IP

Dynamic IP Setting

#### Fixed IP

- Your fixed IP address for the WSG-403
- Your subnet mask for the WSG-403
- Your default gateway IP address
- Your DNS IP address

#### PPPoE

• Your user name from your ISP

Your password from your ISP

#### **PPTP**

- PPTP Server IP Address from your ISP
- PPTP Local IP address from your ISP.
- PPTP Local IP subnet mask from your ISP.
- Your user name from your ISP
- Your password from your ISP

## 2.3.3 Your PC Requirements

## The Static IP settings for the PC

- Your PC's fixed IP address
- Your PC's subnet mask
- Your PC's default gateway IP address
- Your PC's primary DNS IP address

#### Note:

- 1. The gateway's default IP address setting is "192.168.0.1".
- 2. The gateway's default subnet mask setting is "255.255.255.0".

#### The Dynamic IP settings for the PC

We recommend that you leave your IP settings as automatically assigned. By default, the WSG-403 is a DHCP server, and it will give your PC the necessary IP settings.

## Note:

Before turn on the WSG-403, make sure there is no other DHCP server in the LAN network, otherwise it will influence the whole network operation.

## 2.4 Getting Start

- 1. Place the WSG-403 and WSG-ACG3 Printer on a flat work surface.
- 2. Connect the Ethernet cable to the WSG-403's LAN port.
- 3. [optional] Connect the other end of the Ethernet cable to the WSG-ACG3Account Generator Printer's RJ45 port.
- 4. Ensure that your modem and computer are both switched on.
- 5. Use the supplied cable to connect the WSG-403's WAN port to the modem. Check that the Cable/xDSL Status LED lights.
- 6. Connect your computer to one of the 10/100 LAN ports on the WSG-403. Check that the LAN Port Status LED lights.
- 7. Configure the further parameters via a Web browser.

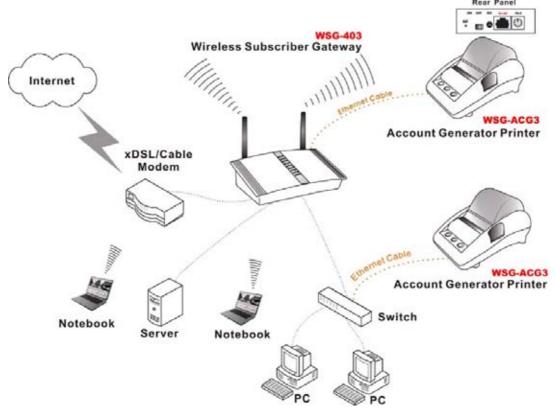

Figure 2-4 WSG-403 Connection

## 2.5 POE (Power over Ethernet) Application

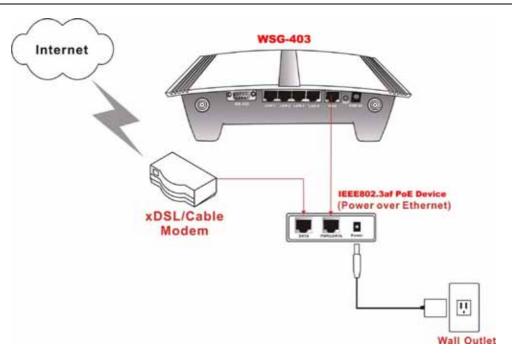

Figure 2-6 POE Connection

**Note:** WSG-403 supports IEEE802.3af standard. To use the WSG-403's POE feature, follow the instructions for your specific POE device such as PLANET POE-151, POE injector.

## 3. Configuring the WSG-403

#### 3.1 Setting Wizard

Step 1: Start your browser, and then enter the factory default IP address 191.168.0.1 in your browser's location box. Press Enter.

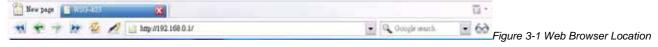

Field (Factory Default)

Step 2: The WSG-403 configuration tools menu will appear. In the Username and Password field, type the factory default user name admin and password password and click Login. If you are first time setting the system, the wizard setup screen will appear. You will be guided, step-by-step, through a basic setup procedure.

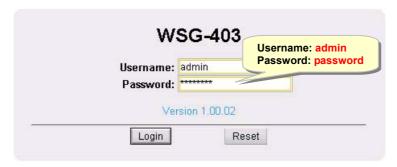

Figure 3-2 Configuration Tools Menu

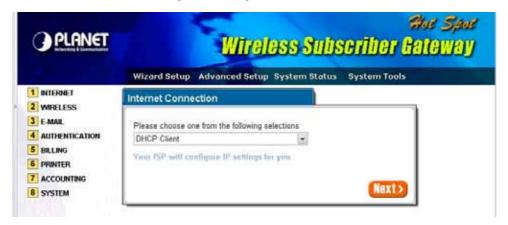

Figure 3-3 Wizard Setup Screen

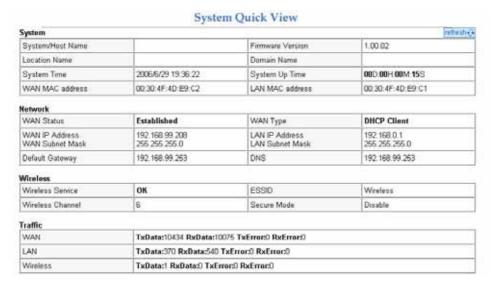

Figure 3-4 System Quick View

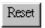

Click on reset button to clear the username and password data.

#### Note:

- This Web agent is best viewed with IE 5.0 or Netscape 6.0 and above browsers.
- F If you would like to change the password please see Step 10.
- Username and Password can consist of up to 20 alphanumeric characters and are case sensitive.
- If for some reason your password is lost or you cannot gain access to the WSG-403 Configuration Program, please press the reset button to load the device to manufacturer defaults.
- If the WSG-403 doesn't send packet in 5 minutes (default), the WSG-403 wills logout automatically.
- Proxy needs to set disable first when administrator accesses admin UI.

#### **Step 3: Internet Connection Setting**

Select the appropriate Internet connection type to connect to your ISP. There are options for DHCP client, Static IP address, PPPoE and PPTP. Please consult your ISP for the collection connection type.

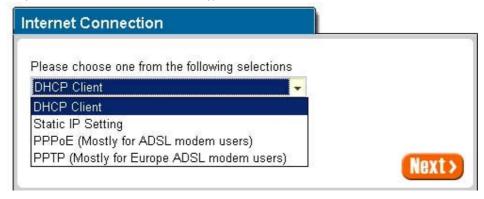

Figure 3-5 Internet Connection Setting Screen

#### DHCP Client

The device can work as a DHCP client. This allows the device to obtain the IP address and other TCP/IP settings from your ISP. If your xDSL/Cable comes with this feature, please enable Use DHCP Client.

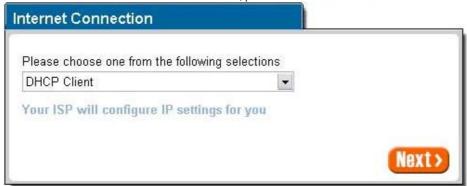

Figure 3-6 Internet Connection Setting Screen—DHCP Client Setting

## Static IP Setting

If Static IP Setting is selected, then this screen will appear. Enter the IP address information provided by your ISP.

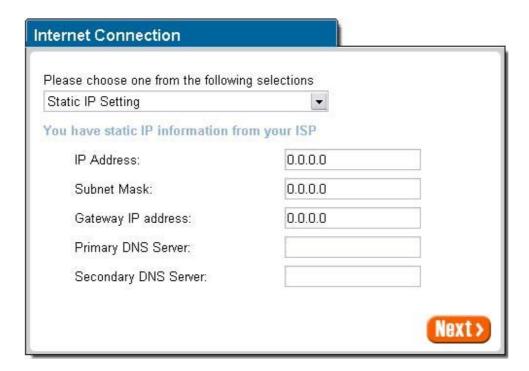

Figure 3-7 Internet Connection Setting Screen—Static IP Setting

| Item        | Default | Description                                                          |
|-------------|---------|----------------------------------------------------------------------|
| IP Address  | 0.0.0.0 | Enter the IP address provided by your ISP.                           |
| Subnet Mask | 0.0.0.0 | Enter the subnet mask for the IP address.                            |
| Gateway IP  | 0.0.0.0 | Enter the Gateway IP Address provided by your ISP.                   |
| Address     |         |                                                                      |
| Primary DNS | Empty   | Enter the primary DNS server IP address for the xDSL/Cable           |
| Server      |         | connection (provided by your ISP).                                   |
| Secondary   | Empty   | Enter the secondary DNS server IP address for the xDSL/Cable         |
| DNS Server  |         | connection (provided by your ISP). If the primary DNS Server IP were |
|             |         | not available, meanwhile, Secondary DNS Server IP would start in the |
|             |         | same time.                                                           |

## • PPPoE (Point-to-Point Protocol over Ethernet)

If "PPPoE" is selected, then this screen will appear. Enter the username, password and other major fields.

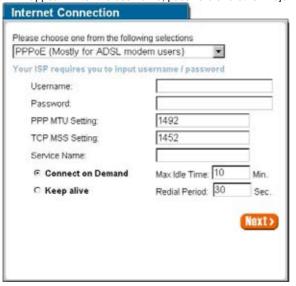

Figure 3-8 Internet Connection Setting Screen—PPPoE Setting

| Item               | Default     | Description                                                              |
|--------------------|-------------|--------------------------------------------------------------------------|
| Username Empty     |             | Enter the user name provided by your ISP. The user name can consist      |
|                    |             | of up to 80 alphanumeric characters and is case sensitive.               |
| December           | <b>-</b>    | Enter the user password provided by your ISP. The password can           |
| Password           | Empty       | consist of up to 80 alphanumeric characters and is case sensitive.       |
| DDD MTU Catting    | 4.400       | MTU (Maximum Transfer Unit) specifies maximum transmission unit          |
| PPP MTU Setting    | 1492        | size.                                                                    |
| TCP MSS Setting    | 1452        | MSS (Maximum Segment Size) specifies maximum segment size.               |
| Service Name       | Empty       | Enter the service name provided by your ISP. The service name can        |
| Service Marrie     | Епріу       | consist of up to 64 alphanumeric characters and is case sensitive.       |
| Item               | Default     | Description                                                              |
| Connect on Deman   | d and Max   | dle Time                                                                 |
| Connect on         | Enable      | You can configure your WSG-403 to cut your connection with your ISP      |
| Demand             | Enable      | after a specified period of time (Max Idle Time). If you have been       |
|                    |             | disconnected due to inactivity, Connect on Demand enables your           |
|                    |             | WSG-403 to automatically re-establish your connection as soon as you     |
| Max Idle Time      | 10          | attempt to access the Internet again. If you wish to activate Connect on |
| IWAX IGIE TIME     | Minutes     | Demand, click the radio button. If you want your Internet connection to  |
|                    |             | remain, click the radio button of keep alive. The Max Idle Time          |
|                    |             | maximum value is 65535 minutes.                                          |
| Keep alive and Red | lial Period |                                                                          |
| Keep alive         | Disable     | This option keeps your PPPoE enabled Internet access connected           |
| Redial Period      | 30          | indefinitely, even when it sits idle. The Redial Period maximum value is |
|                    | Seconds     | 65535 seconds.                                                           |

## • PPTP Client (Point-to-Point Tunneling Protocol)

If "PPTP" is selected, then this screen will appear. Fill out all the information provided by your ISP.

| ing selections             |
|----------------------------|
| SL modem users) 💌          |
| isername / password / PPTP |
|                            |
|                            |
|                            |
|                            |
|                            |
|                            |
| 1460                       |
| 1400                       |
|                            |
| Max Idle Time: 10 Min.     |
| Redial Period: 30<br>Sec.  |
| Next>                      |
|                            |

Figure 3-9 Internet Connection Setting Screen—PPTP Client Setting

| Item                   | Default | Description                                                                                                    |  |
|------------------------|---------|----------------------------------------------------------------------------------------------------|--|
| My IP Address          | Empty   | Enter the PPTP local IP address provided by your ISP.                                                                             |  |
| My Subnet Mask         | Empty   | Enter the PPTP local Subnet Mask IP address for the IP address (My IP Address).                                                   |  |
| Gateway IP Address     | Empty   | Enter the PPTP server Gateway IP address provided by your ISP.                                                                    |  |
| PPTP Server IP Address | Empty   | Enter the PPTP server IP address provided by your ISP.                                                                            |  |
| Username               | Empty   | Enter the user name provided by your ISP. The user name can consist of up to 80 alphanumeric characters and is case sensitive.    |  |
| Password               | Empty   | Enter the user password provided by your ISP. The password can consist of up to 80 alphanumeric characters and is case sensitive. |  |
| PPP MTU Setting        | 1460    | MTU (Maximum Transfer Unit) specifies maximum transmission unit size.                                                             |  |
| TCP MSS Setting        | 1400    | MSS (Maximum Segment Size) specifies maximum segment size.                                                                        |  |

| Item                         | Default      | Description                                                     |
|------------------------------|--------------|-----------------------------------------------------------------|
|                              |              | Enter the connection ID or connection name. The connection      |
| Connection ID/Name           | Empty        | ID/Name can consist of up to 81 alphanumeric characters         |
|                              |              | and is case sensitive.                                          |
| Connect on Demand and        | Max Idle Tim | ne                                                              |
| Connect on Demand            | Enable       | You can configure your WSG-403 to cut your connection with      |
|                              |              | your ISP after a specified period of time (Max Idle Time). If   |
|                              | 10 Minutes   | you have been disconnected due to inactivity, Connect on        |
|                              |              | Demand enables your WSG-403 to automatically re-establish       |
| Max Idle Time                |              | your connection as soon as you attempt to access the            |
| wax rule Time                |              | Internet again. If you wish to activate Connect on Demand,      |
|                              |              | click the radio button. If you want your Internet connection to |
|                              |              | remain, click the radio button of keep alive. The Max Idle      |
|                              |              | Time maximum value is 65535 minutes.                            |
| Keep alive and Redial Period |              |                                                                 |
| Keep alive                   | Disable      | This option keeps your PPTP enabled Internet access             |
| De Kal De Kal                | 30 Seconds   | connected indefinitely, even when it sits idle. The Redial      |
| Redial Period                |              | Period maximum value is 65535 seconds.                          |

## Step 4: Wireless Setting

This page allows you to define ESSID, Channel ID for wireless connection.

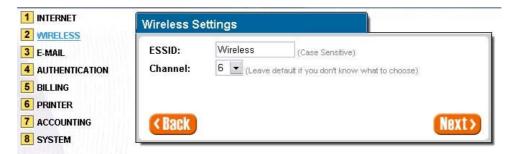

Figure 3-10 Wireless Setting Screen

| Item    | Default  | Description                                                       |
|---------|----------|-------------------------------------------------------------------|
| ESSID   | Wireless | The ESSID is the unique name that is shared among all points in a |
|         |          | wireless network. It is case sensitive and must not exceed 32     |
|         |          | characters.                                                       |
| Channel | 6        | Enter the channel ID for wireless connection.                     |

## Step 5: E-mail Server Setting

WSG-403 allows an extra Email server parameter to forward the subscriber's E-mail.

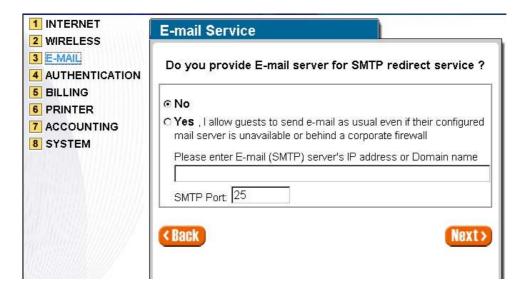

Figure 3-11 E-mail Service Setting Screen

| Item                                     | Default | Description                                                                                                    |
|------------------------------------------|---------|----------------------------------------------------------------------------------------------------|
| Email Server Redirect                    | No      | Disables or enables email server redirect function. To prevent some subscriber's original Email server may protect by firewall or NAT network. WSG-403 provides an extra Email server parameter to forward the subscriber's Email. The WSG-403 not only forwards the subscribers' E-mail via other E-mail server but also changes the SMTP header. The recipient of your E-mail sees the message as if you sent it from your local Internet Service Provide, not form the hotel or other place. |
| Email Server's IP address or Domain name | Empty   | Before setting this field, please make sure the E-mail sever relay function is opened. Enter the email server IP address or domain name. The field must not exceed 50 characters.                                                                                                    |
| addices of Domain name                   |         |                                                                                                    |
| SMTP Port                                | 25      | Enter the SMTP port. The SMTP port allowed range is 25 or 2500 to 2599.                                                                                                    |

**Step 6: Authentication Service Setting** 

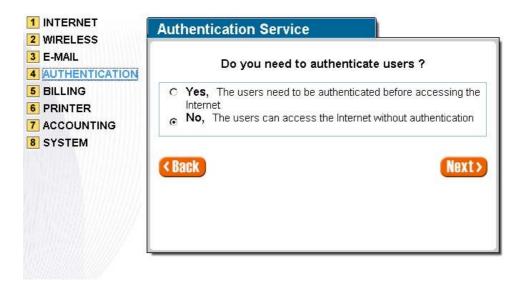

Figure 3-12 Authentication Service Setting Screen

| Item                     | Default | Description                                                                                                    |
|--------------------------|---------|----------------------------------------------------------------------------------------------------|
| Built-in Authentication/ | No      | Yes—                                                                                                    |
| No Authentication        |         | WSG-403 provides Built-in Authentication for service provider to build up an Internet service without any extra authentication software. If <b>Yes</b> is selected, service provider can generate the |

| subscriber account inside WSG-403, and the system will authenticate the subscriber login according to the generated account. |
|----------------------------------------------------------------------------------------------------|
| No—                                                                                                    |
| Subscriber can direct access the Internet without                                                                            |

## Step 7: Billing Profile Setting

The function is used to setup a billing profile. A billing profile is a description of how you want to charge your customer.

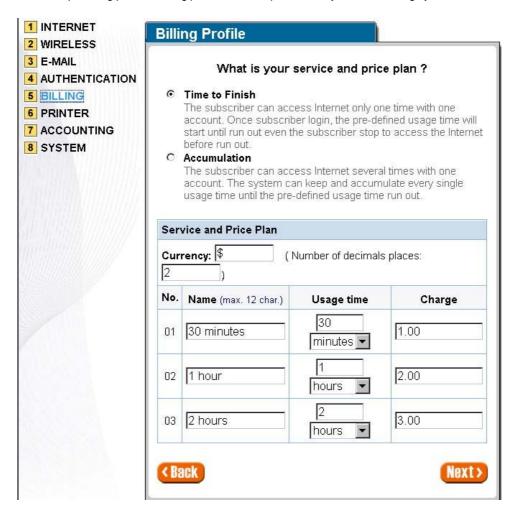

Figure 3-13 Billing Profile Setting Screen

| Item      | Default        | Description                                                                                                    |  |
|-----------|----------------|----------------------------------------------------------------------------------------------------|--|
| Service   | Time to Finish | Options: Time to Finish or Accumulation.                                                                                                    |  |
|           |                | Time to Finish—                                                                                                    |  |
|           |                | The subscriber can access Internet only one time with one account. Once subscriber login, the pre-defined usage time will start until run out even the subscriber stop to access the Internet before run out. |  |
|           |                | Accumulation—                                                                                                    |  |
|           |                | The subscriber can access Internet many times with one account. The system can keep and accumulate every single usage time until the pre-defined usage time run out.                                          |  |
| Item      | Default        | Description                                                                                                    |  |
| Currency  | \$             | Enter the appropriate currency unit or currency symbol.                                                                                                    |  |
| Number of | 2              | Enter the billing decimal value. The field maximum value is 3.                                                                                                    |  |
| decimals  |                |                                                                                                    |  |
| places    |                |                                                                                                    |  |

| No         | 01~03          | The index number of billing profile. In Wizard setup, we provide only |  |
|------------|----------------|-----------------------------------------------------------------------|--|
|            |                | 3 billing profile.                                                    |  |
| Name       | 30 minutes/    | It is the name of billing profile. The maximum allowed characters     |  |
|            | 1 hour/        | length is 12.                                                         |  |
|            | 2 hours        |                                                                       |  |
| Usage Time | 30 minutes/    | The duration of the billing period. When this period expires, user    |  |
|            | 1 hour/        | account will be discontinued.                                         |  |
|            | 2 hours        |                                                                       |  |
| Charge     | 1.00/2.00/3.00 | Enter the amount of Internet service. The amount maximum value is     |  |
|            |                | 999999.                                                               |  |

## **Step 8: Account Generator Printer Setting**

There are two different choices, one is exclusive printer (Account Generator Printer – the WSG-ACG3), and the other is non-exclusive printer. Exclusive printer is a portable thermal printer that is integrated with WSG-403 to press one button to generate accounts and receipt immediately without PC operating. Non-exclusive printer can use the PC Web-based browser to print out user account.

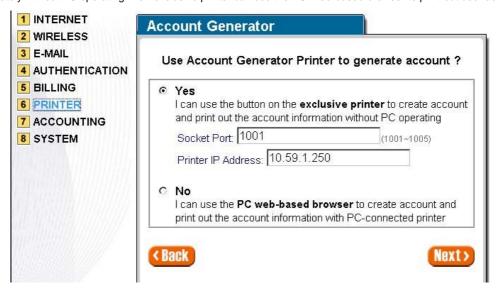

Figure 3-14 Printer Setting Screen

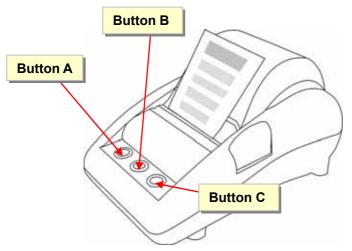

Figure 3-15 Account Generator / Thermal Printer

## **Step 9: Accounting Setting**

• Three-buttons Printer Setting

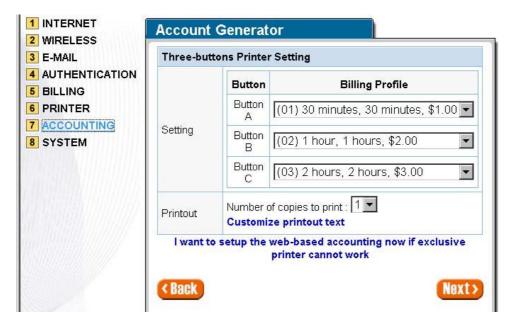

Figure 3-16 Accounting Setting Screen (Three Buttons Printer)

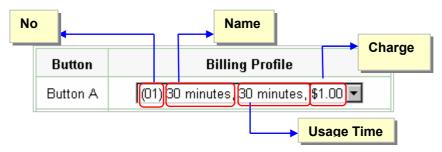

Figure 3-17 Billing Profile Setting Screen

| rigate 3 17 Dinning Frome detailing defecti                                                       |                                                               |                                                                  |  |
|---------------------------------------------------------------------------------------------------|---------------------------------------------------------------|------------------------------------------------------------------|--|
| Item                                                                                              | Default                                                       | Description                                                      |  |
| Dutter A. C.                                                                                      | 01                                                            | Define each button's billing profile. Select one billing profile |  |
| Button A~ C                                                                                       |                                                               | by clicking in the list box.                                     |  |
| Printout                                                                                          |                                                               |                                                                  |  |
| Niverbourge coning to maint                                                                       | 1                                                             | The system allows you to print all your bills. This value is     |  |
| Number of copies to print                                                                         |                                                               | number of copies.                                                |  |
| Contamina maintant to the                                                                         | This function allows you to produce custom bill based on your |                                                                  |  |
| Customize printout text                                                                           | requirements.                                                 |                                                                  |  |
| I want to setup the web-based accounting now if exclusive printer cannot work                     |                                                               |                                                                  |  |
| Click "I want to setup the web-based accounting now if exclusive printer cannot work" to open the |                                                               |                                                                  |  |
| "Web-based Account Generator Setting" screen to start the web-based accounting function.          |                                                               |                                                                  |  |

## • Web-based Account Generator Setting

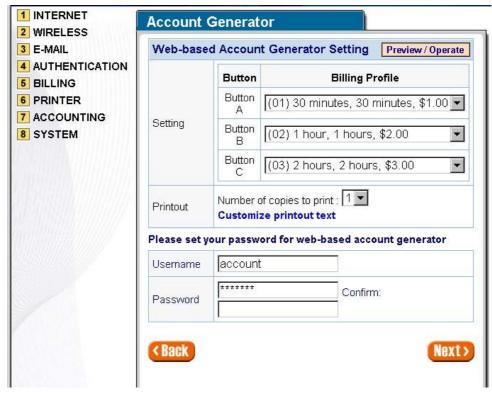

Figure 3-18 Web-based Account Generator Setting Screen

| Item                    | Default                                                                      | Description                                               |  |
|-------------------------|------------------------------------------------------------------------------|-----------------------------------------------------------|--|
| Billing Profile         | Define each button's billing profile. Select one billing profile by clicking |                                                           |  |
| (Button A~C)            | in the list box.                                                             |                                                           |  |
| Printout                | Printout                                                                     |                                                           |  |
| Number of copies to     | 1                                                                            | The system allows you to print all your bills. Select one |  |
| print                   |                                                                              | number of copies by clicking in the list box.             |  |
| Customize printout text | -                                                                            | This function allows you to produce custom bill based on  |  |
|                         |                                                                              | your requirements.                                        |  |
| Web-based Account       |                                                                              |                                                           |  |
| Username                | account                                                                      | Enter the user name for web-based account generator.      |  |
|                         |                                                                              | The user name can consist of up to 80 alphanumeric        |  |
|                         |                                                                              | characters and is case sensitive.                         |  |
| Password                | account                                                                      | Enter the password for web-based account generator. The   |  |
|                         |                                                                              | password can consist of up to 80 alphanumeric characters  |  |
|                         |                                                                              | and is case sensitive.                                    |  |
| Confirm                 | Empty                                                                        | Enter the password for confirmation.                      |  |

Preview / Operate Click on button to preview and operate account generator panel.

While click on the customization hyper link, the following screen shall show up for customized printing for account information list.

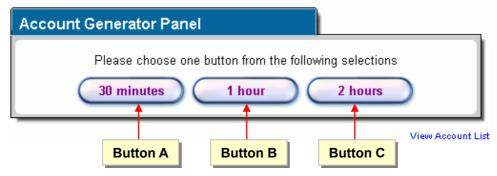

Figure 3-19 Account Generator Panel

Click on button to create a new account.

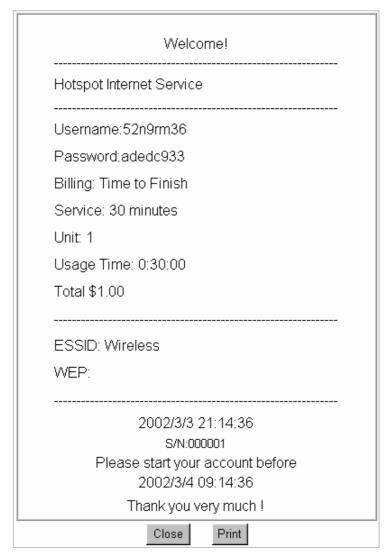

Figure 3-20 Example-Account Printout

## View Account List

Click "View Account List" to display current account information.

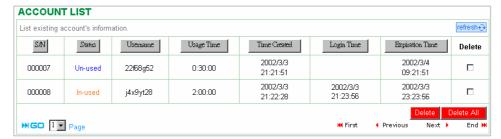

Figure 3-21 Account List

refresh⊕

Click on refresh button to update the account list page.

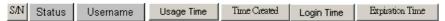

The field name button in this list show that this list can be sorted in ascending/descending order according to the corresponding field name.

Delete

Select the check boxes and click 'Delete' to delete accounts.

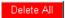

Delete all accounts in account list.

Note: This page will refresh automatically every 5 minutes.

#### 

This function allows you to produce custom bill based on your requirements.

#### **CUSTOMIZATION**

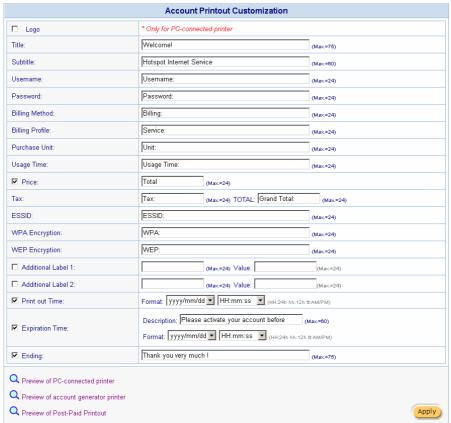

Figure 3-22 Customize Printout Text Setting Screen

Q Preview of PC-connected printer

Q Preview of account generator printer

Q Preview of Post-Paid Printout

Click the button to displays the account on the screen as it would appear when printed.

| Welcome!                                                |                     |  |  |  |
|---------------------------------------------------------|---------------------|--|--|--|
| Hotspot Internet Service                                |                     |  |  |  |
| Username:                                               | )0000000C           |  |  |  |
| Password:                                               | >0000000X           |  |  |  |
| Billing:                                                | Time to Finish      |  |  |  |
| Service:                                                | 30 minutes          |  |  |  |
| Unit:                                                   | 1                   |  |  |  |
| Usage Time:                                             | 0:30:00             |  |  |  |
| Total                                                   | \$1.00              |  |  |  |
| ESSID:                                                  | Wireless            |  |  |  |
| S/N:000001                                              | 2004/12/13 17:03:13 |  |  |  |
| Please activate your account before 2004/12/14 05:03:13 |                     |  |  |  |
| Thank you very much!                                    |                     |  |  |  |
| Close                                                   | Print               |  |  |  |

Figure 3-23 Example- PC-connected printer Printout (Time to Finish)

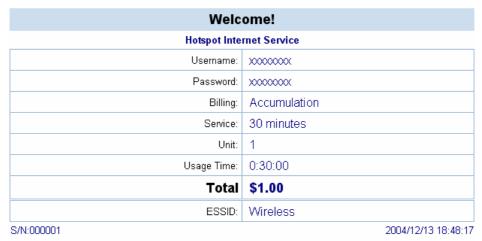

Please activate your account before 2004/12/14 06:48:17 Please finish your usage time within 3 months after your first login

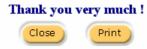

Figure 3-24 Example- PC-connected printer Printout (Accumulation)

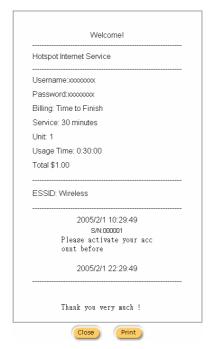

Figure 3-25 Example- Account Generator Printer Printout (Time to Finish)

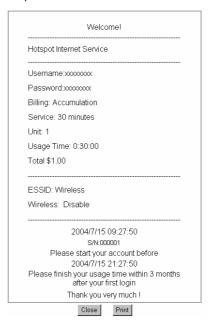

Figure 3-26 Example- Account Generator Printer Printout (Accumulation)

# **Example Preview** 1.Create accounts 2.Bill accounts Welcome! Welcome! S/N:001234 S/N:001234 Hotspot Internet Service Hotspot Internet Service Username:xxxxxxxxxx Username:xxxxxxxxx Password:xxxxxxxx Password:xxxxxxxx Usage Time: Billing: Time to Finish ESSID: Wireless Total \$ 100.00 2005/2/1 10:50:14 2005/2/1 10:50:14 Please activate your acc ount before 2005/2/1 22:50:14 Thank you very much ! Thank you very much !

Figure 3-27 Example-Post-paid Printout

Close

Press" \* " "001234 "and "ENTER "

Press "ENTER"

## Step 10: System Setting

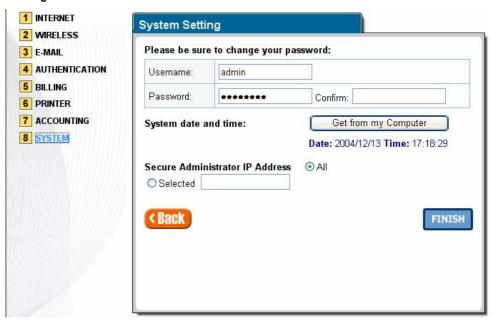

Figure 3-28 System Setting Screen

| Item     | Default | Description                                             |
|----------|---------|---------------------------------------------------------|
| Username | admin   | Enter the user name. The user name can consist of up to |
|          |         | 80 alphanumeric characters and is case sensitive.       |

|                                 |                        | ·                                                                                                    |
|---------------------------------|------------------------|----------------------------------------------------------------------------------------------------|
| Password                        | admin                  | Enter the user password. The password can consist of up                                                                           |
|                                 |                        | to 80 alphanumeric characters and is case sensitive.                                                                              |
| Confirm                         | Empty                  | Enter the password of administrator for confirmation.                                                                             |
| System date and time            | YYYY/MM/DD<br>HH:MM:SS | Get from my Computer  Click Get from my Computer button to correct the system date and time.                                      |
| Secure Administrator IP Address | All                    | This function allows remote user to management the device. You can specify one or any IP addresses for remote control the system. |

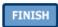

Click the button to save the settings then the system will restart.

## 3.2 Advanced Setup

The Advanced Setting enables you to configure advanced settings related to accessing the Internet, including,

- 1. System
- 2. WAN/LAN
- Server
- 4. Authentication
- 5. RADIUS
- 6. Billing
- 7. Accounting
- 8. Credit Card
- 9. Keypad
- 10. Customization
- 11. Pass Through
- 12. Filtering
- 13. Share
- 14. Portal Page
- 15. Advertisement
- 16. Walled Garden
- 17. DDNS
- 18. LAN Devices
- 19. Syslog
- 20. Session Trace
- 21. Bandwidth
- 22. Secure Remote
- 23. SNMP
- 24. Wireless
- 25. Account Generator

- SYSTEM
- WAN/LAN
- SERVER
- AUTHENTICATION
- RADIUS
- **BILLING**
- ACCOUNTING
- CREDIT CARD
- KEYPAD
- CUSTOMIZATION
- PASS THROUGH
- FILTERING
- SHARE
- PORTAL PAGE
- ADVERTISEMENT
- WALLED GARDEN
- **DDNS**
- LAN DEVICES
- ▶ SYSLOG
- SESSION TRACE
- BANDWIDTH
- SECURE REMOTE
- SNMP
- ▶ WIRELESS
- ACCOUNT GENERATOR

Figure 3-29 Advanced Setting Item Screen

Note: After change the settings of device, please click apply button to save the new settings.

## 3.2.1 System

Define the WSG-403 System configuration.

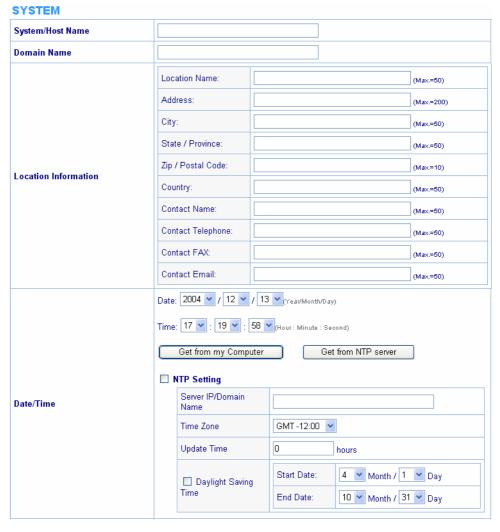

Figure 3-30 System Setting Screen

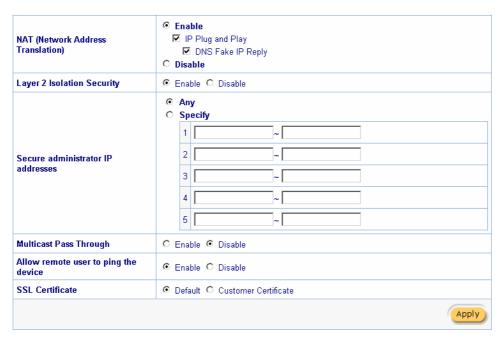

Figure 3-31 System Setting Screen

| Item                         | Default        | Description                                            |
|------------------------------|----------------|--------------------------------------------------------|
|                              |                | The system name can consist of up to 40                |
| System/Host Name             | Empty          | alphanumeric characters.                               |
|                              |                | The Domain name can consist of up to 80                |
| Domain Name                  | Empty          | alphanumeric characters.                               |
| Location Information         | Empty          | Enter your location information.                       |
| Date/Time                    |                |                                                        |
|                              | System         | The system date of the WSG-403. The valid setting of   |
| Date (Year/Month/Day)        | Date           | year is from 2002 to 2035.                             |
| Time (Hour:Minute:Second)    | System<br>Time | The system time of the WSG-403.                        |
| Get from my Computer         |                | Click "Get from my Computer" button to correct the     |
|                              | -              | system date and time.                                  |
| Get from NTP server          |                | Click "Get from NTP server" button to correct the      |
|                              | -              | system date and time.                                  |
|                              |                | Enables or disables NTP (Network Time Protocol)        |
|                              |                | Time Server. Network Time Protocol can be utilized to  |
| NTP Setting                  | Disable        | synchronize the time on devices across a network. A    |
|                              |                | NTP Time Server is utilized to obtain the correct time |
|                              |                | from a time source and adjust the local time.          |
| Carrier ID/Damain Name       | Empty          | Enter the IP address/domain name of NTP server. The    |
| Server IP/Domain Name        |                | maximum allowed characters length is 100.              |
| Time Zone                    | GMT-12:00      | Select the appropriate time zone for your location.    |
| Update Time                  | 0 hours        | Enter the number of hours for update time.             |
|                              | Disable        | Enables or disables Daylight Saving Time (DST).        |
| Daylight Saving Time         | Month/Day      | Set the Daylight Saving Time (DST) on the WSG-403.     |
|                              |                | Adjust the begin time and end time.                    |
| NAT (Network Address Transla | tion)          |                                                        |
| NAT                          | Enable         | Enables or disables NAT Address Translation function.  |
|                              |                | Enables or disables user session limit function. This  |
| User Session Limited         | Enable,30      | feature provides you an ability to control a number of |
| Oser Session Limited         | Lilable,50     | sessions allowed for particulars user(s) at the one    |
|                              |                | time.                                                  |
| IP Plug and Play (iPnP       |                | Enables or disables plug & play function. When         |
| Technology)                  | Enable         | enabled, the user needn't change their network         |
| recimology)                  |                | configuration to access the Internet.                  |
|                              |                | If enable plug and play is selected, you can enable    |
| Layer 2 Isolation Security   | Enable         | Layer 2 Isolation Security function. When the "Layer 2 |
| Layer 2 Isolation Security   |                | Isolation Security" enabled, everyone cannot           |
|                              |                | communicate with each other.                           |

| Item                                 | Default | Description                                                                                                    |
|--------------------------------------|---------|----------------------------------------------------------------------------------------------------|
| Secure administrator IP Addresses    | Any     | Options: Any and Specify. Administrator can specify 5 IP addresses or a range to allow remote control access from network.                                                                                                    |
| Multicast Pass Through               | Disable | This function allows for multiple transmissions to specific recipients at same time.                                                                                                    |
| Allow remote user to ping the device | Enable  | This function allows remote user to ping the WSG-403 through Internet. Ping is normally used to test the physical connection between two devices, to ensure that everything is working correctly.                                                       |
| SSL Certificate                      | Default | Option: default or customize certificate, These are two ways to create a certificate, one is purchase a certificate from a certificate authority (Ex. Verisign or Thawte), and another is creating a self-certificate (For example: Uses OpenSSL tool). |

Apply Click Apply button to save the new settings.

Click Apply button, then Restart dialog box will appear. Click Apply to restart the system.

# **RESTART** Do you want to restart the system? Apply

Figure 3-32 Restart Dialog Box

# 3.2.2 WAN/LAN

# WAN / LAN

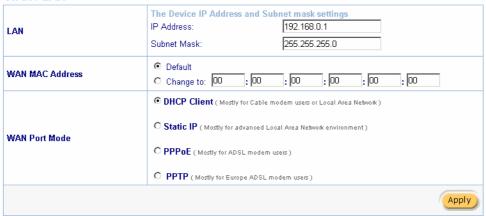

Figure 3-33 WAN/LAN Setting Screen

Apply Click **Apply** button to save the new settings.

Click Apply button, then Restart dialog box will appear. Click Apply to restart the system.

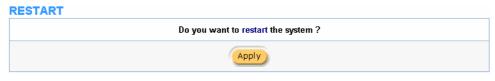

Figure 3-34 Restart Dialog Box

# Device IP (LAN IP) Setting

#### WAN / LAN

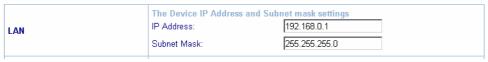

Figure 3-35 Device IP (LAN IP) Setting

| Item        | Default   | Description                                                    |
|-------------|-----------|----------------------------------------------------------------|
| IP Address  | 10.59.1.1 | The internal LAN IP address of your Wireless Subscriber Server |
|             |           | Gateway.                                                       |
| Subnet Mask | 255.0.0.0 | Enter the subnet mask for the IP address.                      |

#### WAN MAC Address

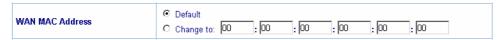

Figure 3-36 WAN MAC Address Setting

| Item       | Description                                                             |
|------------|-------------------------------------------------------------------------|
| IP Address | The default MAC address is set to the WAN physical interface on device. |

#### WAN Port Mode

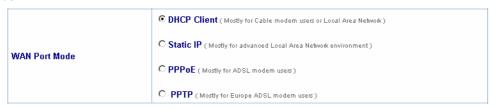

Figure 3-37 WAN Port Mode Setting

#### **DHCP Client**

The device can work as a DHCP client. This allows the device to obtain the IP address and other TCP/IP settings from your ISP. If your xDSL/Cable comes with this feature, please enable Use DHCP Client.

• DHCP Client ( Mostly for Cable modem users or Local Area Network )

Figure 3-38 DHCP Client Setting Screen

## Static IP

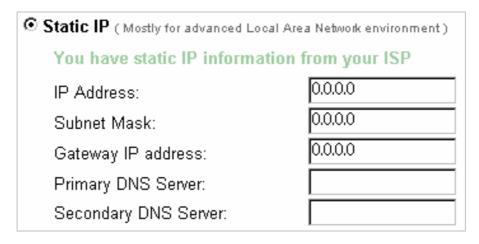

Figure 3-39 Static IP Setting Screen

| Item       | Description                                                          |
|------------|----------------------------------------------------------------------|
| IP Address | Enter the IP address for the xDSL/Cable connection (provided by your |
|            | ISP).                                                                |

| Subnet Mask          | Enter the subnet mask for the IP address.                                |  |  |
|----------------------|--------------------------------------------------------------------------|--|--|
| Gateway IP Gateway   | Enter the Gateway IP address for the xDSL/Cable connection (provided by  |  |  |
|                      | your ISP).                                                               |  |  |
| Primary DNS Server   | A primary DNS server IP address for the xDSL/Cable connection (provided  |  |  |
|                      | by your ISP).                                                            |  |  |
| Secondary DNS Server | A secondary DNS server IP address for the xDSL/Cable connection          |  |  |
|                      | (provided by your ISP). If the primary DNS Server IP were not available, |  |  |
|                      | meanwhile, Secondary DNS Server IP would start in the same time.         |  |  |

# <u>PPPoE</u>

| • PPPoE (Mostly for ADSL modem users)              |                        |  |
|----------------------------------------------------|------------------------|--|
| Your ISP requires you to input username / password |                        |  |
| Username:                                          |                        |  |
| Password:                                          |                        |  |
| PPP MTU Setting:                                   | 1492                   |  |
| TCP MSS Setting:                                   | 1452                   |  |
| Service Name:                                      |                        |  |
| <ul><li>Connect on Demand</li></ul>                | Max Idle Time: 10 Min. |  |
| C Keep alive                                       | Redial Period: 30 Sec. |  |

Figure 3-40 PPPoE Setting Screen

| Item                                | Default      | Description                                                                                                    |
|-------------------------------------|--------------|----------------------------------------------------------------------------------------------------|
| User Name                           | Empty        | Enter your PPPoE account name. The user name can consist                                                                                                    |
|                                     |              | of up to 80 alphanumeric characters and is case sensitive.                                                                                                    |
| Password                            | Empty        | Enter your PPPoE password. The password can consist of up                                                                                                    |
|                                     |              | to 80 alphanumeric characters and is case sensitive.                                                                                                    |
| PPP MTU Setting                     | 1492         | MTU (Maximum Transfer Unit) specifies maximum                                                                                                    |
|                                     |              | transmission unit size.                                                                                                    |
| TCP MSS Setting                     | 1452         | MSS (Maximum Segment Size) specifies maximum segment                                                                                                    |
|                                     |              | size.                                                                                                    |
| Item                                | Default      | Description                                                                                                    |
| Service Name                        | Empty        | Enter the service name provided by your ISP. The service                                                                                                    |
|                                     |              | name can consist of up to 64 alphanumeric characters and is                                                                                                    |
|                                     |              | ·                                                                                                    |
|                                     |              | case sensitive.                                                                                                    |
| Connect on Demand                   | and Max Idle |                                                                                                    |
| Connect on Demand Connect on Demand | <u> </u>     |                                                                                                    |
|                                     | <u> </u>     | Time                                                                                                    |
| Connect on Demand                   | Enable       | Time You can configure your WSG-403 to cut your connection with                                                                                                    |
| Connect on Demand                   | Enable       | Time  You can configure your WSG-403 to cut your connection with your ISP after a specified period of time (Max Idle Time). If                                                          |
| Connect on Demand                   | Enable       | Time  You can configure your WSG-403 to cut your connection with your ISP after a specified period of time (Max Idle Time). If you have been disconnected due to inactivity, Connect on |

|                              |            | click the radio button. If you want your Internet connection to |
|------------------------------|------------|-----------------------------------------------------------------|
|                              |            | remain, click the radio button of keep alive. The Max Idle      |
|                              |            | Time maximum value is 65535 minutes.                            |
| Keep alive and Redial Period |            |                                                                 |
| Keep alive                   | Disable    | This option keeps your PPPoE enabled Internet access            |
| Redial Period                | 30 Seconds | connected indefinitely, even when it sits idle. The Redial      |
|                              |            | Period maximum value is 65535 seconds.                          |

# • PPTP

| PPTP ( Mostly for Europe ADSL modem users ) |                              |
|---------------------------------------------|------------------------------|
| Your ISP requires you to input userna       | me / password / PPTP setting |
| My IP Address:                              |                              |
| My Subnet Mask:                             |                              |
| Gateway IP address:                         |                              |
| PPTP Server IP Address:                     |                              |
| Username:                                   |                              |
| Password:                                   |                              |
| PPP MTU Setting:                            | 1460                         |
| TCP MSS Setting:                            | 1400                         |
| Connection ID/Name:                         |                              |
| Connect on Demand                           | Max Idle Time: 10 Min.       |
| C Keep alive                                | Redial Period: 30 Sec.       |

Figure 3-41 PPTP Setting Screen

| Item                   | Default | Description                                             |
|------------------------|---------|---------------------------------------------------------|
| My IP Address          | Empty   | A PPTP local IP address for the xDSL/Cable connection   |
|                        |         | (provided by your ISP).                                 |
| My Subnet Mask         | Empty   | Enter the PPTP local IP address for the xDSL/Cable      |
|                        |         | connection.                                             |
| Gateway IP Address     | Empty   | A PPTP local default gateway for the xDSL/Cable         |
|                        |         | connection (provided by your ISP).                      |
| PPTP Server IP Address | Empty   | Enter the PPTP server IP address for the xDSL/Cable     |
|                        |         | connection (provided by your ISP).                      |
| Username               | Empty   | Enter your PPTP account name. The user name can         |
|                        |         | consist of up to 80 alphanumeric characters and is case |
|                        |         | sensitive.                                              |
| Password               | Empty   | Enter your PPTP password. The password can consist      |
|                        |         | of up to 80 alphanumeric characters and is case         |
|                        |         | sensitive.                                              |

| Item                         | Default       | Description                                                |
|------------------------------|---------------|------------------------------------------------------------|
| PPP MTU Setting              | 1460          | MTU (Maximum Transfer Unit) specifies maximum              |
|                              |               | transmission unit size.                                    |
| TCP MSS Setting              | 1400          | MSS (Maximum Segment Size) specifies maximum               |
|                              |               | segment size.                                              |
| Connection ID/Name           | Empty         | Enter the connection ID or connection name. The            |
|                              |               | connection ID/Name can consist of up to 81                 |
|                              |               | alphanumeric characters and is case sensitive.             |
| Connect on Demand and N      | Max Idle Time |                                                            |
| Connect on Demand            | Enable        | You can configure your WSG-403 to cut your                 |
| Max Idle Time                | 10 Minutes    | connection with your ISP after a specified period of time  |
|                              |               | (Max Idle Time). If you have been disconnected due to      |
|                              |               | inactivity, Connect on Demand enables your WSG-403         |
|                              |               | to automatically re-establish your connection as soon as   |
|                              |               | you attempt to access the Internet again. If you wish to   |
|                              |               | activate Connect on Demand, click the radio button. If     |
|                              |               | you want your Internet connection to remain, click the     |
|                              |               | radio button of keep alive. The Max Idle Time maximum      |
|                              |               | value is 65535 minutes.                                    |
| Keep alive and Redial Period |               |                                                            |
| Keep alive                   | Disable       | This option keeps your PPTP enabled Internet access        |
| Redial Period                | 30 Seconds    | connected indefinitely, even when it sits idle. The Redial |
| Redial Period 30 Seconds     | 30 Seconds    | Period maximum value is 65535 seconds.                     |

# 3.2.3 Server

# SERVER

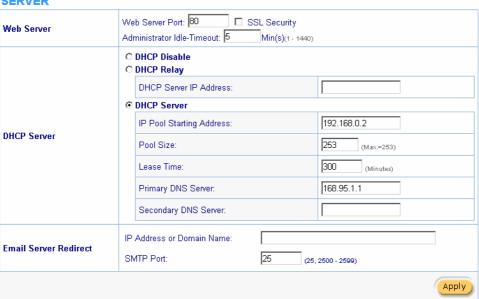

Figure 3-42 Server Setting Screen

| Item       | Default | Description |
|------------|---------|-------------|
| Web Server |         |             |

|                            | ı                                                                |                                                                  |  |  |
|----------------------------|------------------------------------------------------------------|------------------------------------------------------------------|--|--|
|                            |                                                                  | Enter the HTTP port number. The HTTP port allowed                |  |  |
| HTTP Port                  | 80                                                               | range is 80 or 8010 to 8060. For access the WSG-403              |  |  |
|                            |                                                                  | system under NAT, please tab the "http://HTTP Port IP            |  |  |
|                            |                                                                  | Address: Port Number".                                           |  |  |
|                            |                                                                  | Enter the HTTPS port number. The HTTPS port allowed              |  |  |
| LITTEC Dark                | 440                                                              | range is 443 or 4430 to 4440. For access the WSG-403             |  |  |
| HTTPS Port                 | 443                                                              | system, please tab the "https://HTTPS Port IP Address:           |  |  |
|                            |                                                                  | Port Number".                                                    |  |  |
|                            |                                                                  | The idle time out valid range is 1-1440. If the idle time out    |  |  |
|                            | - N                                                              | is set as 5 minutes, it means if the administrator doesn't       |  |  |
| Administrator Idle-Timeout | 5 Minutes                                                        | send packet in 5 minutes, the administrator will logout          |  |  |
|                            |                                                                  | automatically.                                                   |  |  |
|                            |                                                                  | There are three types of DHCP Services.                          |  |  |
|                            |                                                                  | DHCP Disable—Disable the DHCP server function.                   |  |  |
| DHCP Server                | Enable                                                           | DHCP Relay—Enable DHCP Relay function.                           |  |  |
|                            |                                                                  | DHCP Server—Enable DHCP server function.                         |  |  |
|                            | To route DI                                                      | l<br>HCP through an external server, the administrator needs to  |  |  |
| DHCP Relay                 | enable the                                                       | enable the DHCP relay and assign a valid DHCP server IP address. |  |  |
| DHCP Server IP Address     | Empty                                                            | Enter the IP address of DHCP server.                             |  |  |
|                            | The WSG-                                                         | L<br>403's DHCP server is turned on and running by default       |  |  |
| DHCP Server                | when you install it in your network.                             |                                                                  |  |  |
| DHCP Pool Starting         |                                                                  |                                                                  |  |  |
| Address                    | 10.59.1.2                                                        | Enter the DHCP Pool Starting IP address.                         |  |  |
| Pool Size                  | 253                                                              | The DHCP pool size range is 1 to 512.                            |  |  |
|                            | 300                                                              | The DHCP lease time. The DHCP lease time range is 1 to           |  |  |
| Lease Time                 | Minutes                                                          | 71582788 minutes.                                                |  |  |
| Primary DNS Server         | 168.95.1.1                                                       | Enter the IP address of the network's primary DNS server.        |  |  |
| Secondary DNS Server       | Empty                                                            | Enter the IP address of a second DNS server on the               |  |  |
|                            |                                                                  | network.                                                         |  |  |
| Email Server Redirect      | To prevent                                                       | some subscriber's original Email server may protect by           |  |  |
|                            | ·                                                                | NAT network. WSG-403 provides an extra Email server              |  |  |
|                            |                                                                  | to forward the subscriber's Email. The WSG-403 not only          |  |  |
|                            |                                                                  | e subscribers' E-mail via other E-mail server but also           |  |  |
|                            |                                                                  | e SMTP header. The recipient of your E-mail sees the             |  |  |
|                            |                                                                  | s if you sent it from your local Internet Service Provide, not   |  |  |
|                            |                                                                  | otel or other place. Note: Before setting this sever, please     |  |  |
|                            | make sure the e-mail sever relay function is opened. It must not |                                                                  |  |  |
|                            | exceed 50 characters.                                            |                                                                  |  |  |
| IP Address or Domain       | Empty                                                            | Enter the E-mail server IP address or domain name.               |  |  |
| Name                       |                                                                  |                                                                  |  |  |
| -                          |                                                                  |                                                                  |  |  |

| SMTP Port | 25 | Enter the SMTP port number for mail server. The SMTP |
|-----------|----|------------------------------------------------------|
|           |    | port allowed range is 25 or 2500 to 2599.            |

Apply Click **Apply** button to save the new settings.

#### 3.2.4 Authentication

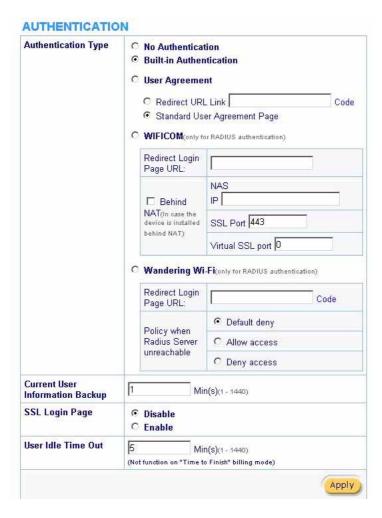

Figure 3-43 Authentication Setting Screen

| Item                | Default              | Description                                                                                                    |
|---------------------|----------------------|----------------------------------------------------------------------------------------------------|
| Authentication Type | No<br>Authentication | Option: No Authentication, Built-in Authentication or User Agreement.  No Authentication— Subscriber can direct access the Internet without enter username and password.                                                                                                    |
| Item                | Default              | Description                                                                                                    |
| Authentication Type | No<br>Authentication | Built-in Authentication— WSG-403 provides "Built-in Authentication" for service provider to build up an Internet service without any extra authentication software. If "Built-in Authentication" is selected, service provider can generate the subscriber account inside WSG-403, and the system will authenticate the subscriber login according to the generated account.  User Agreement— Subscriber must accept the service usage agreement before they can access the Internet.  WIFICOM— WSG-403 provides this Authentication for WIFICOM service provider to build up an Internet service with RADIUS server. For the detail setup, please contact WiFicom. (http://www.wificom.com) Wandering Wi-Fi— |

|                     |                                       | WSG-403 provides this Authentication for Wandering Wi-Fi service provider to build up an Internet service with RADIUS server. For the detail setup, please contact Wandering Wi-Fi. (http://wanderingwifi.com) |
|---------------------|---------------------------------------|----------------------------------------------------------------------------------------------------|
| Current User        | 1 Min(s)                              | The system provides automatically backup account information and unused account to flash ROM. This                                                                                                    |
| Information Backup  |                                       | function allow administrator to adjust the backup time. The default value is 1 minute. The Current User Information Backup valid range is 1 to 1440.                                                           |
| Redirect Login Page | Empty                                 | The input format can be http://www.yahoo.com. The maximum character of the URL Link is 200.                                                                                                    |
| URL                 |                                       |                                                                                                    |
| Code                | Copy and paste the redirect subscribe | he following HTML Code into your home page to produce r login page.                                                                                                    |
| Code                |                                       |                                                                                                    |

Copy and paste the following HTML Code into your home page to produce user agreement login page.

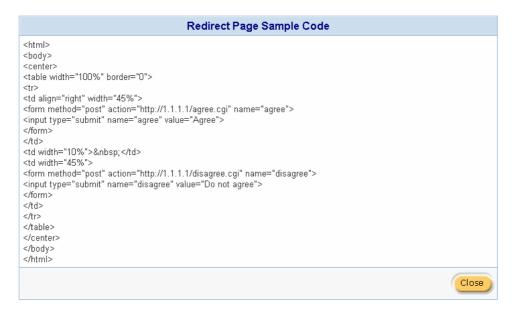

Figure 3-44 Preview Redirect Login Page Code

| Item                         | Default | Description                                     |
|------------------------------|---------|-------------------------------------------------|
| SSL Login Page               | Disable | Enables or disables SSL security of login page. |
| User Idle Time Out 5 Minutes |         | The user idle time out valid range is 1-1440.   |

Apply Click **Apply** button to save the new settings.

# 3.2.5 RADIUS Authentication

# **RADIUS**

|     | Disak<br>Enab                                                                             |                       |                                                                                                    |        |                                                                                       |
|-----|-------------------------------------------------------------------------------------------|-----------------------|----------------------------------------------------------------------------------------------------|--------|---------------------------------------------------------------------------------------|
|     | •                                                                                         | Time to Finish        |                                                                                                    |        |                                                                                       |
|     |                                                                                           |                       | he subscriber can access Internet only one time with one account. Once subscriber login, the pre-defined sage time will start until run out even the subscriber stop to access the Internet before run out. |        |                                                                                       |
|     | 0                                                                                         | Accumulation          |                                                                                                    |        |                                                                                       |
|     |                                                                                           |                       | in access Internet<br>until the pre-defini                                                                                                    |        | il times with one account. The system can keep and accumulate every ige time run out. |
|     |                                                                                           | Idle Time Out:        | 5 Mi                                                                                                    | n(s)(1 | . 1440)                                                                               |
|     |                                                                                           |                       |                                                                                                    |        |                                                                                       |
|     |                                                                                           |                       | Server IP addres                                                                                                    | s      |                                                                                       |
|     | Prir                                                                                      | nary RADIUS           | Authentication P                                                                                                    | ort    | 1812                                                                                  |
|     | Ser                                                                                       | ver                   | Accounting Port                                                                                                    |        | 1813                                                                                  |
|     |                                                                                           |                       | Shared Secret K                                                                                                    | (ey    |                                                                                       |
|     |                                                                                           |                       |                                                                                                    |        |                                                                                       |
|     |                                                                                           |                       | Server IP addres                                                                                                    | s      |                                                                                       |
|     | Sec                                                                                       | condary RADIUS        | Authentication P                                                                                                    | ort    | 1812                                                                                  |
|     | Server Ac                                                                                 |                       | Accounting Port                                                                                                    |        | 1813                                                                                  |
|     |                                                                                           |                       | Shared Secret K                                                                                                    | (ey    |                                                                                       |
|     |                                                                                           |                       |                                                                                                    |        |                                                                                       |
|     | Retr                                                                                      | ry times when Prim    | ary fail 1 🔽                                                                                                    |        |                                                                                       |
|     |                                                                                           |                       |                                                                                                    | 0      | Disable                                                                               |
|     | Acc                                                                                       | ounting Service       |                                                                                                    | •      | Enable Interim Update Time: 5 Min(s)                                                  |
|     | Aut                                                                                       | Authentication Method |                                                                                                    | СНА    | ₽ ▼                                                                                   |
|     |                                                                                           |                       |                                                                                                    |        |                                                                                       |
|     |                                                                                           |                       |                                                                                                    |        | Smart Client                                                                          |
|     | IPAS                                                                                      | SS GIS                |                                                                                                    |        |                                                                                       |
| Log | O Directly Reply Proxy Reply with "Redirect Login Page" URL Proxy Reply with Specific URL |                       |                                                                                                    |        |                                                                                       |
|     |                                                                                           | '                     |                                                                                                    |        | Apply                                                                                 |

Figure 3-45 Authentication Setting Screen

|                       |         | ·                                                               |
|-----------------------|---------|-----------------------------------------------------------------|
| Item                  | Default | Description                                                     |
| RADIUS Authentication | Disable | Option: No Authentication or RADIUS Server.                     |
|                       |         | Disable (No Authentication) —                                   |
|                       |         | Subscriber can direct access the Internet without enter         |
|                       |         | username and password.                                          |
|                       |         | Enable (RADIUS Authentication) —                                |
|                       |         | WSG-403 provides "RADIUS Authentication" for service            |
|                       |         | provider to build up an Internet service with RADIUS server. If |
|                       |         | RADIUS Authentication is enabled, all subscribers'              |
|                       |         | authentication will send to RADIUS Server by RADIUS             |
|                       |         | protocol (RFC 2865, 2866).                                      |
| Time to Finish/       | Enable  | Service provider provides two different accounting calculate    |

| Accumulation          |           | for the Internet service.                                     |  |
|-----------------------|-----------|---------------------------------------------------------------|--|
| Primary RADIUS Server | L         |                                                               |  |
| Server IP             | Empty     | Enter the IP address of RADIUS server.                        |  |
| Authentication Port   | 1812      | Enter the authentication port number; the authentication port |  |
|                       |           | number must match with the RADIUS server setting. The         |  |
|                       |           | allowed numbers are from 0 to 65535.                          |  |
| Accounting Port       | 1813      | Enter the accounting port number; the accounting port number  |  |
|                       |           | must match with the RADIUS server setting. The allowed        |  |
|                       |           | numbers are from 0 to 65535.                                  |  |
| Share Secret Key      | Empty     | The share secret key, the key number also has to match with   |  |
|                       |           | the Server setting. Up to 64 characters are allowed.          |  |
| Secondary RADIUS Ser  | ver       |                                                               |  |
| Server IP             | Empty     | Enter the IP address of RADIUS server.                        |  |
| Authentication Port   | 1812      | Enter the authentication port number; the authentication port |  |
|                       |           | number must match with the secondary RADIUS server            |  |
|                       |           | setting. The allowed numbers are from 0 to 65535.             |  |
| Accounting Port       | 1813      | Enter the accounting port number; the accounting port number  |  |
|                       |           | must match with the secondary RADIUS server setting. The      |  |
|                       |           | allowed numbers are from 0 to 65535.                          |  |
| Share Secret Key      | Empty     | The share secret key, the key number also has to match with   |  |
|                       |           | the secondary RADIUS Server setting. Up to 64 characters are  |  |
|                       |           | allowed.                                                      |  |
| Retry times when      | 1         | Specify the retry times when primary fail.                    |  |
| Primary fail          |           |                                                               |  |
| Item                  | Default   | Description                                                   |  |
| Retry Frequency ~     | 3         | The field default value is 3 seconds.                         |  |
| Seconds               |           |                                                               |  |
| Accounting Service    | Enable    | Enables or disables the accounting service.                   |  |
| Interim Update Time   | 5 Minutes | Specify the interim update time.                              |  |
| Authentication Method | CHAP      | Enter the authentication method of RADIUS server.             |  |
| WISPr Smart Client    | _         |                                                               |  |
| Enable                | Disable   | Enables or disables WISPr Smart Client roaming function.      |  |
| Login Mode            | Directly  | Options: Directly Reply, Proxy Reply with "Redirect Login     |  |
|                       | Reply     | Page" URL and Proxy Reply with Specific URL. The login        |  |
|                       |           | mode information for the IPASS GIS connection. (Provided by   |  |
|                       |           | your ISP).                                                    |  |

# 3.2.6 Billing

The function is used to setup a billing profile. A billing profile is a description of how you want to charge your customer.

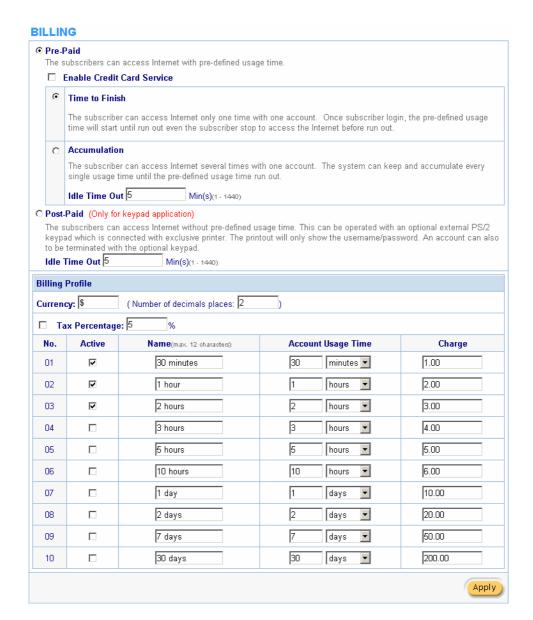

Figure 3-46 Billing Setting Screen

| Item     | Default | Description                                                      |
|----------|---------|------------------------------------------------------------------|
| Pre-Paid | Enable  | The subscribers can access Internet with pre-defined usage time. |

If you change billing mode (Pre-paid→Post-paid or Post-paid→Pre-paid), the system will erase all account and disconnect all on-line users.

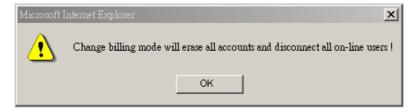

Figure 3-47 Message Box

| Item                       | Default | Description                                                |
|----------------------------|---------|------------------------------------------------------------|
| Enable Credit Card Service | Disable | Enables or disables the credit card service. Before you    |
|                            |         | enable credit card service, make sure that your credit     |
|                            |         | service is configured to work and the currency is American |

dollars. You must be converting all prices on your billing page into American dollars (U.S. dollars). For details, see section 3-2-8 Credit Service. The credit card function only supports the American dollars.

# **CREDIT CARD**

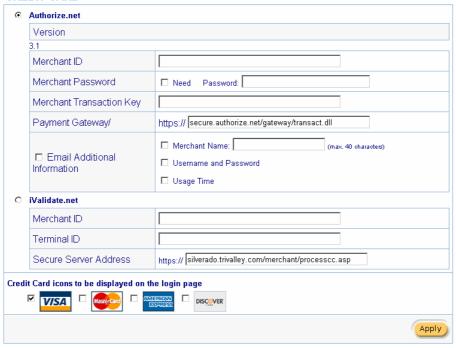

Figure 3-48 Credit Service Setting Screen

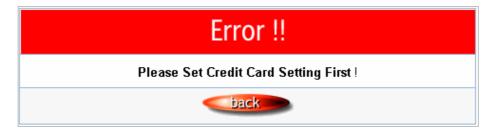

Figure 3-49 Error Dialog Box (Credit Card Service=Enable)

| Item           | Default  | Description                                                               |
|----------------|----------|---------------------------------------------------------------------------|
| Time to Finish | Enable   | The subscriber can access Internet only one time with one account.        |
|                |          | Once subscriber login, the pre-defined usage time will start until run    |
|                |          | out even the subscriber stop to access the Internet before run out.       |
| Accumulation   |          |                                                                           |
| Accumulation   | Disable  | The subscriber can access Internet many times with one account. The       |
|                |          | system can keep and accumulate every single usage time until the          |
|                |          | pre-defined usage time run out.                                           |
| Idle Time Out  | 5 Min(s) | The idle time out valid range is 1-1440. If the idle time out is set as 5 |
|                |          | minutes, it means if the account doesn't send packet in 5 minutes, the    |
|                |          | account will logout automatically.                                        |

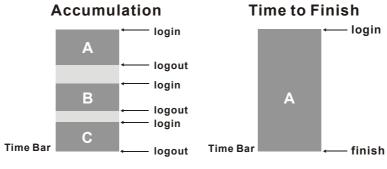

Usage time= A+B+C

Usage time= A

Figure 3-50 Accumulation and Time to Finish

| Item                      | Default  | Description                                                   |
|---------------------------|----------|---------------------------------------------------------------|
| Post-Paid                 | Disable  | The subscribers can access Internet without pre-defined       |
|                           |          | usage time. This can be operated with an optional             |
|                           |          | external PS/2 keypad that is connected with exclusive         |
|                           |          | printer. The printout will only show the                      |
|                           |          | username/password. An account can also to be                  |
|                           |          | terminated with the optional keypad.                          |
| Idle Time Out             | 5 Min(s) | The idle time out valid range is 1-1440. If the idle time out |
|                           |          | is set as 5 minutes, it means if the account doesn't send     |
|                           |          | packet in 5 minutes, the account will logout automatically.   |
| Billing Profile           |          |                                                               |
| Currency                  | \$       | Enter the appropriate currency unit or currency symbol.       |
| Number of decimals places | 2        | Enter the number. The field maximum value is 3.               |
| Tax Percentage            | Disable  | This check box is used to indicate the taxable status of the  |
|                           |          | account.                                                      |
|                           | 5%       | Enter the tax rate (i.e. a 5% sales tax is entered as 5).     |
| No.                       | +1~+10   | The index number of billing profile. In Advanced setup, we    |
|                           |          | provide 10 billing profile.                                   |
| Active                    | -        | Click on check box, active or inactive the billing profile.   |
| Name                      | -        | It is the name of billing profile. The maximum allowed        |
|                           |          | characters length is 12.                                      |
| Account Usage time        | -        | The duration of the billing period. When this period          |
|                           |          | expires, user account will be discontinued.                   |
| Charge                    | -        | Enter the unit rate amount (i.e. 35.00) that most of your     |
|                           |          | accounts are charged for one day of service.                  |

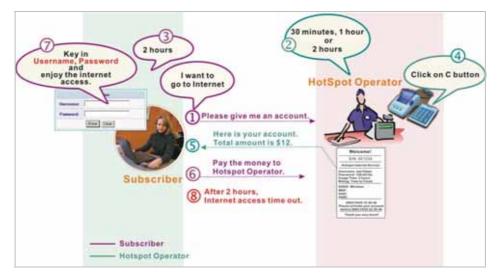

Figure 3-51 Pre-paid Procedure Diagram

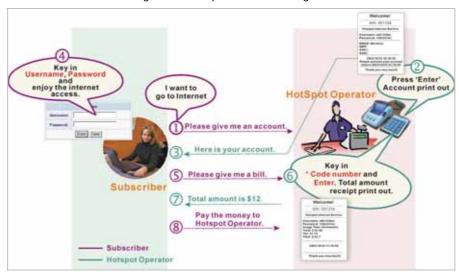

Figure 3-52 Post-paid Procedure Diagram

Click **Apply** button to save the new settings.

Click Apply button, the success dialog box appears. Click on Back to return to Billing setting screen.

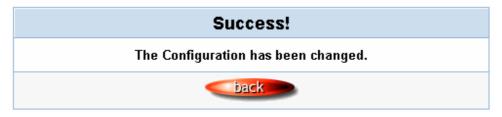

Figure 3-53 Success Dialog Box

# 3.2.7 Accounting

This function allow service provider to generate the subscriber accounts.

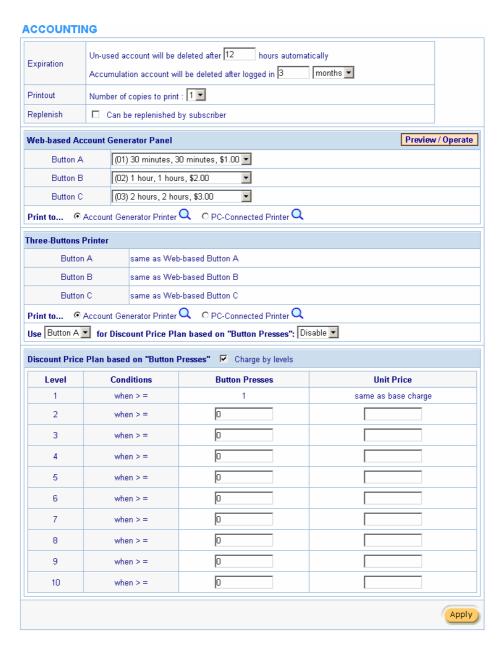

Figure 3-54 Accounting Setting Screen

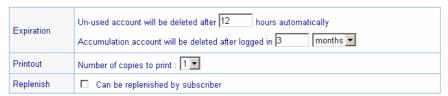

Figure 3-55

| Item                    | Default  | Description                                                    |
|-------------------------|----------|----------------------------------------------------------------|
| Expiration              |          |                                                                |
| Un-used account will be | 12 hours | Enter the number of hours/minutes/days. The field maximum      |
| deleted after ~hours    |          | value is 30 hours/minutes/days.                                |
| automatically           |          |                                                                |
| Accumulation account    | 3 months | Enter the number and select time unit from list box. The field |
| will be deleted after   |          | maximum value is 30 month/ days/ hours.                        |
| logged in ~             |          |                                                                |
| Printout                |          |                                                                |

| Number of copies to print | 1      | The system allows you to print all your bills. Select one number |
|---------------------------|--------|------------------------------------------------------------------|
|                           |        | of copies by clicking in the list box.                           |
| Can be replenished by     | Enable | Click the check box to enable the replenish function.            |
| subscriber                |        |                                                                  |

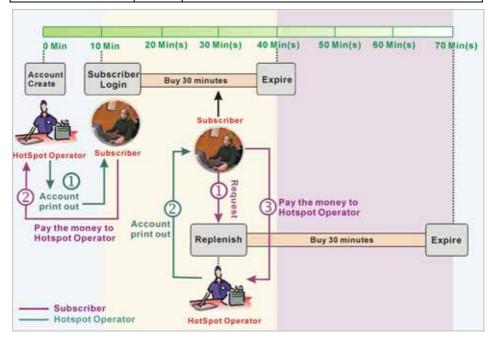

Figure 3-56 Account Process Diagram

Can be replenished by subscriber=Enable

#### Three-Button Printer/ Web-based Account Generator Panel

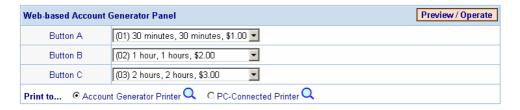

Figure 3-57 Three-Button Printer/ Web-based Account Generator Panel Setting Screen

| Item                | Default   | Description                                              |
|---------------------|-----------|----------------------------------------------------------|
| Button A~C          | -         | Define each button's billing profile. Select one billing |
|                     |           | profile by clicking in the list box.                     |
| Print to            | Account   | Select a printer to print out your account.              |
|                     | Generator |                                                          |
|                     | Printer   |                                                          |
| Item                | Default   | Description                                              |
| Use ~ for Discount  | Button A, | Select one button (A~C) by clicking in the list box to   |
| Price Plan based on | Disable   | assign the base charge and select enable to active the   |
| "Button Presses"    |           | discount price plan.                                     |

Preview / Operate Click on button to preview and operate account generator panel.

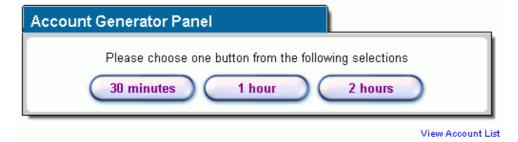

Figure 3-58 Account Generator Panel

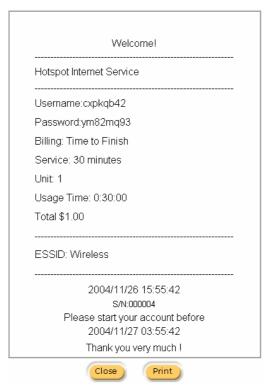

Figure 3-59 Web-based Account Generator Printout (Time to Finish)

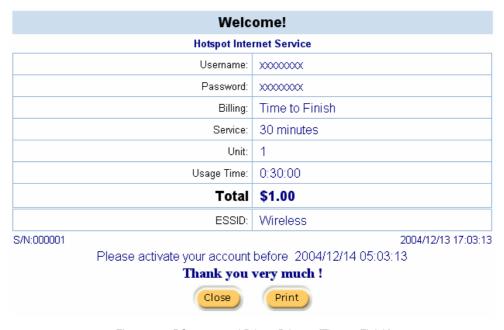

Figure 3-60 PC-connected Printer Printout (Time to Finish)

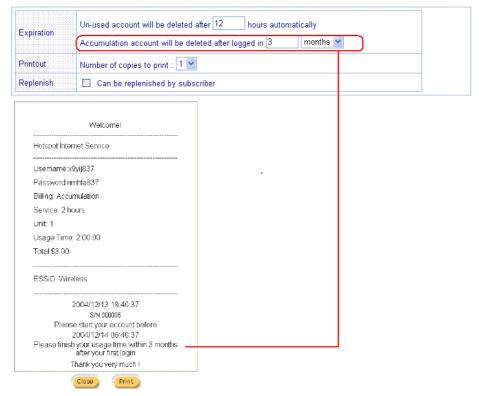

Figure 3-61 Web-based Account Generator Printout (Accumulation)

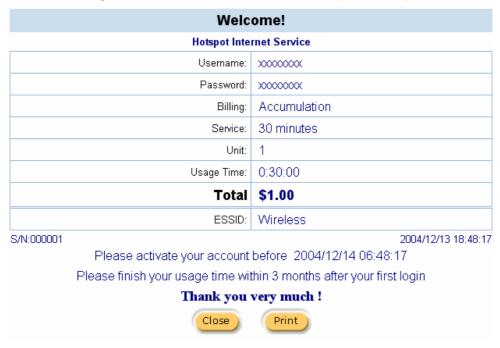

Figure 3-62 PC-connected Printer Printout (Accumulation)

Note: Before configuring the accounting, you have to setting the billing profile of Web-based account generator panel.

# Example: If press 7 times

Discount Price Plan based on "Button Presses" is disabled.

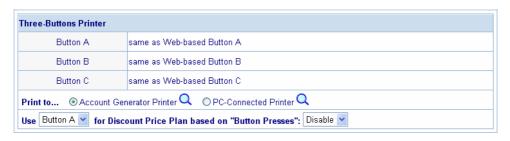

# Welcome!

# Hotspot Internet Service

Username: 27i28n32 Password: 5a789i35 Billing: Time to Finish

Service: 1 hour

Unit: 7

Usage Time: 07:00:00

Total: \$14.00

ESSID: Wireless

2004/11/29 10:34:58 S/N:000011 Please activate your account before 2004/11/29 22:34:58

Thank you very much!

Amount: 7 x \$2.00= \$14.00

Figure 3-64 Account Printout

- Discount Price Plan based on "Button Presses" is enabled.
- The Charge by level is disabled.

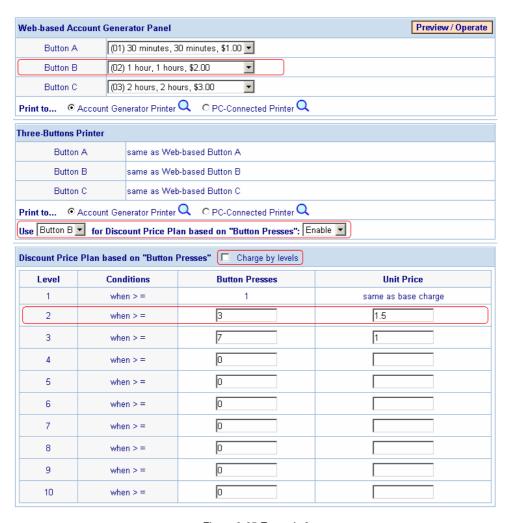

Figure 3-65 Example 2

Amount: 7 x \$ 1 = \$ 7.00

# Welcome! Hotspot Internet Service Username: 2ds5ke24 Password: 8e3zte33 Billing: Time to Finish Service: 1 hour Unit: 7 Usage Time: 07:00:00 Total: \$7.00 **ESSID: Wireless** 2004/11/29 10:45:14 S/N:000012 Please activate your account before 2004/11/29 22:45:14 Thank you very much!

Figure 3-66 Account Printout

Discount Price Plan based on "Button Presses" is enabled.

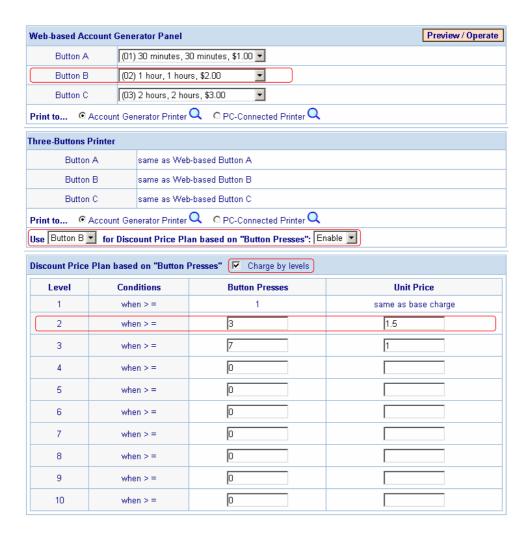

Figure 3-67 Example 3 Charge by level is enabled

Amount: 2 x \$2.00 + 4 x\$ 1.50+1x\$1= \$11.00

Below is an example of the account printout.

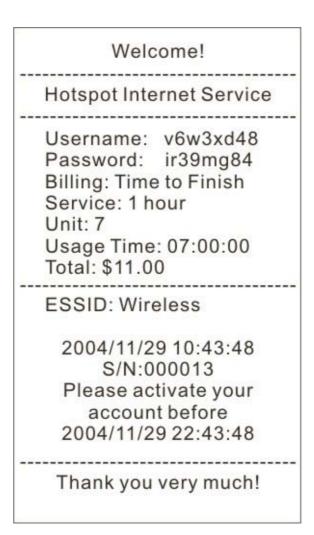

Figure 3-68 Account Printout

| .evel | Conditions | Button Presses | Unit Price          |
|-------|------------|----------------|---------------------|
| 1     | when > =   | 1              | same as base charge |
| 2     | when > =   | 0              |                     |
| 3     | when > =   | 0              |                     |
| 4     | when > =   | 0              |                     |
| 5     | when > =   | 0              |                     |
| 6     | when > =   | 0              |                     |
| 7     | when > =   | 0              |                     |
| 8     | when > =   | 0              |                     |
| 9     | when > =   | 0              |                     |
| 10    | when > =   | 0              |                     |

# • Discount Price Plan based on "Button Presses"

Figure 3-69 Discount Price Plan Setting Screen

|                  | J       | G                                                    |
|------------------|---------|------------------------------------------------------|
| Item             | Default | Description                                          |
| Charge by levels | Enable  | Enables or disables the charge by levels function.   |
| Level            | 1~10    | This field displays the level number of charge rate. |
| Conditions       | When>=  | The discount condition.                              |
| Button Presses   | -       | Enter the times of pressing button.                  |

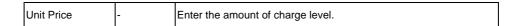

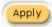

Click Apply button to save the new settings.

Click Apply button, the success dialog box appears. Click on Back to return to Accounting setting screen.

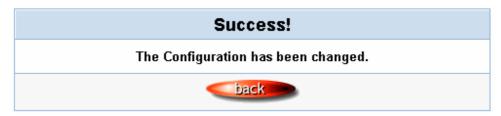

Figure 3-70 Success Dialog Box

#### 3.2.8 Credit Card

WSG-403 provides three credit card services (**Authorize.net**, **iValidate.net and Secure Pay**) that allow service provider to authorize, process, and manage credit transactions directly from Internet.

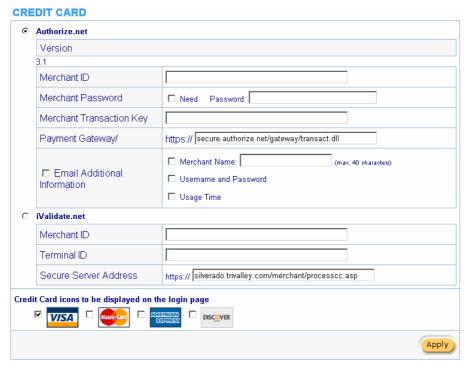

Figure 3-71 Credit Card Setting Screen

| Item              | Default                   | Description                                                                                                    |
|-------------------|---------------------------|----------------------------------------------------------------------------------------------------|
| Authorize.net     |                           |                                                                                                    |
| Version           | 3.1                       | This field displays the merchant version.                                                                                                    |
| Merchant ID       | Empty                     | Enter your Merchant ID. This is a Merchant Identification Number that you're received from your Merchant Provider. The maximum character of the Merchant ID is 50. |
| Merchant Password | This is a Me<br>Provider. | erchant password that you're received from your Merchant                                                                                                    |
| Item              | Default                   | Description                                                                                                    |
| Need              | Disable                   | If your Merchant Provider need password to authorize, click the check box to enable this function.                                                                 |

| Password              | Empty         | Enter your Merchant password.                                |
|-----------------------|---------------|--------------------------------------------------------------|
| Merchant Transaction  | Empty         | The Merchant Transaction Key can be obtained directly        |
| Key                   |               | from "Authorize.net". The Merchant Transaction Key is        |
|                       |               | similar to a password and is used by the Payment Gateway     |
|                       |               | to authenticate transactions. The maximum character of the   |
|                       |               | Merchant Transaction Key is 50.                              |
| Payment Gateway       | https://secur | Enter the address of Payment Gateway.                        |
|                       | e.authorize.  |                                                              |
|                       | net/gateway   |                                                              |
|                       | /transact.dll |                                                              |
| Email Additional      | The Email /   | Additional Information included subscriber username and      |
| Information           | password wo   | ould be sent to subscriber.                                  |
| Email Additional      | Disable       | Indicates whether Email additional information should be     |
| Information           |               | sent to the subscriber (customer).                           |
| Merchant Name         | Disable       | Indicates whether Merchant Name should be sent to the        |
| Enable/Disable        |               | Email of subscriber.                                         |
| Merchant Name         | Empty         | Enter the merchant's company name. The maximum               |
|                       |               | allowed characters length is 40.                             |
| Username and Password | Disable       | The Email Additional Information included subscriber         |
| Enable/Disable        |               | username and password would be sent to subscriber.           |
| Usage Time            | Disable       | The Email Additional Information included subscriber usage   |
| Enable/Disable        |               | time would be sent to the subscriber.                        |
| iValidate.net         |               |                                                              |
| Merchant ID           | Empty         | Enter your Merchant ID. This is a Merchant Identification    |
|                       |               | Number that you're received from your Merchant Provider.     |
|                       |               | The maximum character of the Merchant ID is 20.              |
| Device ID             | Empty         | Enter your Device ID. This is a Device Identification Number |
|                       |               | that you're received from your Merchant Provider. The        |
|                       |               | maximum character of the Device ID is 20.                    |
| Secure Server Address | https://www.  | Enter the secure server address.                             |
|                       | vious.net/m   |                                                              |
|                       | erchant/proc  |                                                              |
|                       | esscc.asp     |                                                              |
| Secure Pay            | •             |                                                              |
| Merchant ID           | Empty         | Enter your Merchant ID. This is a Merchant Identification    |
|                       |               | Number that you're received from your Merchant Provider.     |
|                       |               | The maximum character of the Merchant ID is 7.               |
| SecurePay Address     | https://www.  | Enter the address of SecurePay Payment Gateway.              |
|                       | securepay.c   |                                                              |
|                       | om.au/secur   |                                                              |
|                       | l .           |                                                              |

|                         | epay/payme  |                                                             |
|-------------------------|-------------|-------------------------------------------------------------|
|                         | nts/process |                                                             |
|                         | 2.asp       |                                                             |
| Credit Card icons to be | VISA        | Click on check box to display credit card icon on the login |
| displayed on the login  |             | page.                                                       |
| page                    |             |                                                             |

Apply Click **Apply** button to save the new settings.

Click **Apply** button, the success dialog box appears. Click on **Back** to return to Accounting setting screen.

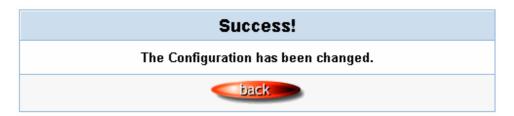

Figure 3-72 Success Dialog Box

Please follow steps below to pay using credit card.

Step 1: Choose Credit Card service on the login page.

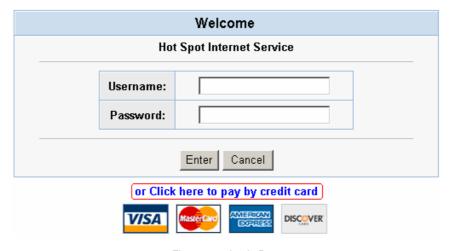

Figure 3-73 Login Page

Step 2: Select Service and enter payment information.

|           |                  | Hot Spot I                                                                                                    | ternet Service                                             |               |
|-----------|------------------|----------------------------------------------------------------------------------------------------|------------------------------------------------------------|---------------|
| Please    | choose from th   | e following servic                                                                                                    | e selection                                                |               |
|           | Service Code     | Service Name                                                                                                    | Usage Time                                                 | Charge        |
| •         | 1                | 30 minutes                                                                                                    | 30 minutes                                                 | 1.00          |
| 0         | 2                | 1 hour                                                                                                    | 1 hours                                                    | 2.00          |
| 0         | 3                | 2 hours                                                                                                    | 2 hours                                                    | 3.00          |
| low ma    | ny unite of Inte | ernet access wou                                                                                                    | d you like to purchase                                     | 21 🔻          |
|           |                  |                                                                                                    |                                                            |               |
|           |                  |                                                                                                    | connectivity is confirmed.<br>is based on continuous usage |               |
| icase iii |                  |                                                                                                    |                                                            | ·             |
|           |                  |                                                                                                    |                                                            |               |
| Enter     | Pavment Infor    | mation (all info is                                                                                                    | required) (all into is required)                           |               |
| Enter     | -                |                                                                                                    | required) (all info is required)                           |               |
| Enter     | Cr               | edit card number:                                                                                                    |                                                            |               |
| Enter     | Cr<br>Credit car | edit card number:<br>d expiration date:                                                                                        | required) (all info is required)                           |               |
| Enter     | Cr<br>Credit car | edit card number:                                                                                                    |                                                            |               |
| Enter     | Cr<br>Credit car | edit card number:<br>d expiration date:                                                                                        |                                                            |               |
| Enter     | Cr<br>Credit car | edit card number: d expiration date: ter Email Address                                                                         |                                                            |               |
| Enter     | Cr<br>Credit car | edit card number: d expiration date: ter Email Address First Name:                                                             |                                                            |               |
| Enter     | Cr<br>Credit car | edit card number: d expiration date: ter Email Address  First Name: Last Name:                                                 |                                                            |               |
| Enter     | Cr<br>Credit car | edit card number: d expiration date: ter Email Address  First Name: Last Name: Address:                                        |                                                            |               |
| Enter     | Cr<br>Credit car | edit card number: d expiration date: ter Email Address  First Name: Last Name: Address: City:                                  |                                                            |               |
| Enter     | Cr<br>Credit car | edit card number: d expiration date: ter Email Address  First Name: Last Name: Address: City: State/Province:                  |                                                            |               |
| Enter     | Cr<br>Credit car | edit card number: d expiration date: ter Email Address  First Name: Last Name: Address: City: State/Province: ZIP/Postal Code: |                                                            | (123)123-1234 |

Figure 3-74 Service & Payment Information Setting Screen (Authorize.net)

| Item                        | Default | Description                                                   |
|-----------------------------|---------|---------------------------------------------------------------|
| Payment Information         |         |                                                               |
| Credit card number          | Empty   | Enter your credit card number.                                |
| Credit card expiration date | Empty   | Enter the credit card expiration date. The allowed format is  |
|                             |         | ммүү.                                                         |
| Enter Email Address         | Empty   | Enter your email address. The system will e-mail you          |
|                             |         | account information once your payment information has         |
|                             |         | been successfully authorized.                                 |
| First Name, Last Name       | Empty   | Enter the customer information, including name, city, country |
|                             |         | and country.                                                  |

| oose from the                       | Hot Spot Intern                                                         | et Service               |                                                                                            |
|-------------------------------------|-------------------------------------------------------------------------|--------------------------|--------------------------------------------------------------------------------------------|
| oose from the                       |                                                                         |                          |                                                                                            |
| oose nom un                         | e following service s                                                   | election                 |                                                                                            |
| Service Code                        | Service Name                                                            | Usage Time               | Charge                                                                                     |
| 1                                   | 30 minutes                                                              | 30 minutes               | 1.00                                                                                       |
| 2                                   | 1 hour                                                                  | 1 hours                  | 2.00                                                                                       |
| 3                                   | 2 hours                                                                 | 2 hours                  | 3.00                                                                                       |
| that the time blo                   | ck of selected service is ba                                            |                          |                                                                                            |
|                                     |                                                                         | sed on continuous usage. |                                                                                            |
| ayment Inforn                       | ck of selected service is ba                                            | sed on continuous usage. |                                                                                            |
| ayment Inforn                       | ck of selected service is ba                                            | sed on continuous usage. |                                                                                            |
| ayment Inforn<br>Cre<br>Credit care | ck of selected service is ba nation (all info is requedit card number:  | sed on continuous usage. |                                                                                            |
| ayment Inforn<br>Cre<br>Credit card | ck of selected service is ba nation (all info is reque dit card number: | sed on continuous usage. |                                                                                            |
|                                     | 3<br>y units of Inte                                                    | 2 1 hour<br>3 2 hours    | 2 1 hour 1 hours 3 2 hours 2 hours  y units of Internet access would you like to purchase? |

Figure 3-75 Service & Payment Information Setting Screen (iValidate.net)

| Item                        | Default | Description                                                  |
|-----------------------------|---------|--------------------------------------------------------------|
| Payment Information         |         |                                                              |
| Credit card number          | Empty   | Enter your credit card number.                               |
| Credit card expiration date | Empty   | Enter the credit card expiration date. The allowed format is |
|                             |         | ммүү.                                                        |
| Enter Email Address         | Empty   | Enter your email address. The system will e-mail your        |
|                             |         | account information once your payment information has        |
|                             |         | been successfully authorized.                                |
| Billing Address ZIP code    | Empty   | Enter the ZIP code.                                          |

Step 3: After valid payment information has been provided, the subscriber will obtain one valid account to login or the *Figure 3-78* screen will appear.

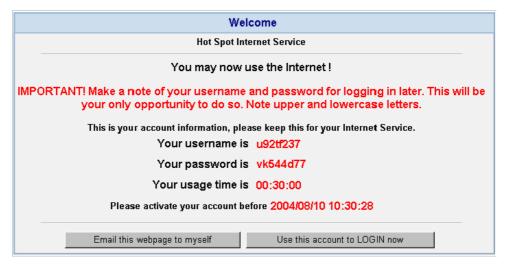

Figure 3-76 User Account Information

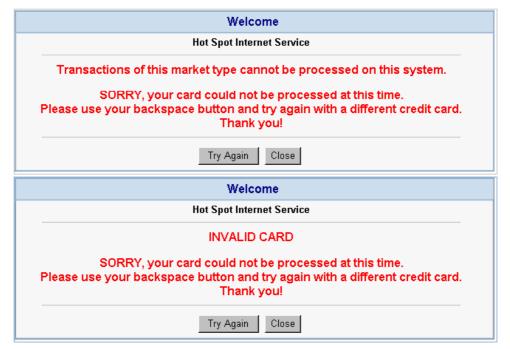

Figure 3-77

# 3.2.9 Keypad

#### **KEYPAD**

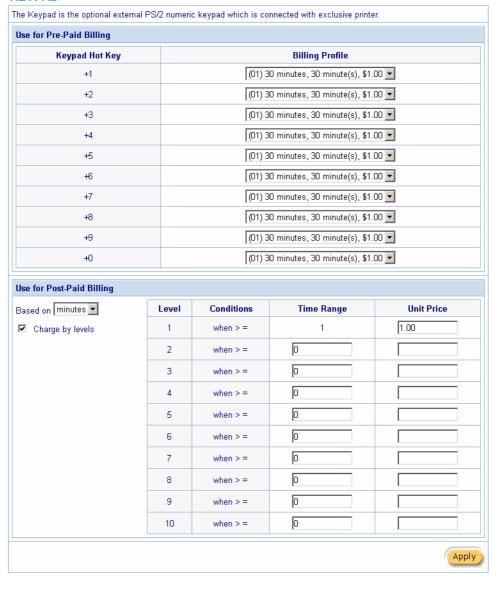

Figure 3-78 Keypad Setting Screen

| Item                      | Default                            | Description                                                   |
|---------------------------|------------------------------------|---------------------------------------------------------------|
| Use for Pre-Paid Billing  | The syste                          | m provides ten user definable hot keys through the use of the |
|                           | + Key plu                          | s the 1 through 0 keys across the top of the keypad.          |
| Keypad Hot Key            | +1~+0                              | It is the combination hot key for keypad application.         |
| Billing Profile           | -                                  | Select the billing profile you want to assign to the          |
|                           |                                    | combination hot key.                                          |
| Use for Post-Paid Billing | Define the basic rate of accounts. |                                                               |
| Base on ~                 | Minutes                            | Select the billing unit by clicking in the list box.          |
| Charge by levels          | Enable                             | Enables or disables the charge by levels function.            |
| Level (1~10)              | 1~10                               | This field displays the level number of charge rate.          |
| Time Range                | 0                                  | Enter the number.                                             |
| Unit Price                | -                                  | Enter the amount of charge level.                             |

Please follow steps below to create accounts using keypad function.

#### • Use for Pre-Paid Billing

Step 1: Click the Billing in the Advanced Setup menu, select enable Pre-Paid, click Apply.

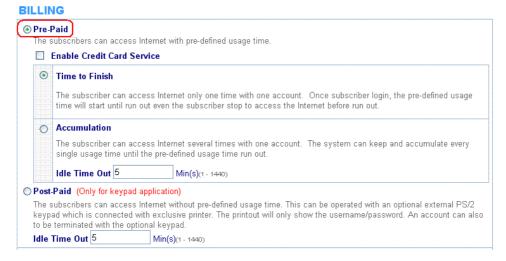

Figure 3-79 Billing Setting Screen

Step 2: Click the Keypad in Advanced Setup Menu, define the Billing plan of pre-paid, and click **Apply**.

# The Keypad is the optional external PS/2 numeric keypad which is connected with exclusive printer. Use for Pre-Paid Billing Keypad Hot Key Billing Profile +1 (01) 30 minutes, 30 minute(s), \$1.00 \rightarrow +2 (01) 30 minutes, 30 minute(s), \$1.00 \rightarrow (01) 30 minutes, 30 minute(s), \$1.00 \rightarrow

Figure 3-80 Keypad's Hot Key Setting Screen

Step 3: You can use keypad to create subscriber accounts now. Press keypad hot key and then press **Enter**. A new subscriber account is generated, and the account information should be printed.

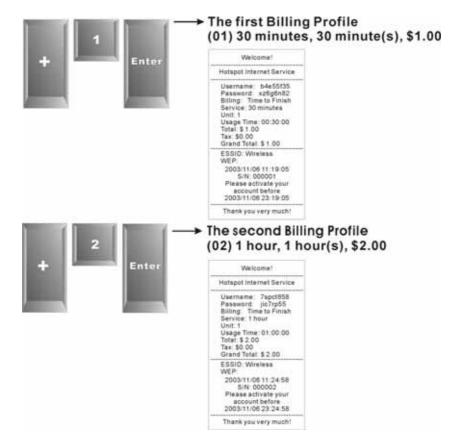

Figure 3-81

Step 4: Subscriber can use this account to access Internet now.

# • Use for Post-Paid Billing

Step 1: Click the Billing in the Advanced Setup menu, select enable Post-paid, click Apply.

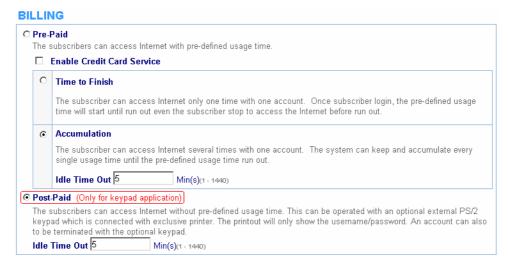

Figure 3-82 Billing Setting Screen

Step 2: Click the Keypad in Advanced Setup Menu, Define the billing plan of post-paid, click Apply.

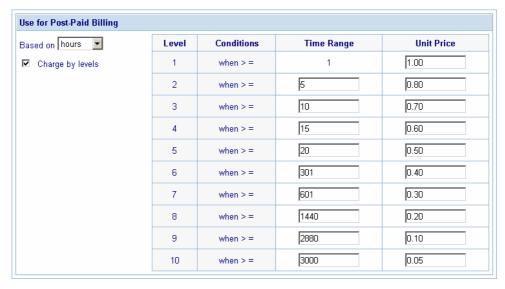

Figure 3-83 Keypad's Hot Key Setting Screen

Step 3: You can use keypad to create subscriber accounts now. Press **Enter**, a new subscriber account is generated, and the account information should be printed. This account information is including serial number, username, password and account create time.

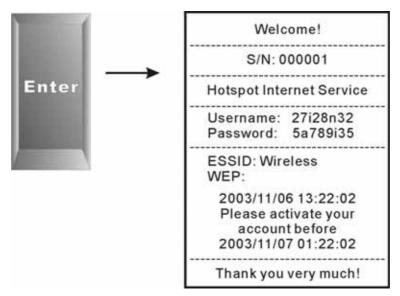

Figure 3-84

Step 4: When subscriber wants to terminate the Internet service, press \*, serial number and then press Enter, a bill should be printed.

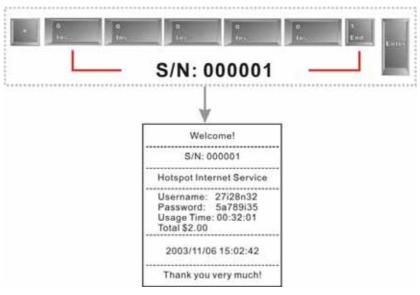

Figure 3-85

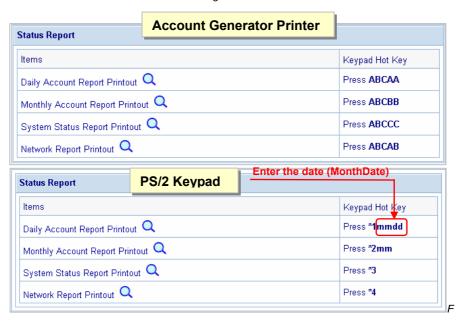

igure 3-86 Keypad's Hot Key List

#### • Daily Account Report Printout

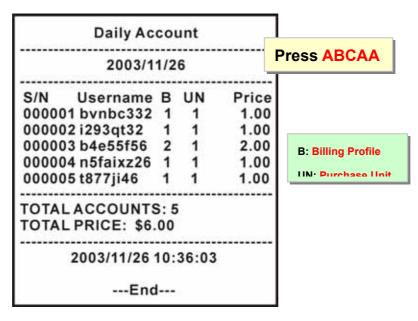

Figure 3-87 Daily Account

Monthly Account Report Printout

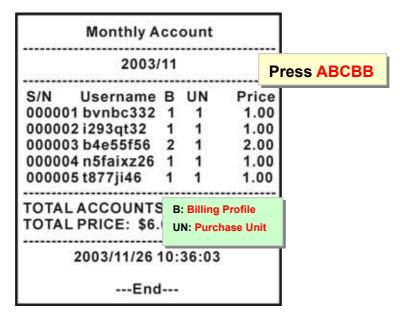

Figure 3-88 Monthly Account

#### • System Status Report Printout

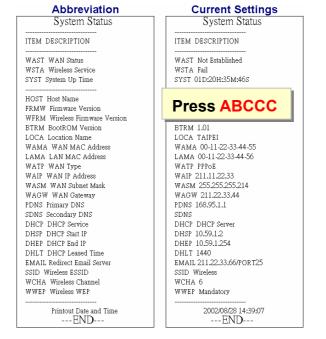

Figure 3-89 System Status Report Printout

### Network Report Printout

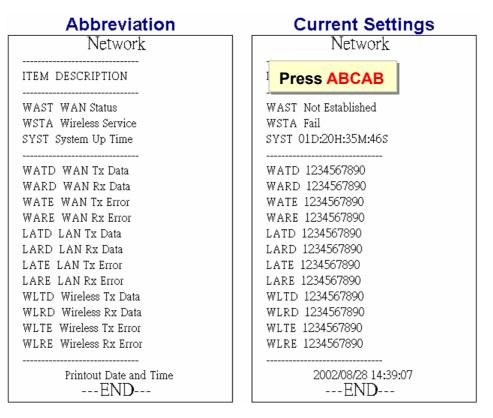

Figure 3-90 Network Report Printout

#### 3.2.10 Customization

#### Login Page

The WSG-403 provides three different login page formats, including standard, redirect, advanced and frame format.

# <u>Standard</u>

For some service providers, they may hope to have a customize subscriber's login page to the users. This function helps them to realize the ideal. The page elements are including login page title, background color, subtitle etc.

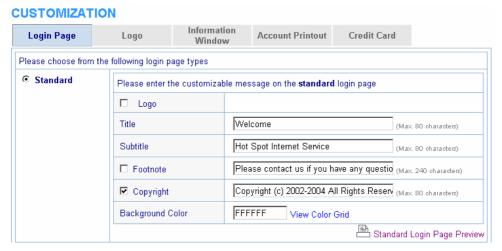

Figure 3-91 Standard Login Page Customization Setting Screen

| Item     | Default  | Description                                                                                 |
|----------|----------|---------------------------------------------------------------------------------------------|
| Logo     | Disable  | Select the check box to display service provider's logo.                                    |
| Title    | Welcome  | Enter the title name of subscriber login page. The maximum allowed characters length is 80. |
| Subtitle | Hot Spot | Enter the subtitle name of subscriber login page. The maximum                               |

|                  | Internet | allowed characters length is 80.                                     |
|------------------|----------|----------------------------------------------------------------------|
|                  | Service  |                                                                      |
| Footnote         | Disable  | Allow the administrator to input the footnote such like "Pleas       |
|                  |          | Contact to our Customer Service Center, EXT 141". The maximum        |
|                  |          | character of the footnote is 240.                                    |
| Item             | Default  | Description                                                          |
| Copyright        | Enable   | The copyright is allowed the administrator to input a paragraph in   |
|                  |          | the subscriber login page for copyright information. The maximum     |
|                  |          | character of the copyright is 80.                                    |
| Background Color | FFFFFF   | The background text color can be specified color. For the specified  |
|                  |          | text color format please views the color grid. The allowed format is |
|                  |          |                                                                      |

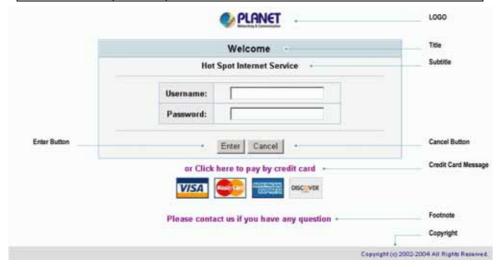

Figure 3-92 Login Page Screen

Before you add logo to the login page, please make sure the logo image file is defined. For details, see section 3-2-10

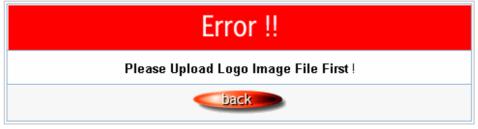

Customization->Logo.

Figure 3-93 Error Dialog Box

# Redirect

This allow service provider to redirect the subscriber's browser to a specified home page.

Figure 3-94 Redirect Login Page Setting Screen

Copy and paste the following HTML Code into your home page to produce redirect subscriber login page.

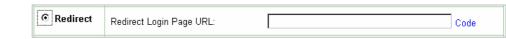

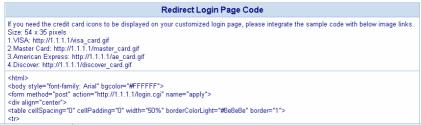

Figure 3-95 Redirect Login Page Code
Screen

# **Advanced**

This function allow user to design login page of WSG-403.

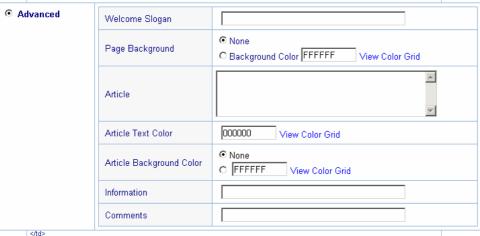

Figure 3-96 Advanced Login Page
Setting Screen

|                    |         | Close                                                                       |
|--------------------|---------|-----------------------------------------------------------------------------|
| Item               | Default | Description                                                                 |
| Welcome Slogan     | Welcome | The maximum allowed characters length is 80.                                |
| Page Background    | None    | The page background can be none or specified color. For the                 |
|                    |         | background color format please views the color grid. The allowed            |
|                    |         | format is Hexadecimal.                                                      |
| Article            | Empty   | The article is allowed the administrator to input a paragraph in the        |
|                    |         | subscriber login page for advisement or announcement. The                   |
|                    |         | maximum character of the article is 1024.                                   |
| Article Text Color | 000000  | The article text color can be specified color. For the specified text color |
|                    |         | format please views the color grid. The allowed format is                   |
|                    |         | Hexadecimal.                                                                |
| Article Background | None    | The article background can be specified color. For the background           |
| Color              |         | color format please views the color grid. The allowed format is             |
|                    |         | Hexadecimal.                                                                |
| Information        | Empty   | Allow the administrator to input the text information such like address,    |
|                    |         | telephone number and fax information. The maximum character of the          |
|                    |         | information is 80.                                                          |
| Comments           | Empty   | Allow the administrator to input the text comments such like "Pleas         |
|                    |         | Contact to our Customer Service Center, EXT 141". The maximum               |

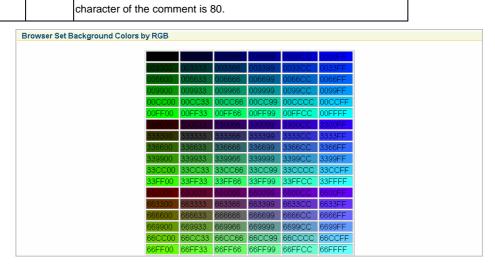

Figure 3-97 Color Gird

# **Frame**

If "Frame" is selected the subscriber login page will be separate into Top Frame and Bottom Frame. Bottom Frame is a default format for username and password input, Top Frame is allowed to be specified a URL to link.

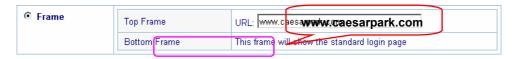

Figure 3-98 Frame Login Page Setting Screen

| Item               | Default | Description                                               |
|--------------------|---------|-----------------------------------------------------------|
| Top Frame URL Link | Empty   | The input format can be http://www.yahoo.com. The maximum |
|                    |         | character of the URL Link is 200.                         |
| Bottom Frame       | -       | This frame will show the standard login page.             |

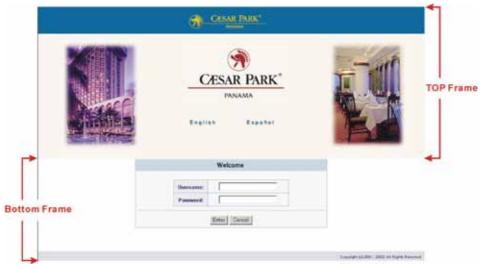

Figure 3-99 Example-Login Page Screen

# • Logo

This function allows service provider to upload the customer's logo image file which can be shown on the standard login page and account printout of PC-connected printer.

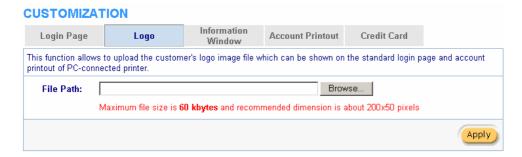

Figure 3-100 Logo Setting Screen

| Item      | Default             | Description                                                      |
|-----------|---------------------|------------------------------------------------------------------|
| File Path | Empty               | Enter the file pathname of the logo file in the File Path field. |
| Apply     | Click Apply         | button to save the logo file to system.                          |
| Delete    | Click <b>Delete</b> | e button to delete the logo file.                                |

# CUSTOMIZATION

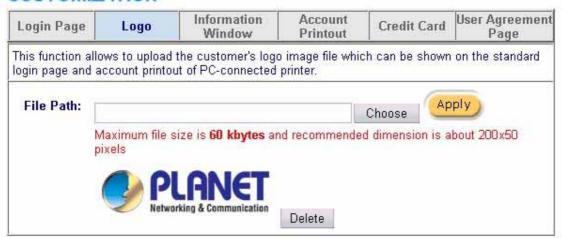

Figure 3-101 Logo Setting Screen

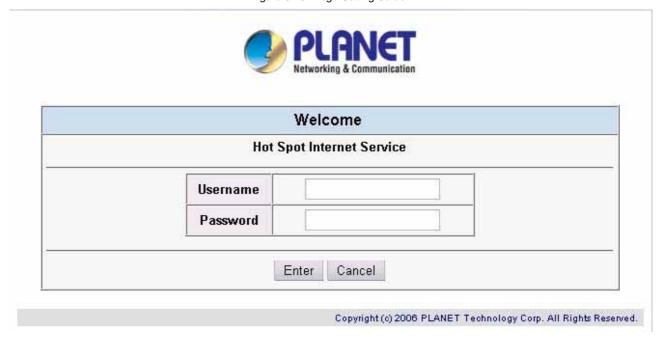

Figure 3-102 Login Page

#### Information Window

This function allow service provider can decide whether they want an "Information Window" pop-up on subscriber PC when authenticate successful or not and specified text of information window. Subscriber can type "http://1.1.1.1/info" to open the information window again or enter "http://1.1.1.1/logout" to logout immediately if accumulation billing selected.

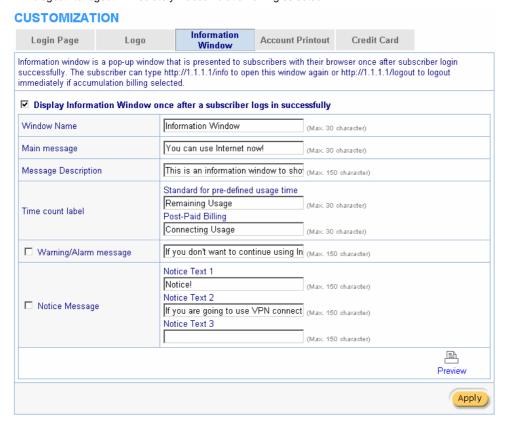

Figure 3-103 Example-Login Page Screen

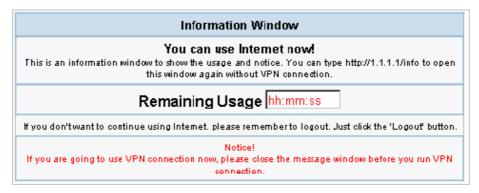

Figure 3-104 Example-Login Page Screen

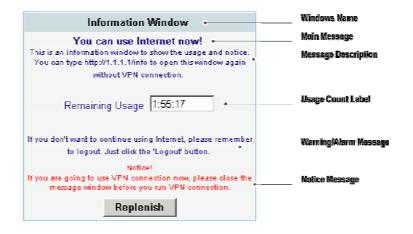

Billing Type=Time to Finish Can be replenished by subscriber=Disable

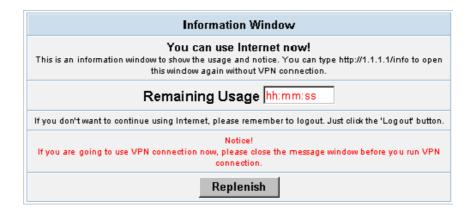

Figure 3-106 Information Window

Billing Type=Time to Finish Can be replenished by subscriber=Enable

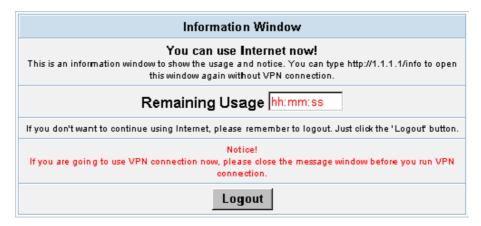

Figure 3-107 Information Window

Billing Type=Accumulation

Can be replenished by subscriber=Disable

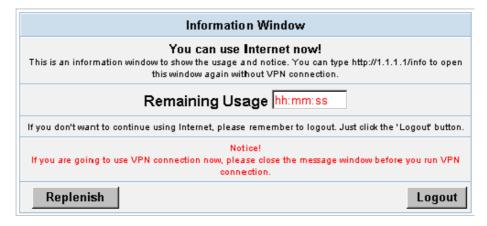

Figure 3-108 Information Window

Billing Type=Accumulation

Can be replenished by subscriber=Enable

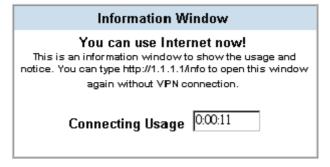

Figure 3-109 Information Window

Super Subscriber Account (Default username="super" & password="super")

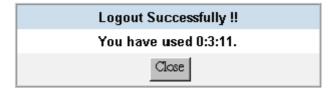

Figure 3-110 Logout Successfully Dialog Box

Billing Type=Accumulation

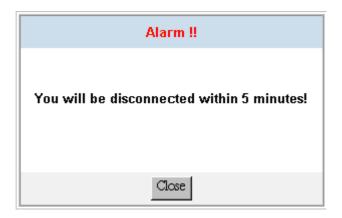

Figure 3-111 Alarm Dialog Box1

## Account Printout

This function allow service provider to specified text of account printout.

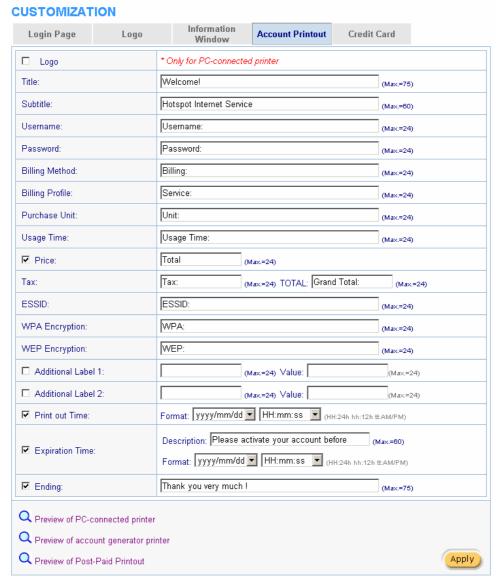

Figure 3-112 Account Printout Customization Setting Screen

Apply Click Apply button to save the new settings.

Click Apply button, the success dialog box appears. Click on Back to return to Account Printout Customization setting screen.

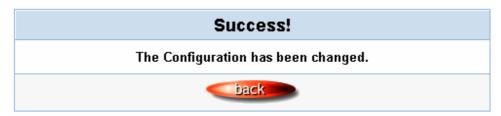

Figure 3-113 Success Dialog Box

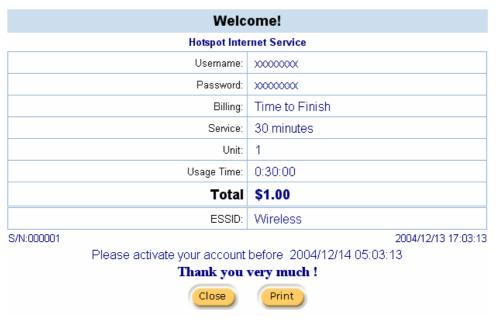

Figure 3-114 PC-connected Printer Printout

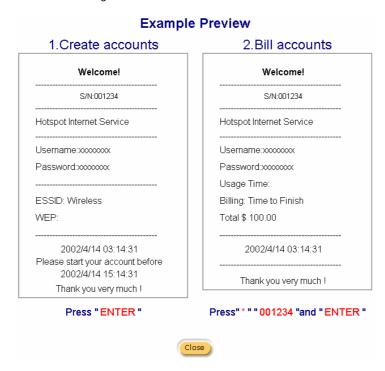

Figure 3-115 Account Generator Printer Printout

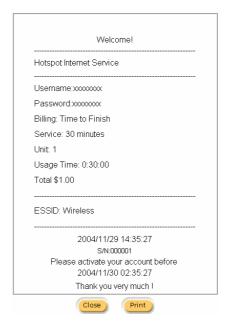

Figure 3-116 Account Generator Printer Printout

#### Credit Card

# Standard Login Page

This function allow service provider to customize the additional credit card message for the standard login page.

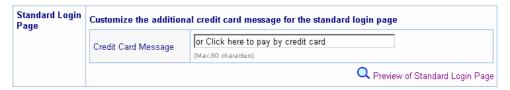

Figure 3-117 Credit Customization Setting Screen

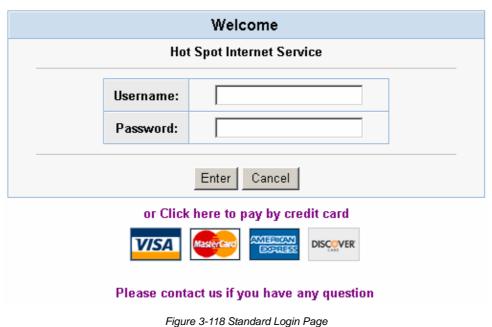

(Enable Credit Card Service=enable)

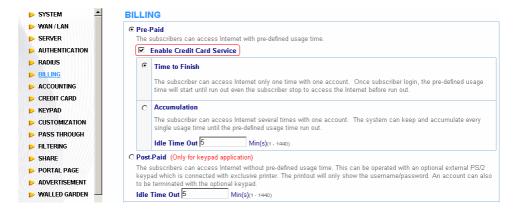

Figure 3-119 Billing Setting Screen

# Service Selection Page

This function allow service provider to customize the additional credit card message for the standard login page.

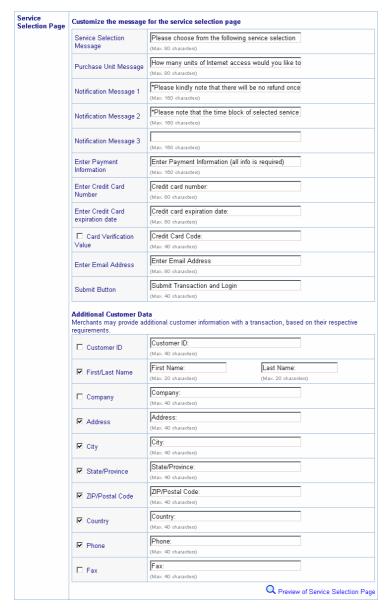

Figure 3-120 Service Selection Page Setting Screen (Authorize.net)

| Service<br>Selection Page | Customize the message                                               | for the service selection page                                                     |
|---------------------------|---------------------------------------------------------------------|------------------------------------------------------------------------------------|
|                           | Service Selection<br>Message                                        | Please choose from the following service selection  (Max. 80 characters)           |
|                           | Purchase Unit Message                                               | How many units of Internet access would you like to  (Max. 80 characters)          |
|                           | Notification Message 1                                              | *Please kindly note that there will be no refund once (Max. 160 characters)        |
|                           | Notification Message 2                                              | *Please note that the time block of selected service  (Max. 160 characters)        |
|                           | Notification Message 3                                              | (Max. 160 oharaoters)                                                              |
|                           | Enter Payment<br>Information                                        | Enter Payment Information (all info is required)  (Max. 160 characters)            |
|                           | Enter Credit Card<br>Number                                         | Credit card number: (Max. 80 characters)                                           |
|                           | Enter Credit Card expiration date                                   | Credit card expiration date: (Max. 80 characters)                                  |
|                           | ☐ Card Verification<br>Value                                        | Credit Card Code:<br>(Max. 40 characters)                                          |
|                           | Enter Email Address                                                 | Enter Email Address (Max. 80 characters)                                           |
|                           | Submit Button                                                       | Submit Transaction and Login (Max. 40 characters)                                  |
|                           | Additional Customer Da<br>Merchants may provide ac<br>requirements. | ta<br>Iditional customer information with a transaction, based on their respective |
|                           | ☐ First/Last Name                                                   | First Name Last Name (Max. 20 characters) (Max. 20 characters)                     |
|                           | ☑ Billing Address ZIP code                                          | Billing Address ZIP code (Max. 40 characters)                                      |
|                           |                                                                     | Q Preview of Service Selection Page                                                |

Figure 3-121 Service Selection Page Setting Screen (iValidate.net)

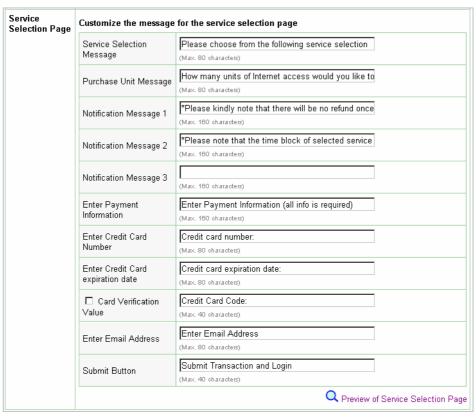

Figure 3-122 Service Selection Page Setting Screen (Secure Pay)

|           |                                                    |                                                                                                    | come                            |        |  |  |
|-----------|----------------------------------------------------|----------------------------------------------------------------------------------------------------|---------------------------------|--------|--|--|
|           |                                                    | Hot Spot Int                                                                                                    | ernet Service                   |        |  |  |
| Please    | Please choose from the following service selection |                                                                                                    |                                 |        |  |  |
|           | Service Code                                       | Service Name                                                                                                    | Usage Time                      | Charge |  |  |
| •         | 1                                                  | 30 minutes                                                                                                    | 30 minutes                      | 1.00   |  |  |
| 0         | 2                                                  | 1 hour                                                                                                    | 1 hours                         | 2.00   |  |  |
| 0         | 3                                                  | 2 hours                                                                                                    | 2 hours                         | 3.00   |  |  |
|           |                                                    |                                                                                                    | I you like to purchase?         | 1 🔻    |  |  |
| Miease ki |                                                    |                                                                                                    | onnectivity is confirmed        |        |  |  |
| Please no |                                                    | e will be no refund once o<br>ock of selected service is                                                                                            | based on continuous usage.      |        |  |  |
|           | te that the time blo                               | ock of selected service is                                                                                                    | based on continuous usage.      |        |  |  |
|           | Payment Infor                                      | mation (all info is re                                                                                                    |                                 |        |  |  |
|           | Payment Infor                                      | ock of selected service is mation (all info is re edit card number:                                                                                 | equired) (all info is required) |        |  |  |
|           | Payment Infor                                      | mation (all info is redit card number:                                                                                                    | based on continuous usage.      |        |  |  |
|           | Payment Infor                                      | ock of selected service is mation (all info is re edit card number:                                                                                 | equired) (all info is required) |        |  |  |
|           | Payment Infor                                      | mation (all info is redit card number:                                                                                                    | equired) (all info is required) |        |  |  |
|           | Payment Infor                                      | mation (all info is received to card number: d expiration date: ter Email Address                                                                   | equired) (all info is required) |        |  |  |
|           | Payment Infor                                      | mation (all info is redit card number: d expiration date: ter Email Address  First Name:                                                            | equired) (all info is required) |        |  |  |
|           | Payment Infor                                      | mation (all info is recedit card number: d expiration date: ter Email Address  First Name: Last Name: Address: City:                                | equired) (all info is required) |        |  |  |
|           | Payment Infor                                      | mation (all info is recedit card number: d expiration date: ter Email Address  First Name: Last Name: Address: City: State/Province:                | equired) (all info is required) |        |  |  |
|           | Payment Infor                                      | mation (all info is redit card number: d expiration date: ter Email Address  First Name: Last Name: Address: City: State/Province: ZIP/Postal Code: | equired) (all info is required) |        |  |  |
|           | Payment Infor                                      | mation (all info is recedit card number: d expiration date: ter Email Address  First Name: Last Name: Address: City: State/Province:                | equired) (all info is required) |        |  |  |

Figure 3-123 Service Selection Page (Authorize.net)

|                      |                                                                               | Welc                                                                                                    | ome                                                                               |        |  |  |
|----------------------|-------------------------------------------------------------------------------|----------------------------------------------------------------------------------------------------|-----------------------------------------------------------------------------------|--------|--|--|
|                      |                                                                               | Hot Spot Inte                                                                                                    | net Service                                                                       |        |  |  |
| lease                | ease choose from the following service selection                              |                                                                                                    |                                                                                   |        |  |  |
|                      | Service Code                                                                  | Service Name                                                                                                    | Usage Time                                                                        | Charge |  |  |
| •                    | 1                                                                             | 30 minutes                                                                                                    | 30 minutes                                                                        | 1.00   |  |  |
| 0                    | 2                                                                             | 1 hour                                                                                                    | 1 hours                                                                           | 2.00   |  |  |
| 0                    | 3                                                                             | 2 hours                                                                                                    | 2 hours                                                                           | 3.00   |  |  |
| Please k             | indly note that there                                                         | will be no refund once co                                                                                                    | you like to purchase? nectivity is confirmed. ased on continuous usage.           | 1 🔻    |  |  |
| Please k             | indly note that there                                                         | will be no refund once co                                                                                                    | nnectivity is confirmed.                                                          | 1      |  |  |
| Please k<br>Please n | indly note that there<br>ote that the time blo                                | will be no refund once co                                                                                                    | nnectivity is confirmed.<br>ased on continuous usage.                             | 1 💌    |  |  |
| Please k<br>Please n | indly note that there ote that the time blo                                   | will be no refund once co<br>ock of selected service is b                                                                                            | nnectivity is confirmed.<br>ased on continuous usage.                             | 1 💌    |  |  |
| Please k<br>Please n | indly note that there ote that the time blo  Payment Inforr  Cre              | will be no refund once conce of selected service is be mation (all info is rec                                                                       | nnectivity is confirmed.<br>ased on continuous usage.                             | 1 💌    |  |  |
| Please k<br>Please n | indly note that there ote that the time blo  Payment Inforr  Cre  Credit care | will be no refund once conce of selected service is be mation (all info is recedit card number:                                                      | nnectivity is confirmed. ased on continuous usage.  uired) (all info is required) | 1      |  |  |
| Please k<br>Please n | Payment Inforr  Credit care                                                   | will be no refund once co<br>ck of selected service is be<br>mation (all info is rec<br>edit card number:<br>d expiration date:<br>ter Email Address | nnectivity is confirmed. ased on continuous usage.  uired) (all info is required) | 1 💌    |  |  |
| Please k<br>Please n | Payment Inforr  Credit care                                                   | will be no refund once co<br>ck of selected service is be<br>mation (all info is rec<br>edit card number:<br>d expiration date:                      | nnectivity is confirmed. ased on continuous usage.  uired) (all info is required) | 1      |  |  |

Figure 3-124 Service Selection Page (iValidate.net)

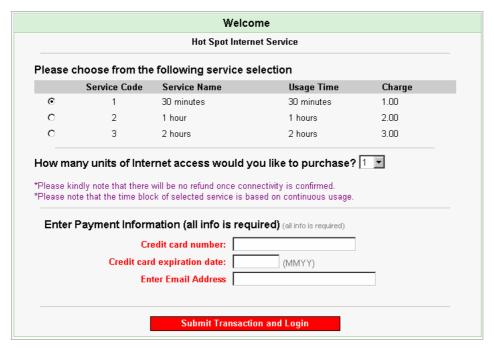

Figure 3-125 Service Selection Page (SecurePay)

# Successful Page

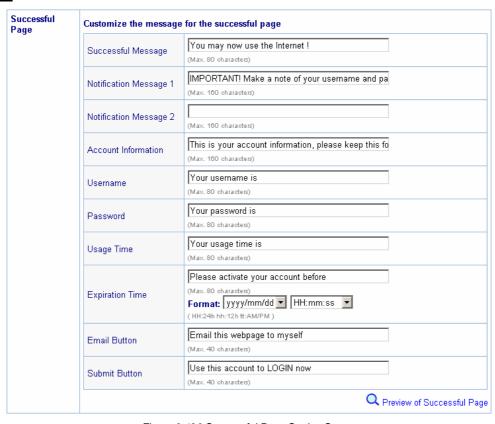

Figure 3-126 Successful Page Setting Screen

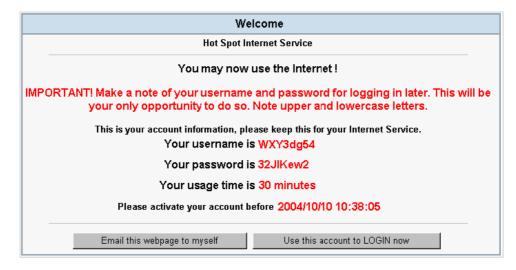

Figure 3-127 Example-Successful Page

#### Fail Page

This function allow service provider to customize the message for the fail page.

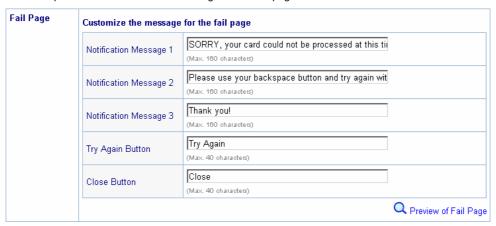

Figure 3-128 Fail Page Setting Screen

Apply Click **Apply** button to save the new settings.

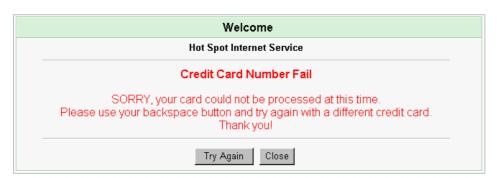

Figure 3-129 Fail Page

Click Apply button, the success dialog box appears. Click on Back to return to Credit Card Customization setting screen.

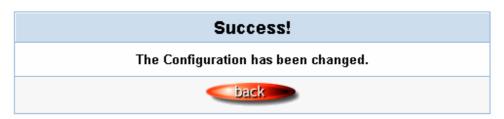

## • User Agreement Page

This function allow user to design user agreement page of Internet Subscriber Server.

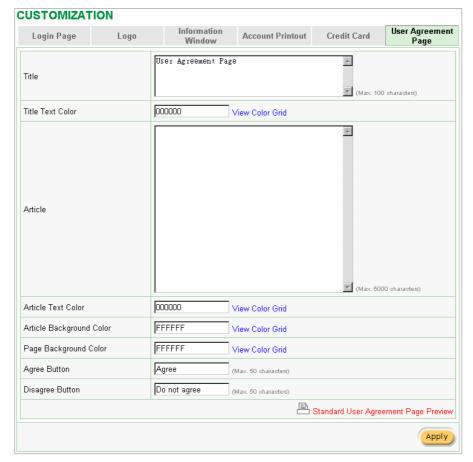

Figure 3-131 User Agreement Page Setting Screen

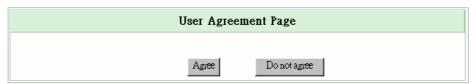

Figure 3-132 User Agreement Page

# 3.2.11 Pass Through

This function allow administrator to set some special devices pass through the WSG-403 system. Because some network devices might be constructed under the WSG-403. However these devices needn't be checked and authorized. The WSG-403 provides a pass through list and the administrator can control which devices can be pass through with authentication.

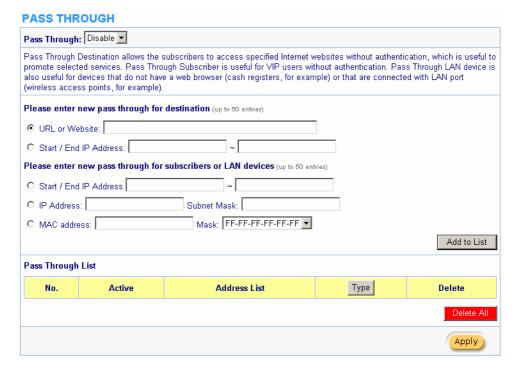

Figure 3-133 Pass through Setting Screen

| Item                                    | Default                              | Description                                                   |  |  |  |
|-----------------------------------------|--------------------------------------|---------------------------------------------------------------|--|--|--|
| Pass Through                            | Disable                              | Enables or disables the pass through function.                |  |  |  |
| Destination URL/IP Address Pass Through |                                      |                                                               |  |  |  |
| • URL or Webs                           | ite:                                 |                                                               |  |  |  |
| URL or Website                          | Empty                                | Enter the URL Page; please use this format such like          |  |  |  |
|                                         |                                      | "http://www.yahoo.com". The maximum character of the URL Page |  |  |  |
|                                         |                                      | is 50.                                                        |  |  |  |
| ⊙ Start / End IF                        | ⊃ Addres                             | s: ~                                                          |  |  |  |
| Start IP Address                        | Empty                                | Enter the start IP address of you wants pass through.         |  |  |  |
| End IP Address                          | Empty                                | Enter the end IP address of you wants pass through.           |  |  |  |
| Subscriber IP/MAC                       | Address                              | or LAN Device Pass Through                                    |  |  |  |
| Start / End IF                          | <sup>D</sup> Addres                  | es: ~                                                         |  |  |  |
| Start IP Address                        | Empty                                | Enter the start IP address of you wants pass through.         |  |  |  |
| End IP Address                          | Empty                                | Enter the end IP address of you wants pass through.           |  |  |  |
|                                         |                                      |                                                               |  |  |  |
| ⊙ IP Address:                           |                                      | Subnet Mask:                                                  |  |  |  |
| IP Address                              | Empty                                | Enter the IP address of you wants pass through.               |  |  |  |
| Subnet Mask                             | Empty                                | Enter the subnet mask of you wants pass through.              |  |  |  |
| MAC addres                              | MAC address: Mask: FF-FF-FF-FF     ▼ |                                                               |  |  |  |
| MAC Address                             | Empty                                | Enter the MAC address of you wants pass through.              |  |  |  |
| Mask                                    | Empty                                | Enter the subnet mask of you wants pass through.              |  |  |  |

| Pass Through List | Display the pass through Information of WSG-403. |                                                                      |  |
|-------------------|--------------------------------------------------|----------------------------------------------------------------------|--|
| No.               | -                                                | The index number of pass through address.                            |  |
| Active            | Disable                                          | Click on check box, active or inactive the pass through address.     |  |
| Address List      | -                                                | Display the pass through address(s).                                 |  |
| Туре              | -                                                | Display the type of pass through address.                            |  |
| Delete            | Disable                                          | Select the check boxes and click 'Delete' to delete the pass through |  |
|                   |                                                  | address(s).                                                          |  |

Add to List Click Add to List button to add a new entry.

Apply Click Apply button to save the new settings.

Delete All Click Delete All & Apply button to delete all entries.

Note: The priority of "pass through" is higher than "Filtering".

# 3.2.12 Filtering

Filtering allows the system administrator to have a list of restricted destinations, which is useful to block specified Internet websites or Intranet areas.

#### **FILTERING**

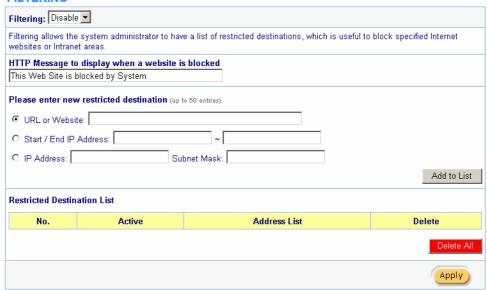

Figure 3-134 Filtering Setting Screen

| Item              | Default       | Description                                               |
|-------------------|---------------|-----------------------------------------------------------|
| Filtering         | Disable       | Enables or disables filtering function.                   |
| HTTP Message      | The Web Site  | Enter the http message. The maximum character of the HTTP |
| to display when a | is blocked by | message is 200.                                           |
| website is        | System        |                                                           |
| blocked           |               |                                                           |

# Warning!!

# This Web Site is blocked by System

Back

Figure 3-135 Error Dialog Box

| Item                                                             | Default    | Description                                                       |  |  |
|------------------------------------------------------------------|------------|-------------------------------------------------------------------|--|--|
| Restrict Destination                                             |            |                                                                   |  |  |
|                                                                  | osite:     |                                                                   |  |  |
| URL or Website                                                   | Empty      | Enter the URL Page of you wants to filter; please use this format |  |  |
| OTTE OF WODOIG                                                   | Linpty     | such like "http://www.yahoo.com". The maximum character of the    |  |  |
|                                                                  |            |                                                                   |  |  |
|                                                                  |            | URL Page is 50.                                                   |  |  |
| ⊙ Start / End                                                    | IP Address | × ~                                                               |  |  |
| Start IP Address                                                 | Empty      | Enter the start IP address of you wants to filter.                |  |  |
| End IP Address                                                   | Empty      | Enter the end IP address of you wants to filter.                  |  |  |
|                                                                  |            |                                                                   |  |  |
|                                                                  |            | Subnet Mask:                                                      |  |  |
| IP Address                                                       | Empty      | Enter the destination IP address of you wants to filter.          |  |  |
| Subnet Mask                                                      | Empty      | Enter the destination subnet mask.                                |  |  |
| No                                                               | -          | The index number of filtering address.                            |  |  |
| Active                                                           | Disable    | Click on check box, active or inactive the filtering address.     |  |  |
| Address List                                                     | -          | Display the filtering address(s).                                 |  |  |
| Delete                                                           | Disable    | Select the check boxes and click 'Delete' to delete the filtering |  |  |
|                                                                  |            | address(s).                                                       |  |  |
| Add to List Click Add to List button to add a new entry.         |            |                                                                   |  |  |
| Click <b>Apply</b> button to save the new settings.              |            |                                                                   |  |  |
| Delete All Click Poloto All & Apply button to delete all entries |            |                                                                   |  |  |

Note: The priority of "pass through" is higher than "Filtering".

# 3.2,13 Share

This feature allows sharing the network devices after subscriber successful login.

### **SHARE** Share LAN resource: Disable This feature allows to share the network resource after subscriber successful login. Please enter new sharing LAN resource (up to 50 entries) Resource Name Resource IP Address Resource MAC Address Interface Wired Add to List Restricted Destination List Resource Name IP Address MAC address Interface Delete Active Apply

Figure 3-136 Share Device Setting Screen

| Item                    | Default | Description                                                     |
|-------------------------|---------|-----------------------------------------------------------------|
| Share LAN resource      | Disable | Enables or disables share LAN resource function.                |
| Resource Name           | Empty   | Enter the device name. The maximum character of the             |
|                         |         | resource name is 30.                                            |
| Resource IP Address     | Empty   | Enter the IP address of device in the format "xxx.xxx.xxx.xxx". |
| Resource MAC Address    | Empty   | Enter the MAC address of device. For input the device MAC       |
|                         |         | address, please use this format such like"0050BA8D2296".        |
| Interface               | Wired   | Select the interface.                                           |
| Share LAN resource List |         |                                                                 |
| No.                     | -       | The index number of share LAN device.                           |
| Active                  | Disable | Click on check box, active or inactive the share LAN device.    |
| Resource Name           | -       | Display the device name.                                        |
| IP Address              | -       | Display the IP address of device.                               |
| MAC Address             | -       | Display the MAC address of device.                              |
| Interface               | -       | Display the interface of device.                                |
| Delete                  | Disable | Select the check boxes and click 'Delete' to delete the share   |
|                         |         | device(s).                                                      |

#### Note:

- 1. You must use the "Search IP" method to search for a device on the network. Please follow steps below to search your device.
  - F Click Start, and then click Search.

  - PClick "A computer on the network".
  - In Computer, type the IP address of the device you want to find. Click Search.
- 2. The function support only Unicast and IP Protocol.

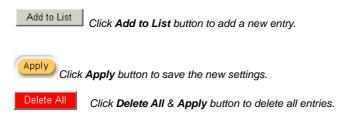

# 3.2.14 Portal Page

This feature allows redirecting subscriber's browser to a specified portal page after successful login.

# PORTAL PAGE This feature allows to redirect subscriber's browser to a specified portal page after successful login. URL Link Apply

Figure 3-137 Portal Page Setting Screen

| Item     | Default | Description                                                           |
|----------|---------|-----------------------------------------------------------------------|
| URL Link | Empty   | Enter the URL Link page. The input format can be                      |
|          |         | "http://www.yahoo.com". The maximum character of the URL Link is 200. |

Apply Click Apply button to save the new settings.

Click Apply button, the success dialog box appears. Click on Back to return to Portal Page setting screen.

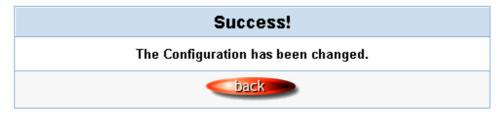

Figure 3-138 Success Dialog Box

#### 3.2.15 Advertisement

The system allow service provider to input 10 URL links for advertisement link purpose.

# **ADVERTISEMENT** This feature allows ISP to specify the advertisement URL link. The advertisement Web page will show on the browser when the subscribers start Network access. C Every 0 Frequency One Time Only Min(s) Sequence Randomly Orderly (From 1 to 10) **URL Link 1 URL Link 2 URL Link 3 URL Link 4 URL Link 5 URL Link 6 URL Link 7** URL Link 8 **URL Link 9 URL Link 10** Apply

Figure 3-139 Advertisement URL Link Setting Screen

| Item      | Default  | Description                                                       |
|-----------|----------|-------------------------------------------------------------------|
| Frequency | One Time | One Time Only—One Time Only means to send the advertisement link  |
|           | Only     | once after the subscriber Login.                                  |
|           |          | Every~Min(s)—The field means to send the advertisement link every |
|           |          | interval minutes. The value range is 1 to 60 (minutes).           |
| Sequence  | Randomly | Randomly—Display the advertisement page in the random order.      |

|          |       | From 1 to 10 —Display the advertisement page in the order as setting.         |
|----------|-------|-------------------------------------------------------------------------------|
| URL Link | Empty | This function allows the administrator to input ten different websites in the |
| 1~10     |       | table for advertisement. And these 10 websites will display to the            |
|          |       | subscribers at random when the subscribers login in the WSG-403               |
|          |       | system. The input format can be "http://www.yahoo.com". The maximum           |
|          |       | character of the URL Link # is 200.                                           |

Apply
Click Apply button to save the new settings.

Click Apply button, the success dialog box appears. Click on Back to return to Advertisement URL Link setting screen.

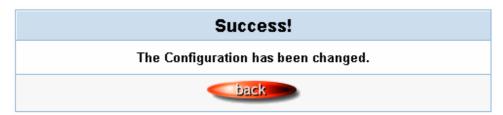

Figure 3-140 Success Dialog Box

#### 3.2.16 Walled Garden

We prepare ten URL links that allows subscriber to access the specific Web pages even they didn't have a username or password. It's free trying and can use for advertisement.

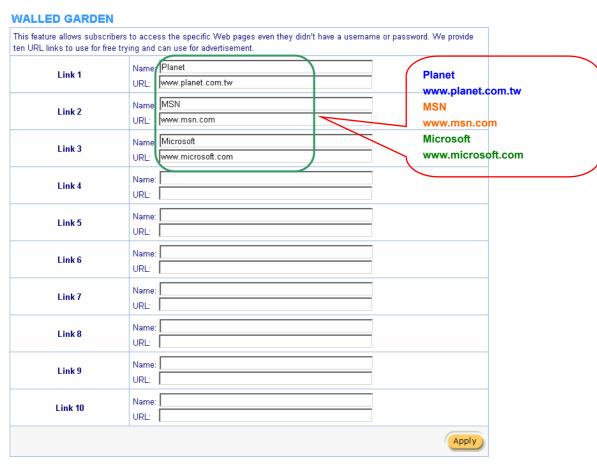

Figure 3-141 Walled Garden

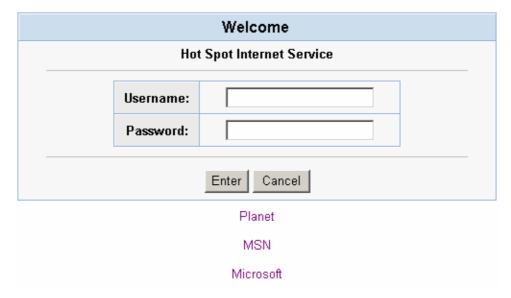

Figure 3-142 Login Page

| Item      | Description                                                                         |
|-----------|-------------------------------------------------------------------------------------|
| Link 1~10 |                                                                                     |
| Name      | The name is allowed user to set the prompt string in user customize login page. The |
|           | maximum allowed characters length is 80.                                            |
| URL 1~10  | The input format can be "http://www.yahoo.com". The maximum character of the        |
|           | Link# is 200.                                                                       |

Click Apply button, the success dialog box appears. Click on Back to return to Walled Garden setting screen.

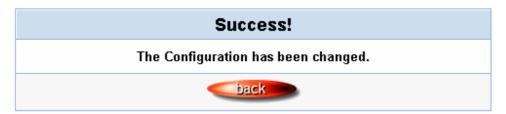

Figure 3-143 Success Dialog Box

## 3.2.17 DDNS

The DDNS service (Dynamic Domain Name Service), an IP Registry provides a public central database where information such as email addresses, host names, IP addresses etc. can be stored and retrieved. This solves the problems if your DNS server uses an IP associated with dynamic IP addresses. When the ISP assigns the WSG-403 a new IP, the WSG-403 must inform the DDNS server the change of this IP so that the server can update its IP-to-DNS entry. Once the IP-to-DNS table in the DDNS server is updated, the DNS name for your web server (i.e., xyz.dyndns.org) is still usable.

# **DDNS**

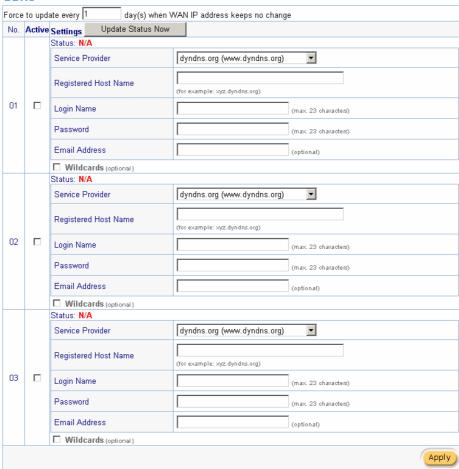

Figure 3-144 DDNS Setting Screen

| Item                  | Default            | Description                                                  |
|-----------------------|--------------------|--------------------------------------------------------------|
| Force to update every | 1 day              | Enter a number in the field to set the force update interval |
| ~day(s) when WAN IP   |                    | (in days).                                                   |
| address keeps no      |                    |                                                              |
| change                |                    |                                                              |
| No                    | 01~03              | The index number of a DDNS account.                          |
| Active                | Disable            | Click on check box, active or inactive the DDNS record.      |
| Update Status Now     | Click the Update S | Status Now button to do manual update.                       |
| Settings              | Enter the account  | information of DDNS Server.                                  |
| Status                | YY/MM/DD           | Display the update date, time and status. The Status area    |
|                       | HH:MM:SS:          | shows the update time and current state of the DDNS          |
|                       |                    | Client.                                                      |
|                       |                    | N/A—DDNS Client service not installed.                       |
|                       |                    | Update Successfully—DDNS Client service installed;           |
|                       |                    | service running.                                             |
|                       |                    | Update Fail—DDNS Client service installed; service not       |
|                       |                    | running.                                                     |
| Service Provider      | Dyndns.org         | Select a DDNS service provider by clicking in the list box.  |
|                       | (www.dyndns.org)   | Note: Before configuring the DDNS settings, you have to      |

|                      |         | register a dynamic domain at one of the dynamic domain    |
|----------------------|---------|-----------------------------------------------------------|
|                      |         | service providers' list box.                              |
| Registered Host Name | Empty   | Enter the host name of DDNS server. The maximum           |
|                      |         | character of the registered host name is 100.             |
| Login Name           | Empty   | Enter the user name of DDNS server.                       |
| Password             | Empty   | Enter the user password of DDNS server.                   |
| Email Address        | Empty   | Enter your email address. The DDNS Server will e-mail you |
|                      |         | important information once your Internet Name has been    |
|                      |         | successfully registered.                                  |
| Wildcards (optional) | Disable | Enable this function to be able to use                    |
|                      |         | *.mydomain.dyndns.org and not only                        |
|                      |         | mydomain.dyndns.org.                                      |

Apply Click **Apply** button to save the new settings.

Click **Apply** button, the success dialog box appears. Click on **Back** to return to DDNS setting screen.

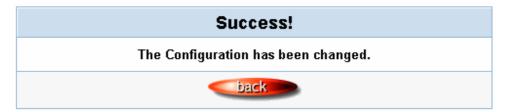

Figure 3-145 Success Dialog Box

## 3.2.18 LAN Devices

Administrator can direct remote control to LAN Devices via the WSG-403 implemented the feature.

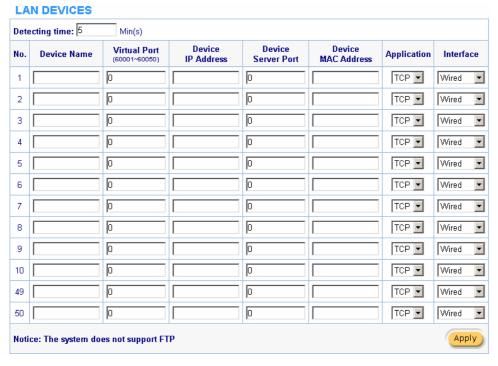

Figure 3-146 LAN Devices Setting Screen

| Item               | Default | Description                                                              |
|--------------------|---------|--------------------------------------------------------------------------|
| Polling Interval   | 5 Min.  | The default value is 5 minutes. The Polling Interval valid range is 1 to |
|                    |         | 1440.                                                                    |
| Device Name        | Empty   | The LAN device name. The maximum character of the device name            |
|                    |         | is 20.                                                                   |
| Virtual Port       | 0       | The virtual port number valid range is 60001 to 60050 or 5900 to         |
|                    |         | 5910.                                                                    |
| Device IP Address  | Empty   | Enter the IP address of LAN device in the format "xxx.xxx.xxx"           |
| Device Server Port | 0       | Enter the server port of LAN device.                                     |
| Device MAC Address | Empty   | The MAC address of LAN device. For input the device MAC                  |
|                    |         | address, please use this format such like"0050BA8D2296".                 |
| Application        | TCP     | Select one protocol type of LAN device by clicking in the list box.      |
| Interface          | Wired   | Select one interface of LAN device by clicking in the list box.          |

Delete All

Click Delete All button to delete all entries.

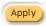

Click **Apply** button to save the new settings.

Note: The system does not support FTP.

# 3.2.19 Syslog

The function allows the device to transmit event messages to your syslog server or your email address for monitoring and troubleshooting.

#### Syslog Setting

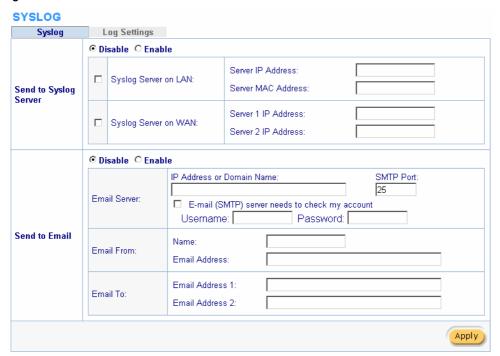

Figure 3-147 Syslog Setting Screen

| Item          | Default | Description                                     |
|---------------|---------|-------------------------------------------------|
| Syslog        | Disable | Enables or disables the syslog server function. |
| Syslog on LAN |         |                                                 |

| Server IP Address    | Empty   | Enter syslog server's IP address. The WSG-403 will send all of its |
|----------------------|---------|--------------------------------------------------------------------|
|                      |         | logs to the specified syslog server.                               |
| Server MAC Address   | Empty   | Enter the syslog server's MAC address. The WSG-403 will send       |
|                      |         | all of its logs to the specified syslog server.                    |
| Item                 | Default | Description                                                        |
| Syslog on WAN        |         |                                                                    |
| Server 1 IP Address  | Empty   | Enter IP address of first syslog server.                           |
| Server 2 IP Address  | Empty   | Enter IP address of second syslog server.                          |
| Send to Email        | Disable | Enables or disables the send to e-mail function.                   |
| E-mail Server        |         |                                                                    |
| IP Address or Domain | Empty   | Enter the SMTP server IP address or domain name. The               |
| Name                 |         | maximum allowed characters length is 50.                           |
| SMTP Port            | 25      | The SMTP port allowed range is 25 or 2500 to 2599.                 |
| E-mail (SMTP) Server | Disable | If your SMTP server requires authentication before accepting       |
| needs to check my    |         | e-mail, click on check box. These values (username and             |
| account              |         | password) are supplied by your network administrator, SMTP         |
|                      |         | server provider or ISP.                                            |
| Username             | Empty   | Enter the username for the SMTP server. The maximum allowed        |
|                      |         | characters length is 64.                                           |
| Password             | Empty   | Enter the password for the SMTP server                             |
| Email From           |         |                                                                    |
| Name                 | Empty   | Enter the name you would like to appear in the "message from"      |
|                      |         | field of your outgoing message. The maximum allowed                |
|                      |         | characters length is 20.                                           |
| Email Address        | Empty   | Enter your e-mail address. This is the address others will use to  |
|                      |         | send email to Email Address 1/Email Address 2.                     |
| Email To             |         |                                                                    |
| Email Address 1      | Empty   | Enter your first e-mail address to receive the logs.               |
| Email Address 2      | Empty   | Enter your second e-mail address to receive the logs.              |

Apply Click **Apply** button to save the new settings.

Click **Apply** button, the success dialog box appears. Click on **Back** to return to Syslog setting screen.

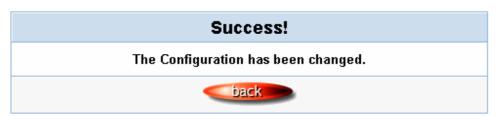

Figure 3-148 Success Dialog Box

# Log Categories

#### SVSLOG

| System   |          |                                     |                                                                                                    |                                           |
|----------|----------|-------------------------------------|----------------------------------------------------------------------------------------------------|-------------------------------------------|
| Syslog   | Email    | Syslog Name                         | Description                                                                                                    | Interval Time                             |
|          |          | System Information                  | A log including the system information will be sent according to specified interval time                                     | 60 minute(s                               |
|          |          | System Boot Notice                  | Once system reboots, the log will be sent                                                                                    | When system reboo                         |
|          |          | System Manager Activity Information | A log will be sent if system manager<br>(Administrator, Supervisor or Account Manager)<br>login to or logout from the device | When system<br>manager login or<br>logout |
| ubscrib  | ег       |                                     |                                                                                                    |                                           |
| Syslog   | Email    | Syslog Name                         | Description                                                                                                    | Interval Time                             |
|          |          | Wireless Association Information    | A log including wireless users information will be sent according to specified interval time                                 | 60 minute(s)                              |
|          |          | Logged-in Users                     | A login users information will be sent according to specified interval time                                                  | 60 minute(s                               |
| Propriet | агу Ассо | ounting                             |                                                                                                    |                                           |
| Syslog   | Email    | Syslog Name                         | >Description>                                                                                                    | Interval Time                             |
|          |          | Account Created                     | A log will be sent once after an account is created                                                                          | When an account is created                |
|          |          | Account Activated                   | A log will be sent once after an account is activated                                                                        | When an account is activated              |
|          |          | Subscriber Trace                    | A log including subscribers login/logout time will<br>be sent once after subscriber logout                                   | When subscriber logout                    |
| Billing  | <u> </u> |                                     |                                                                                                    |                                           |
| Syslog   | Email    | Syslog Name                         | Description                                                                                                    | Interval Time                             |
|          |          | Billing Log                         | A log would be sent after a billing log is created                                                                           | When log created                          |
| .AN Dev  | ices Ma  | inagement Category                  |                                                                                                    |                                           |
| Syslog   | Email    | Syslog Name                         | Description                                                                                                    | Interval Time                             |
|          |          | LAN Devices Information             | A log including current LAN Devices Status will be sent according to specified interval time                                 | 60 minute(s)                              |
|          |          | LAN Devices Alarm                   | A log will be sent if one of the LAN Devices<br>detected result is "Fail"                                                    | When device fail                          |

Figure 3-149 Log Settings Screen

| Item               | Interval Time | Description                                                                                                    |
|--------------------|---------------|----------------------------------------------------------------------------------------------------|
| Syslog             | Disable       | Click on check box, send log information to your syslog                                                                                                    |
|                    |               | server.                                                                                                    |
| Email              | Disable       | Click on check box, send log information to your e-mail                                                                                                    |
|                    |               | address.                                                                                                    |
| Item               | Interval Time | Description                                                                                                    |
| System             |               |                                                                                                    |
| Syslog Information | 60 minutes    | The log included system information would be sent according                                                                                                    |
|                    |               | to specified interval time.                                                                                                    |
|                    |               | Format:                                                                                                    |
|                    |               | (Id, Mac Address) (System Uptime, 0 days 00h:04m:00s) (Location Name, Location Name) (WAN, FrameTxOK, FrameRxOK, FrameTxError, FrameRxError) (LAN, FrameTxOK, FrameRxOK, FrameTxError, FrameRxError) |
|                    |               | (Wireless, FrameTxOK, FrameRxOK, FrameTxError,                                                                                                    |
|                    |               | FrameRxError)                                                                                                    |
| System Boot Notice | When System   | If device have been rebooted, the log would be sent.                                                                                                    |
|                    | reboot        | Format: (Id, MAC Address) (System Up)                                                                                                    |

| When system                                               | A log will be sent if system manager (Administrator,                                                                                                    |
|-----------------------------------------------------------|----------------------------------------------------------------------------------------------------|
| manager login                                             | Supervisor or Account Manager) login to or logout from the                                                                                                    |
| or logout                                                 | device.                                                                                                    |
|                                                           | Format:                                                                                                    |
|                                                           | (Id, Mac Address) (System Account Activity Information,                                                                                                    |
|                                                           | Username, User IP, Status)                                                                                                    |
|                                                           | Username: Administrator   Supervisor   Accounting Operator                                                                                                    |
|                                                           | Status: Login   Logout   Idle Time Out                                                                                                    |
|                                                           |                                                                                                    |
| 60 minutes                                                | A log included wireless associated users information would be                                                                                                    |
|                                                           | sent according to specified interval time.                                                                                                    |
|                                                           | Format:                                                                                                    |
|                                                           | (Id, Mac Address) (Wireless Association Information, Number                                                                                                    |
|                                                           | of associated users, Start Number, End number) (Signal                                                                                                    |
|                                                           | strength, Signal quality, Connection speed, MAC                                                                                                    |
|                                                           | address)()()                                                                                                    |
| Interval Time                                             | Description                                                                                                    |
|                                                           | A log included logged-in users information would be sent                                                                                                    |
|                                                           | according to specified interval time.                                                                                                    |
|                                                           | according to opcomed interval time.                                                                                                    |
|                                                           | Format:                                                                                                    |
|                                                           | Format:  (Id, Mac Address) (Logged-in Users, Type, Number of logged-in users, Start Number, End number) (Username, User IP, User MAC, Interface, Login time, RxData count, TxData count)()()  Type: Dynamic   Super   User agreement   No Authentication                                                                                                    |
|                                                           | (Id, Mac Address) (Logged-in Users, Type, Number of logged-in users, Start Number, End number) (Username, User IP, User MAC, Interface, Login time, RxData count, TxData count)()()  Type: Dynamic   Super   User agreement   No Authentication If the type of Logged-in user is Super Subscriber, Username                                                                                                    |
|                                                           | (Id, Mac Address) (Logged-in Users, Type, Number of logged-in users, Start Number, End number) (Username, User IP, User MAC, Interface, Login time, RxData count, TxData count)()()  Type: Dynamic   Super   User agreement   No Authentication                                                                                                    |
|                                                           | (Id, Mac Address) (Logged-in Users, Type, Number of logged-in users, Start Number, End number) (Username, User IP, User MAC, Interface, Login time, RxData count, TxData count)()()  Type: Dynamic   Super   User agreement   No Authentication If the type of Logged-in user is Super Subscriber, Username                                                                                                    |
|                                                           | (Id, Mac Address) (Logged-in Users, Type, Number of logged-in users, Start Number, End number) (Username, User IP, User MAC, Interface, Login time, RxData count, TxData count)()()  Type: Dynamic   Super   User agreement   No Authentication If the type of Logged-in user is Super Subscriber, Username will be "********.                                                                                                    |
| J                                                         | (Id, Mac Address) (Logged-in Users, Type, Number of logged-in users, Start Number, End number) (Username, User IP, User MAC, Interface, Login time, RxData count, TxData count)()()  Type: Dynamic   Super   User agreement   No Authentication If the type of Logged-in user is Super Subscriber, Username will be "***********.  If the build-in account mode is disabled, Username is                                                                                                    |
| <b>J</b><br>When an                                       | (Id, Mac Address) (Logged-in Users, Type, Number of logged-in users, Start Number, End number) (Username, User IP, User MAC, Interface, Login time, RxData count, TxData count)()()  Type: Dynamic   Super   User agreement   No Authentication If the type of Logged-in user is Super Subscriber, Username will be "***********.  If the build-in account mode is disabled, Username is                                                                                                    |
|                                                           | (Id, Mac Address) (Logged-in Users, Type, Number of logged-in users, Start Number, End number) (Username, User IP, User MAC, Interface, Login time, RxData count, TxData count)()()  Type: Dynamic   Super   User agreement   No Authentication If the type of Logged-in user is Super Subscriber, Username will be "***********.  If the build-in account mode is disabled, Username is "Anonymous".  A log would be sent if account were created.  Format:                                                                                                    |
| When an                                                   | (Id, Mac Address) (Logged-in Users, Type, Number of logged-in users, Start Number, End number) (Username, User IP, User MAC, Interface, Login time, RxData count, TxData count)()()  Type: Dynamic   Super   User agreement   No Authentication If the type of Logged-in user is Super Subscriber, Username will be "***********.  If the build-in account mode is disabled, Username is "Anonymous".                                                                                                    |
| When an account is                                        | (Id, Mac Address) (Logged-in Users, Type, Number of logged-in users, Start Number, End number) (Username, User IP, User MAC, Interface, Login time, RxData count, TxData count)()()  Type: Dynamic   Super   User agreement   No Authentication If the type of Logged-in user is Super Subscriber, Username will be "***********.  If the build-in account mode is disabled, Username is "Anonymous".  A log would be sent if account were created.  Format: (Id, Mac Address) (Account Create, Type, S/N, Username, Unit, Account usage time, Billing profile information)  Type: TimeToFinish   Accumulation   PostPaid                                                                                                    |
| When an account is                                        | (Id, Mac Address) (Logged-in Users, Type, Number of logged-in users, Start Number, End number) (Username, User IP, User MAC, Interface, Login time, RxData count, TxData count)()()  Type: Dynamic   Super   User agreement   No Authentication If the type of Logged-in user is Super Subscriber, Username will be "**********.  If the build-in account mode is disabled, Username is "Anonymous".  A log would be sent if account were created.  Format: (Id, Mac Address) (Account Create, Type, S/N, Username, Unit, Account usage time, Billing profile information)  Type: TimeToFinish   Accumulation   PostPaid  Billing profile information: [index, name]                                                                                                    |
| When an account is created.                               | (Id, Mac Address) (Logged-in Users, Type, Number of logged-in users, Start Number, End number) (Username, User IP, User MAC, Interface, Login time, RxData count, TxData count)()()  Type: Dynamic   Super   User agreement   No Authentication If the type of Logged-in user is Super Subscriber, Username will be "**********.  If the build-in account mode is disabled, Username is "Anonymous".  A log would be sent if account were created.  Format: (Id, Mac Address) (Account Create, Type, S/N, Username, Unit, Account usage time, Billing profile information)  Type: TimeToFinish   Accumulation   PostPaid  Billing profile information: [index, name]  Account usage time: 00:59:59 (example)                                                                                                    |
| When an account is created.                               | (Id, Mac Address) (Logged-in Users, Type, Number of logged-in users, Start Number, End number) (Username, User IP, User MAC, Interface, Login time, RxData count, TxData count)()()  Type: Dynamic   Super   User agreement   No Authentication If the type of Logged-in user is Super Subscriber, Username will be "************.  If the build-in account mode is disabled, Username is "Anonymous".  A log would be sent if account were created.  Format:  (Id, Mac Address) (Account Create, Type, S/N, Username, Unit, Account usage time, Billing profile information)  Type: TimeToFinish   Accumulation   PostPaid  Billing profile information: [index, name]  Account usage time: 00:59:59 (example)  A log would be sent if account were activated.  Format:                                                                            |
| When an account is created.  When an account is           | (Id, Mac Address) (Logged-in Users, Type, Number of logged-in users, Start Number, End number) (Username, User IP, User MAC, Interface, Login time, RxData count, TxData count)()()  Type: Dynamic   Super   User agreement   No Authentication If the type of Logged-in user is Super Subscriber, Username will be "************.  If the build-in account mode is disabled, Username is "Anonymous".  A log would be sent if account were created.  Format:  (Id, Mac Address) (Account Create, Type, S/N, Username, Unit, Account usage time, Billing profile information)  Type: TimeToFinish   Accumulation   PostPaid  Billing profile information: [index, name]  Account usage time: 00:59:59 (example)  A log would be sent if account were activated.  Format:                                                                            |
| When an account is created.  When an account is           | (Id, Mac Address) (Logged-in Users, Type, Number of logged-in users, Start Number, End number) (Username, User IP, User MAC, Interface, Login time, RxData count, TxData count)()()  Type: Dynamic   Super   User agreement   No Authentication If the type of Logged-in user is Super Subscriber, Username will be "***********.  If the build-in account mode is disabled, Username is "Anonymous".  A log would be sent if account were created.  Format: (Id, Mac Address) (Account Create, Type, S/N, Username, Unit, Account usage time, Billing profile information)  Type: TimeToFinish   Accumulation   PostPaid  Billing profile information: [index, name]  Account usage time: 00:59:59 (example)  A log would be sent if account were activated.  Format: (Id, Mac Address) (Account Activate, username, user IP, user MAC, Interface) |
| When an account is created.  When an account is activated | (Id, Mac Address) (Logged-in Users, Type, Number of logged-in users, Start Number, End number) (Username, User IP, User MAC, Interface, Login time, RxData count, TxData count)()()  Type: Dynamic   Super   User agreement   No Authentication If the type of Logged-in user is Super Subscriber, Username will be "************.  If the build-in account mode is disabled, Username is "Anonymous".  A log would be sent if account were created.  Format: (Id, Mac Address) (Account Create, Type, S/N, Username, Unit, Account usage time, Billing profile information)  Type: TimeToFinish   Accumulation   PostPaid  Billing profile information: [index, name]  Account usage time: 00:59:59 (example)  A log would be sent if account were activated.  Format: (Id, Mac Address) (Account Activate, username, user IP, user                |
| When an account is created.  When an account is activated | (Id, Mac Address) (Logged-in Users, Type, Number of logged-in users, Start Number, End number) (Username, User IP, User MAC, Interface, Login time, RxData count, TxData count)()()  Type: Dynamic   Super   User agreement   No Authentication If the type of Logged-in user is Super Subscriber, Username will be "***********************************                                                                                                    |
|                                                           | manager login<br>or logout                                                                                                    |

| time, Usage Time, Time Left, RxData count, TxData count)       |
|----------------------------------------------------------------|
| Type: TimeToFinish   Accumulation   PostPaid   Super           |
| Event: Finished   Replenished   Logout   Idle-Timeout          |
| Account Expired   Deleted                                      |
| If the type of Subscriber Trace is Super, the Username will be |
| "******", and S/N will be "*****".                             |
| Usage time: 00:59:59 (example)                                 |

**Subscriber Trace Relationship** 

| Type         | Event           | Time Left             |
|--------------|-----------------|-----------------------|
| TimeToFinish | Finished        | 00:00:00              |
| TimeToFinish | Replenished     | 00:12:00 to S/Nxxxxxx |
| TimeToFinish | Deleted         | 00:12:00              |
| Accumulation | Finished        | 00:00:00              |
| Accumulation | Replenished     | 00:12:00 to S/Nxxxxxx |
| Accumulation | Logout          | 00:48:00              |
| Accumulation | Idle-Timeout    | 00:48:00              |
| Accumulation | Deleted         | 00:48:00              |
| Accumulation | Account Expired | 00:48:00              |
| PostPaid     | Logout          | ****                  |
| PostPaid     | Idle-Timeout    | ****                  |
| PostPaid     | Deleted         | ****                  |
| PostPaid     | Finished        | ****                  |
| PostPaid     | Account Expired | ****                  |
| Super        | Idle-Timeout    | ****                  |
| Super        | Deleted         | ****                  |

| Item                    | Interval Time | Description                                                                                                    |
|-------------------------|---------------|----------------------------------------------------------------------------------------------------|
| Billing                 |               |                                                                                                    |
| Billing Log             | When log      | A log would be sent after a billing log is created.                                                                                                    |
|                         | created       | Format:                                                                                                    |
|                         |               | (Id, MAC Address) (Billing Log, Type, S/N, Username, Billing profile information, Units, Usage time, Bill, Payment)  Type: TimeToFinish   Accumulation   PostPaid  Billing profile name: [Name]  Usage time: "00:59:59" (example)  Billing profile information: [index, name]  Payment: Cash   Credit Card "Credit Card" does not support "PostPaid". |
|                         |               | If Type is "PostPaid", the billing profile information and Units                                                                                                    |
|                         |               | will be "*".                                                                                                    |
| Item                    | Interval Time | Description                                                                                                    |
| LAN Devices Managemer   | nt Category   |                                                                                                    |
| LAN Devices Information | 60 minutes    | A log including current LAN Devices Status will be sent                                                                                                    |
|                         |               | according to specified interval time.                                                                                                    |
|                         |               | Format:                                                                                                    |
|                         |               | (Id, MAC Address) (LAN Devices Information, Number of                                                                                                    |
|                         |               | devices, Start Number, End number) (Device name,                                                                                                    |
|                         |               | Status)()                                                                                                    |
| LAN Devices Alarm       | When device   | A log will be sent if one of the LAN Devices detected results                                                                                                    |
|                         | fail          | is "Fail".                                                                                                    |
|                         |               | Format:                                                                                                    |
|                         |               | (Id, MAC Address) (LAN Device Alarm, Device name, FAIL)                                                                                                    |

Apply Click **Apply** button to save the new settings.

Click **Apply** button, the success dialog box appears. Click on **Back** to return to Logs setting screen.

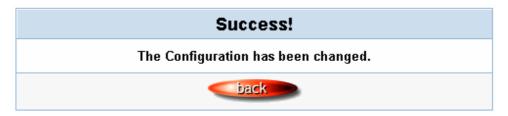

Figure 3-150 Success Dialog Box

#### 3.2.20 Session Trace

Session Trace is an intelligent function to help service provider to trace every user's access behavior. When "session trace" is enable, the system will collect information such like destination IP, destination port, source IP, source MAC, source port by every user and send the collected information in text format file to specified TFTP server.

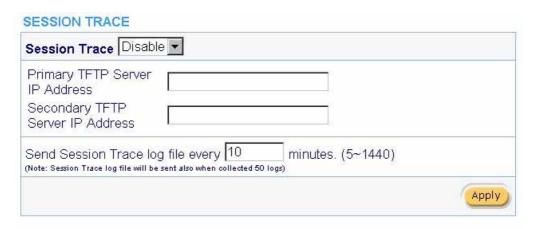

Figure 3-151 Session Trace Setting Screen

| Item                   | Default    | Description                                               |
|------------------------|------------|-----------------------------------------------------------|
| Session Trace          | Disable    | Disables or enables session trace function.               |
| Primary TFTP Server IP | Empty      | Enter the IP address of the primary TFTP server.          |
| Address                |            |                                                           |
| Secondary TFTP Server  | Empty      | Enter the IP address of the second TFTP server.           |
| IP Address             |            |                                                           |
| Send Session Trace log | 10 minutes | The field means to send the session trace log file every  |
| file every~ minutes.   |            | interval minutes. The value range is 5 to 1440 (minutes). |

# 3.2.21 Bandwidth

The function enables administrator to limit bandwidth usage on a per user basis (MAC address). That prevents users from consuming a disproportionately large amount of bandwidth so every user gets a fair share of the available bandwidth.

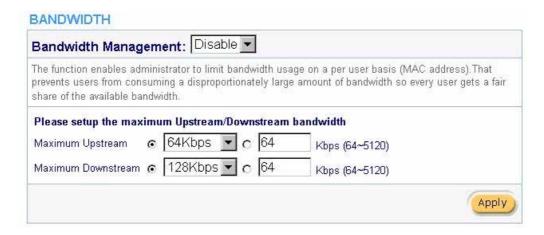

Figure 3-152 Bandwidth Setting Screen

| Item               | Default | Description                                 |
|--------------------|---------|---------------------------------------------|
| Bandwidth          | Disable | Enables or disables Bandwidth Management.   |
| Maximum Upstream   | 64Kbps  | Specify the amount of upstream bandwidth.   |
| Maximum Downstream | 128Kbps | Specify the amount of downstream bandwidth. |

#### 3.2.22 Secure Remote

This feature allows you to create a secure connection to a remote site or back end system with VPN PPTP Client. If "Secure Remote" is enabled, the RADIUS packet/ syslog will be transferred to this secure connection.

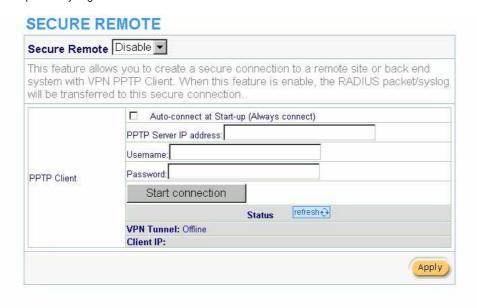

Figure 3-153 Secure Remote Setting Screen

| Item             | Default | Description                                                 |
|------------------|---------|-------------------------------------------------------------|
| Auto-connect at  | Disable | Enable the check box to automatically establish the PPTP    |
| Start-up (Always |         | connection.                                                 |
| connect)         |         |                                                             |
| PPTP Server IP   | Empty   | Enter the PPTP server IP address provided by your ISP.      |
| address          |         |                                                             |
| Username         | Empty   | Enter the user name provided by your ISP. The user name can |
|                  |         | consist of up to 80 alphanumeric characters and is case     |

|                  |                                               | sensitive.                                                  |
|------------------|-----------------------------------------------|-------------------------------------------------------------|
| Password         | Empty                                         | Enter the user password provided by your ISP. The password  |
|                  |                                               | can consist of up to 80 alphanumeric characters and is case |
|                  |                                               | sensitive.                                                  |
| Start connection |                                               | Click on Start/Stop connection button to start/stop PPTP    |
|                  |                                               | connection.                                                 |
| refresh⊕         | Click on refresh button to update the status. |                                                             |
| VPN Tunnel       | Display the status.                           |                                                             |
| Client IP        | Display the IP address.                       |                                                             |

# 3.2.23 SNMP

The SNMP Agent Configuration screen enables you to access to your device via Simple Network Management Protocol. If you are not familiar with SNMP, please consult your Network Administrator or consult SNMP reference material. You must first enable SNMP on the SNMP Agent Configuration screen.

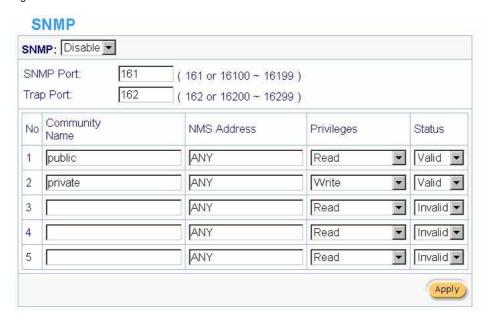

Figure 3-154 SNMP Setting Screen

| Item           | Default        | Description                                                          |
|----------------|----------------|----------------------------------------------------------------------|
| SNMP           | Disable        | Disables or enables the SNMP management.                             |
| SNMP Port      | 161            | If the SNMP enables, also allowed to specific the SNMP port          |
| Trap Port      | 162            | number via NAT. The allowed SNMP port numbers are 161                |
|                |                | (default), 16100-16199 and Trap port numbers are 162 (default),      |
|                |                | 16200-16299. This Port setting is useful for remote control via      |
|                |                | NAT network.                                                         |
| Configuration  |                |                                                                      |
| Community Name | public/private | Every unit with SNMP enable must be configured to recognize          |
|                |                | one or more community names up to 20 characters. The default         |
|                |                | setting for the community of entry 1 is "public" and for the entry 2 |
|                |                | is "private" and others are empty.                                   |

| Item        | Default       | Description                                                          |
|-------------|---------------|----------------------------------------------------------------------|
| NMS Address | ANY           | The address of the NMS. The default settings for the NMS             |
|             |               | Networking are "ANY".                                                |
| Privileges  | Read/Write    | Choose "Read", "Write", "Trap Recipients" and "All" for different    |
|             |               | privileges. The default setting of the entry 2 is "write" and others |
|             |               | are "read".                                                          |
| Status      | Valid/Invalid | Chosen "Valid" or "Invalid". The default setting of entry 1, 2 are   |
|             |               | valid and others are invalid.                                        |

# 3.2.24 Wireless

| WIRELESS                |                                                                                                    |
|-------------------------|----------------------------------------------------------------------------------------------------|
| General Settings        | ESSID: Wireless                                                                                                    |
|                         | Channel: 6                                                                                                    |
|                         | Security: © Disable  © WPA                                                                                                    |
|                         | Group Key Rekeying: per 86400 seconds                                                                                                    |
|                         |                                                                                                    |
|                         | Pre-shared Key: (8~63 characters)                                                                                                    |
|                         | C Use WPA with RADIUS Server                                                                                                    |
|                         | Server IP:                                                                                                    |
|                         | Authentication Port: 1812                                                                                                    |
|                         | Shared Secret Key:                                                                                                    |
|                         | O WEP                                                                                                    |
|                         | ⊕ Use Static WEP                                                                                                    |
|                         | Encryption: © 64 bit C 128 bit                                                                                                    |
|                         | Mode: HEX ▼                                                                                                    |
|                         | WEP Key:                                                                                                    |
|                         | ⊙ 1. 0000000000                                                                                                    |
|                         | C 2. 000000000                                                                                                    |
|                         | C 3. 0000000000                                                                                                    |
|                         | C 4. 000000000                                                                                                    |
|                         | Note:You have to restart the system to apply the WEP settings                                                                                          |
|                         | O 802.1X                                                                                                    |
|                         | Encryption: © 64 bit C 128 bit                                                                                                    |
|                         | Re-Key Time: 86400 seconds                                                                                                    |
|                         | Server IP                                                                                                    |
|                         | Authentication Port: 1812                                                                                                    |
|                         | Shared Secret Key:                                                                                                    |
|                         | ss you make sure you understand all the meaning of setting. , You can press "DEFAULT" setting once you made setting changed to cause wireless not work |
| Beacon Interval         | 200 (msec, range:1~1000, default:200)                                                                                                    |
| RTS Threshold           | 2432 (range:256~2432, default:2432)                                                                                                    |
| Fragmentation Threshold | 2432 (range:256~2432, default:2432, even number only)                                                                                                  |
| Preamble Type           | ○ Short Preamble ○ Long Preamble ⊙ Dynamic Preamble                                                                                                    |
| Authentication Method   | ● Open System C Shared Key C Both                                                                                                    |
| Default                 | Apply                                                                                                    |

Figure 3-155 Wireless Setting Screen

| Item                           | Default           | Description                                                      |
|--------------------------------|-------------------|------------------------------------------------------------------|
| General Settings               |                   |                                                                  |
|                                |                   | The ESSID is the unique name that is shared among all            |
| ESSID                          | Wireless          | points in a wireless network. It is case sensitive and must not  |
|                                |                   | exceed 32 characters.                                            |
| Channel                        | 6                 | Select the channel ID for wireless connection.                   |
|                                |                   | Select disable to allow wireless station to communicate with     |
| Security                       | Disable           | the device without any data encryption. Select enable to         |
|                                |                   | enable WPA or WEP data encryption.                               |
| WPA Encryption                 | Wi-Fi Protected / | Access Encryption                                                |
|                                |                   | Enter a pre-shared key from 8 to 63 case sensitive ASCII         |
| Pre-shared Key                 | Empty             | characters.                                                      |
| Group Key                      |                   |                                                                  |
| Re-Keying                      | 86400 Seconds     | Enter a number in the field to set the force re-keying interval. |
| Use WPA with<br>Pre-shared Key | Enable            |                                                                  |
| -                              | _                 | Enter a pre-shared key from 8 to 63 case sensitive ASCII         |
| Pre-Shared Key                 | Empty             | characters.                                                      |
| Use WPA with                   |                   |                                                                  |
| RADIUS                         | Disable           |                                                                  |
|                                |                   | Enter the RADIUS server IP address or domain name. The           |
| Server IP                      | Empty             | maximum allowed characters length is 15.                         |
|                                |                   | Enter the authentication port number. The allowed numbers        |
| Authentication Port            | 1812              | are from 0 to 65535.                                             |
| Share Secret Key               | Empty             | Enter the RADIUS secret key                                      |
| WEP Encryption                 | Wired Equivalent  | t Privacy Encryption                                             |
| Encryption                     | 64 bit            | The WSG-403 supports 64-bit or 128 bit WEP encryption.           |
|                                |                   | Options: HEX (Hexadecimal) and ASCII (American Standard          |
| Mode                           | HEX               | Code for Information Interchange).                               |
|                                |                   | This selects which of the Keys the WSG-403 uses when it          |
|                                |                   | transmits. You can change the selected encryption key every      |
|                                |                   | now and then to increase the security of your network.           |
|                                |                   | Note: You have to configure all WEP keys (1~4), and select       |
|                                |                   | one of the four WEP key.                                         |
| =                              |                   | Enter 5 characters (case sensitive) for ASCII 64-bit WEP         |
| WEP Key                        | 1                 | Key.                                                             |
|                                |                   | Enter 10 characters (case sensitive) for Hex 64-bit WEP Key.     |
|                                |                   | Enter 13 characters (case sensitive) for ASCII 128-bit WEP       |
|                                |                   | Key.                                                             |
|                                |                   | Enter 26 characters (case sensitive) for Hex 128-bit WEP         |
|                                |                   | Key.                                                             |
| <u> </u>                       | 1                 | 1                                                                |

| Item                     | Default       | Description                                                                                                    |
|--------------------------|---------------|----------------------------------------------------------------------------------------------------|
| 802.1x                   | Disable       | Enables or disables the 802.1x function.                                                                                                    |
| Encryption               | 64 bit        | The WSG-403 supports 64-bit or 128 bit 802.1x encryption.                                                                                                    |
| Re-key Time              | 86400 Seconds | Enter a number in the field to set the force re-keying interval.                                                                                                    |
|                          | _             | Enter the RADIUS server IP address or domain name. The                                                                                                    |
| Server IP                | Empty         | maximum allowed characters length is 15.                                                                                                    |
|                          |               | Enter the authentication port number. The allowed numbers                                                                                                    |
| Authentication Port      | 1812          | are from 0 to 65535.                                                                                                    |
| Share Secret Key         | Empty         | Enter the RADIUS secret key.                                                                                                    |
| Beacon Interval          | 200           | This value valid range is 1 to 1000 indicates the frequency                                                                                                    |
| Deacon interval          | 200           | interval of the beacon.                                                                                                    |
| RTS Threshold            | 2347          | This value valid range is 256-2342. This setting determines the packet size at which the WSG-403 issues a request to send (RTS) before sending the packet. A low RTS Threshold setting can be useful in areas where many client devices are associating with the WSG-403, or in areas where the clients are far apart and can detect only the WSG-403 and not each other.                                                                                                    |
| Fragmentation Threshold  | 2432          | This setting determines the size at which packets are fragmented. Enter a setting ranging from 256 to 2432 bytes. Use a low setting in areas where communication is poor or where there is a great deal of radio interference.                                                                                                    |
| Preamble Type            | Long Preamble | The preamble type is a section of data at the head of a packet that contains information the WSG-403 and client devices need when sending and receiving packets. The setting menu allows you to select a long, short or dynamic preamble type.                                                                                                    |
| Authentication<br>Method | Open System   | Select open system, shared Key or both.  Open System—Allows any device to authenticate and then attempt to communicate with the WSG-403. Using open authentication, any wireless device can authenticate with the WSG-403, but the device can only communicate if its WEP keys match the WSG-403. Devices not using WEP do not attempt to authenticate with a Wireless Service Gateway that is using WEP.  Shared Key—During shared key authentication, the WSG-403 sends an unencrypted challenge text string to any device attempting to communicate with the WSG-403. The device-requesting authentication encrypts the challenge text and sends it back to the WSG-403. If the challenge text is encrypted correctly, the WSG-403 allows the requesting device to authenticate. Both the unencrypted challenge and the encrypted challenge can be monitored, however, which leaves the WSG-403 open to attack from an intruder who calculates the WEP key by comparing the unencrypted and encrypted text strings. Because of this weakness, shared key authentication can be less secure than open authentication.  Both—With this setting wireless stations can communicate with or without data encryption. |

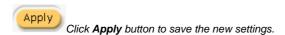

Click Apply button, the restart dialog box appears. Click on Apply to restart the system.

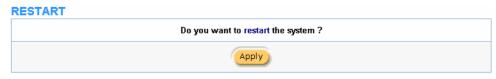

Figure 3-156 Restart Dialog Box

Default This operation will load the default manufacturer configuration to the system. All this page

(Wireless) configuration setup will be replaced by default settings.

#### 3.2.25 Account Generator

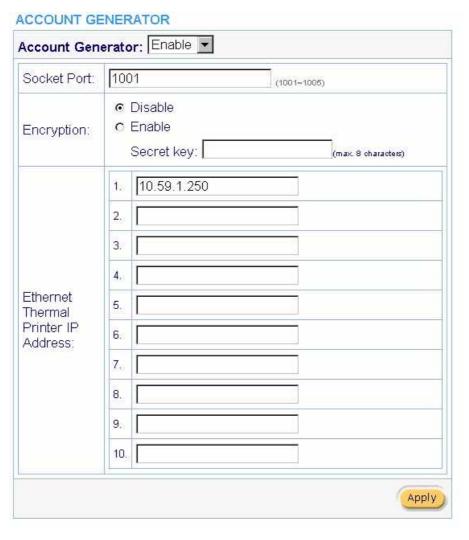

Figure 3-157 Account Generator Printer Setting Screen

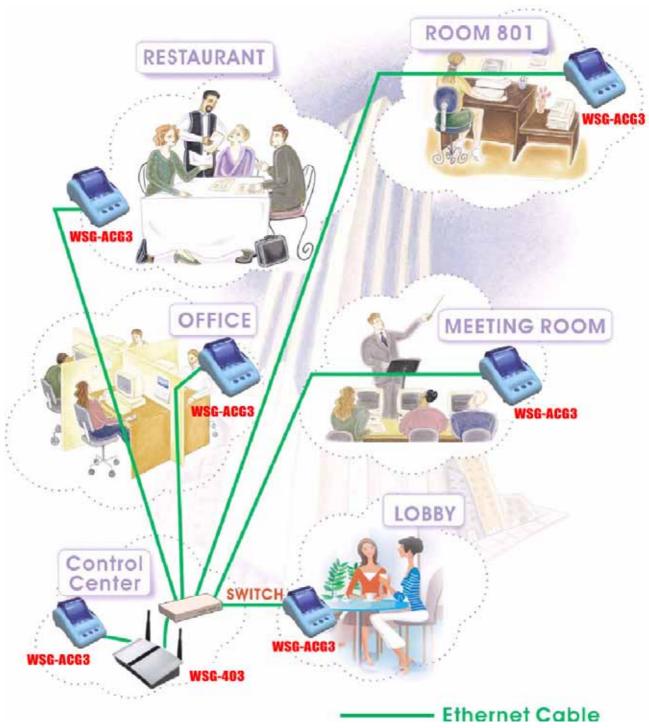

Figure 3-158 Application

# 3.3 System Status

Display WSG-403 system basic status, including,

- 1. System
- 2. Account List
- 3. Account Log
- 4. Current User
- 5. DHCP Clients
- 6. Session List
- 7. LAN Devices

- SYSTEM
- ACCOUNT LIST
- ACCOUNT LOG
- CURRENT USER
- DHCP CLIENTS
- SESSION LIST
- LAN DEVICES

# 3.3.1 System

The System Information Menu displays current system basic information including the service connection message, host name, LAN, WAN, DHCP Configuration, DNS, E-mail Redirection, SSL Certificate, network traffic Information and the system firmware version number.

| EM                  |                      |                    |  |
|---------------------|----------------------|--------------------|--|
| the detailed system | m information        |                    |  |
| Service             | Internet Connection  | ок                 |  |
|                     | Wireless Service     | ОК                 |  |
|                     | System Name          | Richard            |  |
|                     | Domain Name          | planet.com.tw      |  |
|                     | Firmware Version     | 1.00.03            |  |
|                     | Wireless Version     | 1.0.4              |  |
| System              | Bootrom Version      | 1.02               |  |
|                     | WAN MAC Address      | 00:90:0E:01:11:C5  |  |
|                     | LAN MAC Address      | 00:90:0E:01:11:C4  |  |
|                     | System Time          | 2004/12/9 18:52:04 |  |
|                     | System Up Time       | 00D:02H:58M:55S    |  |
| LANID               | IP Address           | 192.168.0.1        |  |
| LAN IP              | Subnet Mask          | 255.255.255.0      |  |
|                     | WAN Port Mode        | Static IP          |  |
| WAN IP              | IP Address           | 210.66.155.89      |  |
| WANTP               | Subnet Mask          | 255.255.255.224    |  |
|                     | Gateway IP address   | 210.66.155.94      |  |
| DNO.                | Primary DNS Server   | 139.175.252.16     |  |
| DNS                 | Secondary DNS Server | 168.95.1.1         |  |
|                     | DHCP Status          | Server             |  |
| DUCD                | Start IP Address     | 192.168.0.2        |  |
| DHCP                | End IP Address:      | 192.168.0.254      |  |
|                     | Lease Time           | 300                |  |
| Wireless            | ESSID                | Wireless           |  |
|                     | Channel              | 6                  |  |
|                     | Secure Mode          | Disable            |  |
| E-Mail              |                      |                    |  |

Figure 3-160 System Status Screen

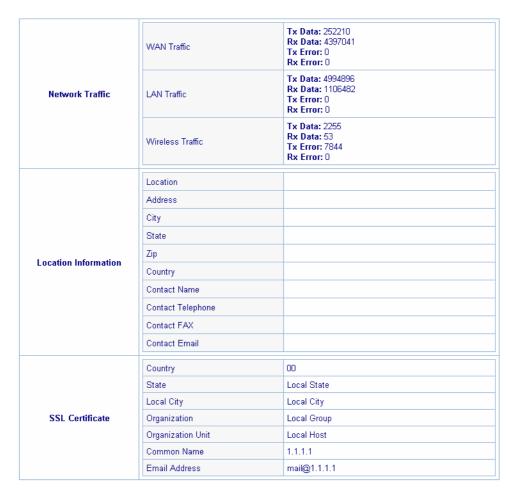

Figure 3-161 System Status Screen

# 3.3.2 Account List

You can display a list of all the account information on this device. This table includes the username, password, usage time, time created, login time, expiration time and status.

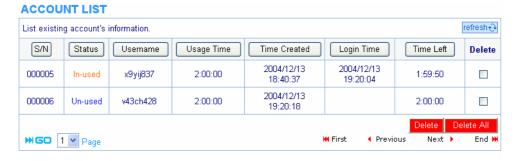

Figure 3-162 Account List

refresh++

Click on refresh button to update the account list page.

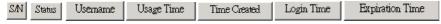

Click the column button to sort the column in ascending/descending order.

Delete

Select the check boxes and click 'Delete' to delete the accounts.

Delete All

Delete all accounts in account list.

Note: This page will refresh automatically every 5 minutes.

#### 3.3.3 Account Log

The account log shows the accounts' log information.

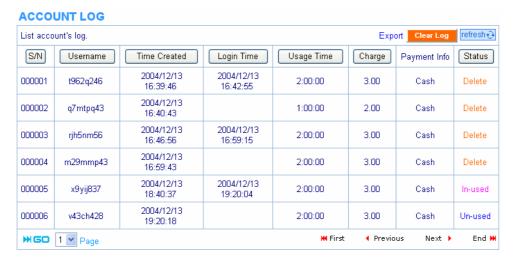

Figure 3-163 Account Log

#### Export

This allow you to export the account logs to a text file format. (export.log)

Clear Log

Click on Clear Log to remove all account log entries.

refresh 🕀

Click on refresh button to update the account log page.

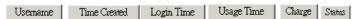

Click the column button to sort the column in ascending/descending order.

#### 3.3.4 Current User

Display the current logged-in subscribers' status. It allow service provider to disconnect any subscribers.

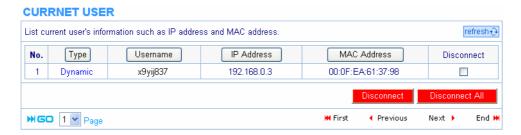

Figure 3-164 Current User List

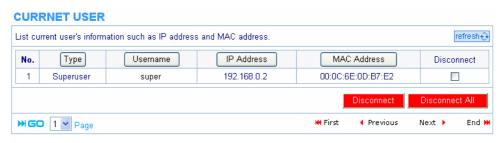

Figure 3-165 Current User List (super account)

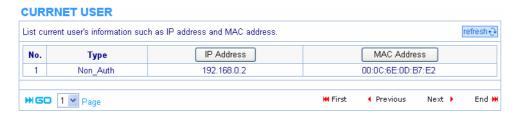

Figure 3-166 Current User List (No Authentication)

# refresh⊕

Click on refresh button to update the current user list page.

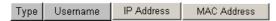

Click the column button to sort the column in ascending/descending order.

# Disconnect

Select the check boxes and click 'Disconnect' to disconnect accounts.

# Disconnect All

Disconnect all accounts in current user list.

#### 3.3.5 DHCP Clients

The DHCP client table shows the current DHCP users on the LAN.

# DHCP CLIENTS DHCP Client's Information, including assigned IP address and MAC address. No. MAC Address IP Address 1 00:0C:6E:0D:B7:E2 192.168.0.2 2 00:0F:EA:61:37:98 192.168.0.3

Figure 3-167 Current User Screen

# 3.3.6 Session List

The remote site administrator could monitor the real time usage status of WSG-403 via this page.

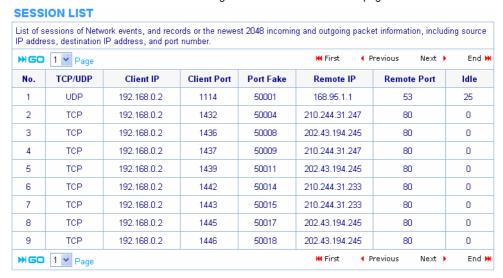

Figure 3-168 Session List Screen

## 3.3.7 LAN Devices

You can manage all devices by clicking on device name to access device's Web-based interface.

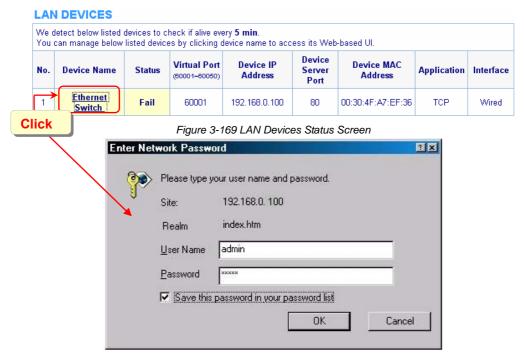

Figure 3-170 Example- Ethernet Switch Management Screen

# 3.4 System Tools

This allows service provider or administrator to process Firmware upgrade, change password and backup or restore configuration.

- 1. Configuration
- 2. Firmware
- 3. Boot Code
- 4. System Account
- 5. SSL Certificate
- 6. Ping Command
- 7. Restart
- 8. Logout

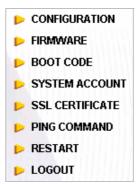

Figure 3-171 System Tools Item

113

# 3.4.1 Configuration

Use the Configuration item to save, restore or reset configuration parameters of the WSG-403.

| CONFIGURATION                                                                                                    |                 |
|----------------------------------------------------------------------------------------------------|-----------------|
| This feature can backup the system configuration from this device to your PC or restore your stored system config device. | uration to this |
| Васкир                                                                                                    |                 |
| Click Backup to backup the system configuration from this device to your computer or to the remote TFTP server.           |                 |
| Remote TFTP Server IP Address: File Name:                                                                                 | Apply           |
| Restore                                                                                                    |                 |
| To restore your stored system configuration to this device.                                                               |                 |
| Local PC File Path: Browse                                                                                                | Apply           |
| Remote TFTP Server IP Address: File Name:                                                                                 | Apply           |
| Reset the system back to factory defaults                                                                                 |                 |
| ☐ Keep subscriber profile                                                                                                 | Apply           |

Figure 3-172 Configuration Setting Screen

| Item                    | Default                                                                  | Description                                                     |
|-------------------------|--------------------------------------------------------------------------|-----------------------------------------------------------------|
| Backup                  | Click it to save the system configuration to your computer. (export.cfg) |                                                                 |
| Remote TFTP Server IP   | Empty                                                                    | Enter the IP address of TFTP Server.                            |
| Address                 |                                                                          |                                                                 |
| File Name               | Empty                                                                    | Enter the file name in the File Name field.                     |
| Restore                 | Click it to restore your system configuration.                           |                                                                 |
| Local PC File Path      | Empty                                                                    | Enter the file pathname of the system configuration file in the |
|                         |                                                                          | Local PC File Path field.                                       |
| Remote TFTP Server IP   | Empty                                                                    | Enter the IP address of TFTP Server.                            |
| Address                 |                                                                          |                                                                 |
| File Name               | Empty                                                                    | Enter the file name in the File Name field.                     |
| Reset the system back   | Erase all setting and back to factory setting.                           |                                                                 |
| to factory defaults     |                                                                          |                                                                 |
| Keep subscriber profile | Disable                                                                  | Click the keep subscriber profile to change all the parameters  |
|                         |                                                                          | into factory setting but still reserve the subscriber profiles. |

# 3.4.2 Firmware Upgrade

The Firmware Upgrade menu loads updated firmware to be permanent in flash ROM. The download file should be a binary file from factory; otherwise the agent will not accept it. After downloading the new firmware, the agent will automatically restart it.

# Manual Firmware Upgrade

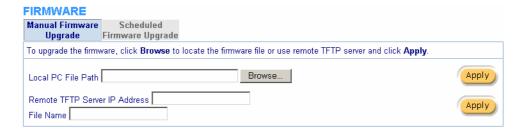

Figure 3-173 Manual Firmware Upgrade Setting Screen

| Item                                                           | Default | Description                                                |
|----------------------------------------------------------------|---------|------------------------------------------------------------|
| This allow administrator to upgrade the firmware via HTTP.     |         |                                                            |
| Local PC File Path                                             | Empty   | Enter the file name and location in the Local PC File Path |
|                                                                |         | field.                                                     |
| This allows administrator use TFTP server to upgrade firmware. |         |                                                            |
| Remote TFTP Server IP                                          | Empty   | Enter the IP address of TFTP Server.                       |
| Address                                                        |         |                                                            |
| File Name                                                      | Empty   | Enter the file name in the File Name field.                |

## Note:

- 1. Before downloading the new firmware, users must save the configuration file for restore configuration parameters of the device.
- 2. Do not turn the power off during the upgrade process. This will damage the unit.

# • Scheduled Firmware Upgrade

Scheduled Firmware Upgrade is a program that enables an automatic upgrade to the latest firmware version through the TFTP server.

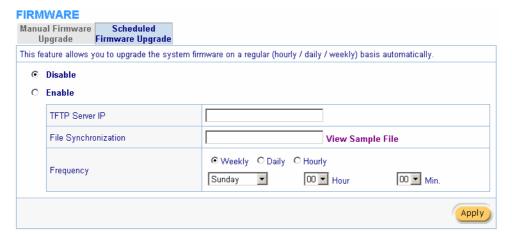

Figure 3-174 Scheduled Firmware Upgrade Setting Screen

| Item                 | Default                                                      | Description                                         |
|----------------------|--------------------------------------------------------------|-----------------------------------------------------|
| Disable/Enable       | Disables or enables the scheduled firmware upgrade function. |                                                     |
| TFTP Server IP       | Empty                                                        | Enter the IP address of TFTP Server.                |
| File Synchronization | Empty                                                        | Enter the file name and location in the File        |
|                      |                                                              | Synchronization field.                              |
| View Sample File     | Click the button to                                          | o display synchronization file example.             |
| Frequency            | Weekly                                                       | Set the firmware upgrade time. The default value is |
|                      |                                                              | "Weekly".                                           |

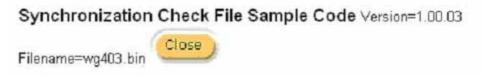

Figure 3-175 Synchronization File Sample Code

Note: Do not turn the power off during the upgrade process. This will damage the unit.

#### 3.4.3 Boot Code

# BOOT CODE To upgrade the Boot Code, click **Browse** to locate the file and click **Apply**Local PC file Path Apply

Figure 3-176 Boot Code Upgrade Setting Screen

# 3.4.4 System Account

Use the System Account screen to change the system accounts.

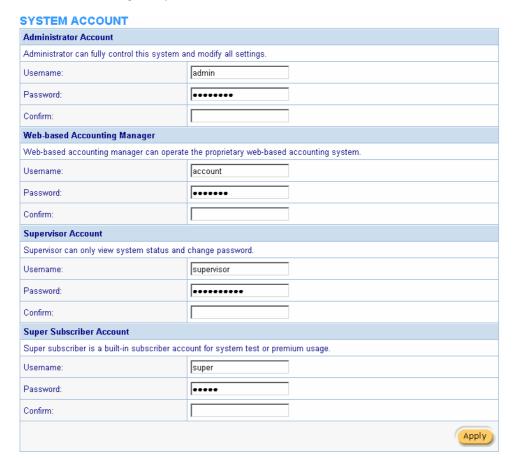

Figure 3-177 System Account Setting Screen

| Item             | Description                                                                         |
|------------------|-------------------------------------------------------------------------------------|
| Username         | The username can consist of up to 20 alphanumeric characters and is sensitive.      |
| Password         | The password can consist of up to 20 alphanumeric characters and is sensitive.      |
| Confirm          | The password for confirmation.                                                      |
| Super Subscriber | Disables or enables the super account function.                                     |
| Idle Time Out    | The user idle time out valid is 1 to 1440 minutes. If the idle time out is set as 5 |
|                  | minutes, it means if the account doesn't send packet in 5 minutes, the account      |
|                  | will logout automatically.                                                          |

# Administrator Account

Step 1: Start your Web browser and enter the factory default IP address 10.59.1.1 in your browser's location box. Press Enter.

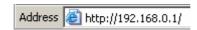

Figure 3-178 Web Browser Location Field (Factory Default)

Step 2: The WSG-403 configuration main menu will appear. Enter **admin** (default) as the Username and **admin** (default) as the password and click **Login**. If you are first time setting the system, the wizard setup screen will appear.

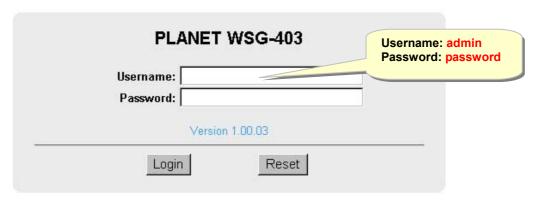

Figure 3-179 Administrator Account Login Screen (First Time) Or

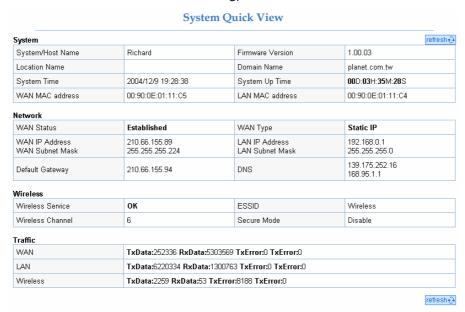

Figure 3-180 System Quick View

# Web-Based Accounting Manager

Step 1: Start your Web browser and enter the factory default IP address 10.59.1.1 in your browser's location box. Press Enter.

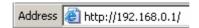

Figure 3-181 Web Browser Location Field (Factory Default)

Step 2: The WSG-403 configuration main menu will appear. Enter **account** as the Username and **account** as the password and click **Login** 

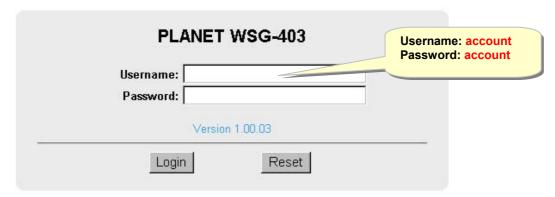

Figure 3-182 Web-Based Accounting Manager Login Screen

Step 3: After a valid user name and password have been provided, the account Generator Panel homepage will appear.

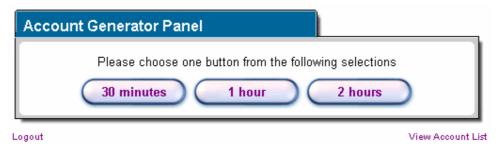

Figure 3-183 Account Generator Panel

#### Supervisor Account

Step 1: Start your Web browser and enter the factory default IP address 10.59.1.1 in your browser's location box. Press Enter.

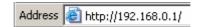

Figure 3-184 Web Browser Location Field (Factory Default)

Step 2: The WSG-403 configuration main menu will appear. Enter **supervisor** as the Username and **supervisor** as the password and click **Login**.

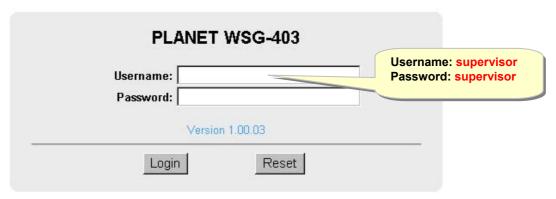

Figure 3-185 Supervisor Account Login Screen

Step 3: After a valid user name and password have been provided, the WSG-403 configuration homepage will appear.

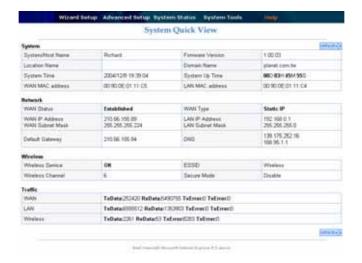

Figure 3-186 System Status Screen

#### Super Subscriber Account

Start your Web Browser; a subscriber login page will appear. Enter **super** as the Username and **super** as the password and click **Enter**, you can use Internet now.

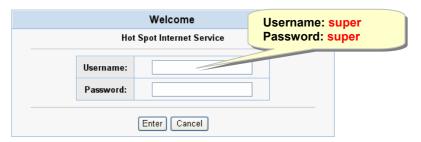

Figure 3-187 Subscriber Login Page

## 3.4.5 SSL Certificate

The function allows you to download the registered CA certificate into the WSG-403.

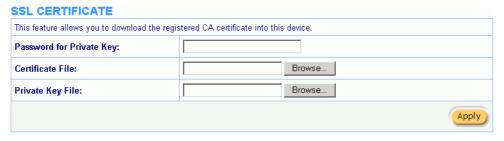

Figure 3-188 SSL Certificate Download Setting Screen

Note: The password field must the same as the CA's registered password.

# 3.4.6 Ping Command

The Ping function can check the WSG-403 networking connective or not.

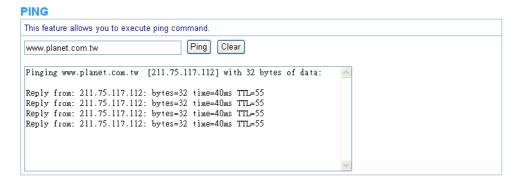

Figure 3-189 Ping Command Screen

| Item      | Description                           |
|-----------|---------------------------------------|
| IP or URL | Enter the IP address or the URL link. |

# 3.4.7 Restart

If your WSG-403 is not operating correctly, you can choose this option to display the restart WSG-403 screen. Clicking the apply button restart the WSG-403, with all of your settings remaining intact.

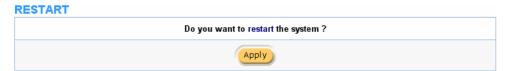

Figure 3-190 Restart Screen

## 3.4.8 Logout

If you would like to leave the configuration page, please click apply to exit.

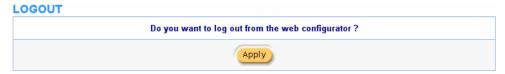

Figure 3-191 Logout Screen

# **Appendix A Signal Connection Arrangements**

## **RJ-45 Ethernet Port**

The WSG-403 RJ-45 Ethernet port can connect to any networking devices that use a standard LAN interface, such as a Hub/Switch Hub or Router. Use unshielded twisted-pair (UTP) or shield twisted-pair (STP) cable to connect the networking device to the RJ-45 Ethernet port.

Depending on the type of connection, 10Mbps or 100Mbps, use the following Ethernet cable, as prescribed.

10Mbps: Use EIA/TIA-568-100-Category 3, 4 or 5 cable.

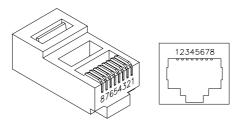

100Mbps: Use EIA/TIA-568-100-Category 5 cable.

Figure A-1 RJ-45 Connector and Cable Pins

Note: To prevent loss of signal, make sure that the length of any twisted-pair connection does not exceed 100 meters.

# **Appendix B Regulations/EMI Compliance**

# **FCC Regulatory Statement**

Part 15-Class B compliant device

This device complies with Part 15 of the FCC Rules. Operation is subject to the following conditions:

- 1. This device may not cause harmful interference, and
- 2. This device must accept any interference received, including that which may cause undesired operation.

This equipment has been test and found to comply with the limits for a computing device, pursuant to Part 15 of the FCC Rules. These limits are designed to provide reasonable protection against harmful interference when the equipment is operated in a commercial environment. This equipment generates, uses, and can radiate radio frequency energy and, if not installed and used in accordance with the instructions, may cause harmful interference to radio communications. However, there is no guarantee that interference will not occur in a particular installation. If this equipment does cause harmful interference to radio or television reception, which can be determined by turning the equipment off and on, the user is encouraged to try to correct the interference by one or more of the following measures:

- 1. Reorient or relocate the receiving antenna.
- 2. Increase the separation between the equipment and receiver.
- 3. The equipment and the receiver should be connected the outlets on separate circuits.
- 4. Consult the dealer or an experienced radio/television technician for help.

Changes or modification not expressly approved be the party responsible for compliance could void the user's authority to operate the equipment.

#### LIMITED WARRANTY

#### WSG-403

#### What the warranty covers:

We warrant its products to be free from defects in material and workmanship during the warranty period. If a product proves to be defective in material or workmanship during the warranty period, we will at its sole option repair or replace the product with a like product with a like product. Replacement product or parts may include remanufactured or refurbished parts or components.

#### How long the warranty is effective:

The Easy Hotspot Kit is warranted for one year for all parts and one year for all labor from the date of the first consumer purchase.

#### Who the warranty protects:

This warranty is valid only for the first consumer purchaser.

## What the warranty does not cover:

- 1. Any product, on which the serial number has been defaced, modified or removed.
- 2. Damage, deterioration or malfunction resulting from:
  - a. Accident, misuse, neglect, fire, water, lightning, or other acts of nature, unauthorized product modification, or failure to follow instructions supplied with the product.
  - b. Repair or attempted repair by anyone not authorized by us.
  - c. Any damage of the product due to shipment.
  - d. Removal or installation of the product.
  - e. Causes external to the product, such as electric power fluctuations or failure.
  - f. Use of supplies or parts not meeting our specifications.
  - g. Normal wears and tear.
  - h. Any other cause that does not relate to a product defect.
- 3. Removal, installation, and set-up service charges.

#### How to get service:

- 1. For information about receiving service under warranty, contact our Customer Support.
- 2. To obtain warranted service, you will be required to provide (a) the original dated sales slip, (b) your name, (c) your address (d) a description of the problem and (e) the serial number of the product.
- 3. Take or ship the product prepaid in the original container to your dealer, and our service center.
- 4. For additional information, contact your dealer or our Customer Service Center.

#### Limitation of implied warranties:

THERE ARE NOWARRANTIED, EXPRESSED OR IMPLIED, WHICH EXTEND BEYOND THE DESCRIPTION CONTAINED HEREIN INCLUDING THE IMPLIED WARRANTY OF MERCHANTABILITY AND FITNESS FOR A PARTICULAR PURPOSE.

# **Exclusion of damages:**

Our LIABILITY IS LIMITED TO THE COST OF REPAIR OR REPLACEMENT OF THE PRODUCT. We SHALL NOT BE LIABLE FOR:

- 1. DAMAGE TO OTHER PROPERTY CAUSED BY ANY DEFECTS IN THE PRODUCT, DAMAGES BASED UPON INCONVENCE, LOSS OF USE OF THE PRODUCT, LOSS OF TIME, LOSS OF PROFITS, LOSS OF BUSINESS OPPORTUNITY, LOSS OF GOODWILL, INTERFERENCE WITH BUSINESS RELATIONSHIPS, OR OTHER COMMERCIAL LOSS, EVEN IF ADVISED OF THE POSSIBLITY OF SUCH DAMAGES.
- 2. ANY OTHER DAMAGES, WHETHER INCIDENTAL, CONSEQUENTIAL OR OTHERWISE.
- 3. ANY CLAIM AGAINST THE CUSOMER BY ANY OTHER PARTY.